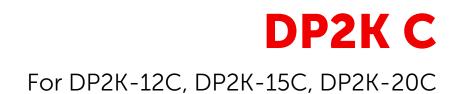

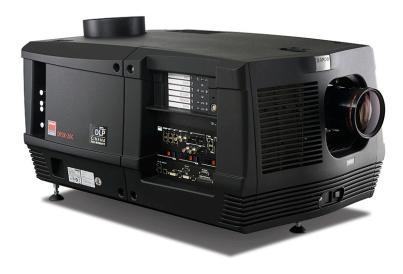

User and Installation manual

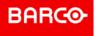

**ENABLING BRIGHT OUTCOMES** 

Barco NV Beneluxpark 21, 8500 Kortrijk, Belgium www.barco.com/en/support www.barco.com

Registered office: Barco NV President Kennedypark 35, 8500 Kortrijk, Belgium www.barco.com/en/support www.barco.com

#### Changes

Barco provides this manual 'as is' without warranty of any kind, either expressed or implied, including but not limited to the implied warranties or merchantability and fitness for a particular purpose. Barco may make improvements and/or changes to the product(s) and/or the program(s) described in this publication at any time without notice.

This publication could contain technical inaccuracies or typographical errors. Changes are periodically made to the information in this publication; these changes are incorporated in new editions of this publication.

The latest edition of Barco manuals can be downloaded from the Barco web site <u>www.barco.com</u> or from the secured Barco web site <u>https://www.barco.com/en/signin</u>.

#### Copyright ©

All rights reserved. No part of this document may be copied, reproduced or translated. It shall not otherwise be recorded, transmitted or stored in a retrieval system without the prior written consent of Barco.

#### Patent protection

Please refer to www.barco.com/about-barco/legal/patents

#### **Product Security Incident Response**

As a global technology leader, Barco is committed to deliver secure solutions and services to our customers, while protecting Barco's intellectual property. When product security concerns are received, the product security incident response process will be triggered immediately. To address specific security concerns or to report security issues with Barco products, please inform us via contact details mentioned on <u>https://www.barco.com/psirt</u>. To protect our customers, Barco does not publically disclose or confirm security vulnerabilities until Barco has conducted an analysis of the product and issued fixes and/or mitigations.

#### Federal Communications Commission (FCC Statement)

This equipment has been tested and found to comply with the limits for a class A digital device, pursuant to Part 15 of the FCC rules. These limits are designed to provide reasonable protection against harmful interference when the equipment is operated in a commercial environment. This equipment generates, uses, and can radiate radio frequency energy and, if not installed and used in accordance with the instruction manual, may cause harmful interference to radio communications. Operation of this equipment in a residential area may cause harmful interference, in which case the user will be responsible for correcting any interference at his own expense

Changes or modifications not expressly approved by the party responsible for compliance could void the user's authority to operate the equipment

FCC responsible: Barco Inc. 3059 Premiere Parkway Suite 400 30097 Duluth GA, United States Tel: +1 678 475 8000

#### **EMC** notices

#### EN55032/CISPR32 Class A MME (MultiMedia Equipment)

**Warning :** This equipment is compliant with Class A of CISPR 32. In a residential environment this equipment may cause radio interference.

#### GB/T 9254 Class A ITE (Information Technology Equipment)

**Warning :** This is a class A product. In a domestic environment this product may cause radio interference in which case the user may be required to take adequate measures.

#### **BSMI** Taiwan Class A statement:

警告使用者:此為甲類資訊技術設備,於居住環境中使用 ,可能會造成射頻擾動,在此情況下,使用者會被要 求採取某些適當的對策。

#### BSMI Reporting Obligor Information / 報驗義務人資訊

- 一、 商品在國內產製時,為商品之產製者或輸出者。
   但商品委託他人產製,並以在國內有住所或營業所之委託者名義,於國內銷售或輸出時,為委託者。
- 二、 商品在國外產製時,為商品之輸入者。 但商品委託他人輸入,並以在國內有住所或營業所之委託者名義,於國內銷售時,為委託者。
- 三、 商品之產製者、輸出入者、委託產製或委託輸出入者不明或無法追查時,為銷售者。
  - 前項所稱產製者,包括具有下列情形之一者:
    - 一、組裝者:商品由個別零組件以組裝銷售。
  - 二、修改者:符合檢驗規定之商品於進入市場前,為銷售目的而修改。

#### **Guarantee and Compensation**

Barco provides a guarantee relating to perfect manufacturing as part of the legally stipulated terms of guarantee. On receipt, the purchaser must immediately inspect all delivered goods for damage incurred during transport, as well as for material and manufacturing faults Barco must be informed immediately in writing of any complaints.

The period of guarantee begins on the date of transfer of risks, in the case of special systems and software on the date of commissioning, at latest 30 days after the transfer of risks. In the event of justified notice of complaint, Barco can repair the fault or provide a replacement at its own discretion within an appropriate period. If this measure proves to be impossible or unsuccessful, the purchaser can demand a reduction in the purchase price or cancellation of the contract. All other claims, in particular those relating to compensation for direct or indirect damage, and also damage attributed to the operation of software as well as to other services provided by Barco, being a component of the system or independent service, will be deemed invalid provided the damage is not proven to be attributed to the absence of properties guaranteed in writing or due to the intent or gross negligence or part of Barco.

If the purchaser or a third party carries out modifications or repairs on goods delivered by Barco, or if the goods are handled incorrectly, in particular if the systems are operated incorrectly or if, after the transfer of risks, the goods are subject to influences not agreed upon in the contract, all guarantee claims of the purchaser will be rendered invalid. Not included in the guarantee coverage are system failures which are attributed to programs or special electronic circuitry provided by the purchaser, e.g. interfaces. Normal wear as well as normal maintenance are not subject to the guarantee provided by Barco either.

The environmental conditions as well as the servicing and maintenance regulations specified in this manual must be complied with by the customer.

#### Software License Agreement

You should carefully read the following terms and conditions before using this software. Your use of this software indicates your acceptance of this license agreement and warranty.

#### Terms and Conditions:

- 1. No redistribution of the software is allowed.
- 2. Reverse-Engineering. You may not reverse engineer, decompile, disassemble or alter this software product.

#### **Disclaimer of Warranty:**

This software and the accompanying files are sold "as is" and without warranties as to performance or merchantability or any other warranties whether expressed or implied. In no event shall Barco be liable for damage of any kind, loss of data, loss of profits, business interruption or other pecuniary loss arising directly or indirectly. Any liability of the seller will be exclusively limited to replacement of the product or refund of purchase price.

#### GNU-GPL code

If you would like a copy of the GPL source code contained in this product shipped to you on CD, please contact Barco. The cost of preparing and mailing a CD will be charged.

#### Trademarks

Brand and product names mentioned in this manual may be trademarks, registered trademarks or copyrights of their respective holders. All brand and product names mentioned in this manual serve as comments or examples and are not to be understood as advertising for the products or their manufacturers.

# **Table of contents**

| 1 | Safety                                              |    |
|---|-----------------------------------------------------|----|
|   | 1.1 General considerations                          |    |
|   | 1.2 Important safety instructions                   |    |
|   | 1.3 Safety precautions Hazardous Chemicals          | 17 |
|   | 1.4 High Brightness precautions: Hazard Distance    | 17 |
|   | 1.5 HD for fully enclosed projection systems        | 19 |
|   | 1.6 HD in function of modifying optics              | 20 |
| 2 | General                                             | 21 |
|   | 2.1 Installation requirements                       |    |
|   | 2.2 Unpacking the projector                         | 24 |
|   | 2.3 Initial inspection                              |    |
|   | 2.4 Installation process overview                   | 27 |
| 3 |                                                     |    |
|   | 3.1 Positioning the projector at the port window    |    |
|   | 3.2 Installation of the exhaust system              |    |
|   | 3.3 Connecting the projector with the power net     |    |
|   | 3.4 Power loop through to the projector electronics |    |
|   | 3.5 Connecting a UPS with the projector electronics |    |
| 4 | Lamp & Lamp House                                   |    |
|   | 4.1 Introduction                                    | 40 |
|   | 4.2 Removal of the lamp house                       | 41 |
|   | 4.3 Removal of the xenon lamp                       |    |
|   | 4.4 Installation of the Xenon lamp                  |    |
|   | 4.5 Installation of the lamp house                  | 51 |
|   | 4.6 Resetting the lamp parameters                   | 53 |
|   | 4.7 Realignment of the lamp in its reflector        |    |
| 5 | Lenses & lens holder                                |    |
|   | 5.1 Available lenses                                |    |
|   | 5.2 Lens selection                                  |    |
|   | 5.3 Lens installation                               | 59 |
|   | 5.4 Lens removal                                    | 62 |
|   | 5.5 Lens shift, zoom & focus                        | 62 |
|   | 5.6 Scheimpflug adjustment                          | 64 |

| 6  | Input  | & communication                                   | 69  |
|----|--------|---------------------------------------------------|-----|
|    | 6.1    | Introduction                                      | 70  |
|    | 6.2    | Local keypad                                      | 70  |
|    | 6.3    | Integrated Cinema Processor (ICP)                 | 71  |
|    | 6.4    | Integrated Cinema Processor - Direct (ICP-D)      |     |
|    | 6.5    | ICP-D HDMI 2.0 specifications                     |     |
|    | 6.6    | HD-SDI Input Module (optional)                    | 74  |
|    | 6.7    | Integrated Media Block/Server (optional)          |     |
|    | 6.8    | Cinema Controller                                 |     |
| 7  | ICMF   | P-X                                               |     |
|    | 7.1    | ICMP-X introduction                               |     |
|    | 7.2    | ICMP-X HDD                                        |     |
|    | 7.3    | What are the possible HDD swaps                   |     |
|    | 7.4    | Installing a HDD into the ICMP-X                  | 90  |
|    | 7.5    | Removing a HDD from the ICMP-X                    |     |
|    | 7.6    | HDD status LEDs                                   | 93  |
|    | 7.7    | ICMP-X status LEDs                                | 94  |
|    | 7.8    | ICMP-X device certificate                         |     |
|    | 7.9    | Obtaining the ICMP-X certificate                  |     |
|    | 7.10   | ICMP-X configuration via Communicator             |     |
|    | 7.11   | ICMP-X communication ports                        |     |
|    | 7.12   | ICMP-X source input ports                         |     |
|    | 7.13   | ICMP-X network streaming (Live IP) specifications |     |
|    | 7.14   | ICMP DisplayPort specifications                   |     |
|    | 7.15   | ICMP-X SDI specifications                         |     |
|    | 7.16   | ICMP-X HDMI 2.0 specifications                    |     |
|    | 7.17   | ICMP HDMI 1.4 specifications                      |     |
|    | 7.18   | ICMP-X reset                                      |     |
| 8  | Com    | municator touch panel                             |     |
|    | 8.1    | Introduction                                      |     |
|    | 8.2    | Installing the touch panel interface              |     |
|    | 8.3    | Reposition the touch panel interface              | 118 |
| 9  | Starti | ng up                                             |     |
|    | 9.1    | Switching ON the DP2K-xxC                         |     |
|    | 9.2    | Switching OFF the DP2K-xxC                        |     |
| 10 | Remo   | oval and installation of projector covers         |     |
|    | 10.1   | Removal of the lamp cover                         |     |
|    | 10.2   | Removal of the input cover                        |     |
|    | 10.3   | Removal of the front cover                        |     |
|    | 10.4   | Removal of the side cover                         |     |
|    | 10.5   | Removal of the rear cover                         |     |
|    | 10.6   | Removal of the top cover                          |     |
|    | 10.7   | Open the sealed compartment                       |     |
|    | 10.8   | Close the sealed compartment                      |     |
|    | 10.9   | Installation of the top cover                     |     |
|    | 10.10  | Installation of the rear cover                    |     |
|    | 10.11  | Installation of the side cover                    |     |
|    | 10.12  | Installation of the front cover                   | 133 |
|    | 10.13  | Installation of the input cover                   |     |

| 11 Ma | aintenance                                           |  |
|-------|------------------------------------------------------|--|
| 11.1  | 1 Removing the front dust filter                     |  |
| 11.2  | •                                                    |  |
| 11.3  | 3 Clean the dust filter on the top side              |  |
| 11.4  | •                                                    |  |
| 11.5  |                                                      |  |
| 11.6  |                                                      |  |
| 11.7  |                                                      |  |
| 11.8  | •                                                    |  |
| 12 Co | nvergence                                            |  |
| 12.1  | -                                                    |  |
| 12.2  |                                                      |  |
| 12.3  |                                                      |  |
| 12.4  |                                                      |  |
| A Sp  | ecifications                                         |  |
| A.1   |                                                      |  |
| A.2   |                                                      |  |
| A.3   | Specifications of a DP2K-20C projector               |  |
| A.4   |                                                      |  |
| A.5   | Specifications of the ICMP-X                         |  |
| A.6   | Dimensions of the DP2K-xxC                           |  |
| A.7   | Center of gravity of the DP2K-xxC                    |  |
| A.8   | Dimensions of the universal pedestal                 |  |
| A.9   | Technical Regulations                                |  |
| B Pin | n configurations                                     |  |
| B.1   | About General Purpose Inputs & Outputs (GPIO)        |  |
| B.2   | Pin configurations of the communication ports        |  |
| B.3   | Pin configurations of the ICMP-X communication ports |  |
| B.4   | Pin configurations of the inputs                     |  |
| C En  | vironmental information                              |  |
| C.1   | Disposal information                                 |  |
| C.2   | 2 Turkey RoHS compliance                             |  |
| C.3   | Contact information                                  |  |
| C.4   | Production address                                   |  |
| C.5   |                                                      |  |
| Glo   | ossary                                               |  |
| Ind   | lex                                                  |  |

# 1

# Safety

| 1.1 | General considerations                       | .12 |
|-----|----------------------------------------------|-----|
|     | Important safety instructions                |     |
| 1.3 | Safety precautions Hazardous Chemicals       | .17 |
|     | High Brightness precautions: Hazard Distance |     |
|     | HD for fully enclosed projection systems     |     |
| 1.6 | HD in function of modifying optics           | .20 |

#### About this chapter

Read this document attentively. It contains important information to prevent personal injury while installing and using the DP2K-xxC projector. Furthermore, it includes several cautions to prevent damage to the DP2K-xxC projector. Ensure that you understand and follow all safety guidelines, safety instructions and warnings mentioned in this chapter before installing the DP2K-xxC projector.

## **1.1 General considerations**

#### **General safety instructions**

- Before operating this equipment please read this manual thoroughly and retain it for future reference.
- Installation and preliminary adjustments should be performed by qualified Barco personnel or by authorized Barco service dealers.
- All warnings on the projector and in the documentation manuals should be adhered to.
- All instructions for operating and use of this equipment must be followed precisely.
- · All local installation codes should be adhered to.

#### Notice on safety

This equipment is built in accordance with the requirements of the applicable international safety standards. These safety standards impose important requirements on the use of safety critical components, materials and insulation, in order to protect the user or operator against risk of electric shock and energy hazard and having access to live parts. Safety standards also impose limits to the internal and external temperature rises, radiation levels, mechanical stability and strength, enclosure construction and protection against the risk of fire. Simulated single fault condition testing ensures the safety of the equipment to the user even when the equipment's normal operation fails.

#### Notice on optical radiation

Thermal retinal eye injury is possible when exposed within the Hazard Distance (HD). The HD is defined from the projection lens surface towards the position of the projected beam where the irradiance equals the maximum permissible exposure as described in the chapter "Hazard Distance".

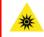

**WARNING:** No direct exposure to the beam within the hazard distance shall be permitted, RG3 (Risk Group 3) IEC EN 62471-5:2015

**CAUTION:** Use of controls or adjustments or performance of procedures other than those specified herein may result in hazardous radiation exposure.

#### Light beam related safety labels

| WARNING! DO NOT LOOK INTO THE BEAM<br>No direct eye exposure to the beam is permitted<br>RG3 IEC EN 62471-5:2015<br>Hazard distance: consult safety Manual | ATTENTIONI NE PAS REGARDER LE FAISCEAU<br>Eviter Toute exposition directe des yeux au faisceau<br>RG3 IEC en 62471-5:2015<br>Distance de securite: consulter le manuel de securite |  | 欲 | 警告! 勿观看光束<br>眼睛勿直接接触可允许暴露的光束<br>RG3 IEC EN 62471-5:2015<br>危害距离: 请参考安全手册 | 警告! 請勿注視光源。<br>禁止眼睛曝露在光源照射範圍<br>RG3 IEC EN 62471-5:2015<br>危害距離: 請參考安全手冊。 |
|----------------------------------------------------------------------------------------------------|----------------------------------------------------------------------------------------------------|--|---|--------------------------------------------------------------------------|---------------------------------------------------------------------------|
|----------------------------------------------------------------------------------------------------|----------------------------------------------------------------------------------------------------|--|---|--------------------------------------------------------------------------|---------------------------------------------------------------------------|

#### Image 1–1

WARNING! DO NOT LOOK INTO THE BEAM NO DIRECT EYE EXPOSURE TO THE BEAM IS PERMITTED RG3 IEC EN 62471-5:2015 HAZARD DISTANCE: CONSULT SAFETY MANUAL

ATTENTION! NE PAS REGARDER LE FAISCEAU EVITER TOUTE EXPOSITION DIRECTE DES YEUX AU FAISCEAU RG3 IEC EN 62471-5:2015 DISTANCE DE SECURITE: CONSULTER LE MANUEL DE SECURITE

警告!勿观看光束 眼睛勿直接接触可允许暴露的光束 RG3 IEC EN 62471-5:2015 危害距离:请参考安全手册

警告!請勿注視光源。 禁止眼睛曝露在光源照射範圍 RG3 IEC EN 62471-5:2015 危害距離:請參考安全手 冊。

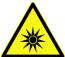

Hazard RG3: optical radiation warning symbol

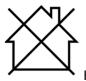

Hazard RG3: not for household use symbol

#### **Users definition**

Throughout this manual, the terms SERVICE PERSONNEL and TRAINED PROJECTIONIST refers to persons having appropriate technical training and experience necessary to be knowledgeable of potential hazards to which they are exposed (including, but not limited to HIGH VOLTAGE ELECTRIC and ELECTRONIC CIRCUITRY and HIGH BRIGHTNESS PROJECTORS) in performing a task, and of measures to minimize the potential risk to themselves or other persons. The term USER and OPERATOR refers to any person other than SERVICE PERSONNEL or TRAINED PROJECTIONISTS, AUTHORIZED to operate professional projection systems.

The TRAINED PROJECTIONISTS may only perform the maintenance task described in the User & Installation manual. All other maintenance tasks and service tasks must be performed by qualified SERVICE PERSONNEL.

The DLP Cinema Systems are intended "FOR PROFESSIONAL USE ONLY" by AUTHORIZED PERSONNEL familiar with potential hazards associated with high voltage, high intensity light beams generated by lasers. Only qualified SERVICE PERSONNEL and TRAINED PROJECTIONISTS, knowledgeable of such risks, are allowed to perform service functions inside the product enclosure.

#### **Restricted access location**

To protect untrained persons and children, the projector must be installed in a **restricted access location**. The definition of a **restricted access location** is a location for equipment where both of the following paragraphs apply:

- Access can only be gained by skilled persons (installer or service personnel) or by operators who have been instructed and trained by a skilled person. The persons must have been instructed about the reasons for the restriction applied to the location and about the precautions that shall be taken.
- Access is only possible through the use of the tool or lock and key, or other means of security, and is controlled by the authority responsible for the location.

Why a restricted access location: This product uses an extremely high brightness lamp. No person is allowed to look directly into the lens or lamp. No person is also allowed to touch the exhaust system, due to hot exhaust air.

This shall be physically impossible by creating sufficient separation height or by placing optional barriers. Within the restricted area operator training is considered sufficient.

## **1.2 Important safety instructions**

#### To prevent the risk of electrical shock

- This projector should be operated from an AC power source. Ensure that the mains voltage and capacity matches the projector electrical ratings. If you are unable to install the AC requirements, contact your electrician. Do not defeat the purpose of the grounding.
- Installation according to the local electrical code and regulations by qualified technical personnel only.
- This product is equipped with a three-terminal barrier strip for the connection of a mono phase line with a separate earth ground PE. If you are unable to install the AC Requirements, contact your electrician. Do not defeat the purpose of the grounding.
- The cross-sectional area of the conductors in the power supply cord shall be not less than 4 mm<sup>2</sup> or AWG 10.
- The electronics of the projector must be powered either from a suitable UPS unit or from the power outlet socket (UPS OUTLET) provided on the projector. For that reason an adapted short power cord (2-pole 3-wire grounding) is added to the projector accessories to loop through the power.
- The provided power output socket (UPS OUTLET) on the projector may only be used to provide power to the projector electronics. Never connect other devices to this power output socket.
- The circuit breaker(s) that must be provided in the power circuit(s) of the projector is considered as general disconnect switch(es) to switch off the complete installation.
- Switch off the projector and unplug the power cord from the UPS INLET for removal of all power from the projector.
- Warning: High leakage current. Earth connection essential before connecting supply.
- Do not allow anything to rest on the power cord. Do not locate this projector where persons will walk on the cord.

#### Safety

- Do not operate the projector with a damaged cord or if the projector has been dropped or damaged until it has been examined and approved for operation by a qualified service technician.
- Position the cord so that it will not be tripped over, pulled, or contact hot surfaces.
- If an extension cord is necessary, a cord with a current rating at least equal to that of the projector should be used. A cord rated for less amperage than the projector may overheat.
- Never push objects of any kind into this projector through cabinet slots as they may touch dangerous
  voltage points or short circuit parts that could result in a risk of fire or electrical shock.
- Do not expose this projector to rain or moisture.
- Do not immerse or expose this projector in water or other liquids.
- Do not spill liquid of any kind on this projector.
- Should any liquid or solid object fall into the cabinet, unplug the set and have it checked by qualified service personnel before resuming operations.
- Do not disassemble this projector, always take it to an authorized trained service person when service or repair work is required.
- Do not use an accessory attachment which is not recommended by the manufacturer.
- Lightning For added protection for this video product during a lightning storm, or when it is left unattended and unused for long periods of time, unplug it from the wall outlet and disconnect media and communication cables. This will prevent damage to the projector due to lightning and AC power-line surges.

#### To prevent personal injury

- Isolate electrically before replacing the lamp or lamp house. Caution: Hot lamp (house).
- Caution: High pressure lamp may explode if improperly handled. Refer servicing to qualified service personnel.
- To prevent injury and physical damage, always read this manual and all labels on the system before inserting the lamp casing, connecting to the wall outlet or adjusting the projector.
- To prevent injury, take note of the weight of the projector. Minimum 4 are needed to carry the projector.
- To prevent injury, ensure that the lens, exhausting system and all cover plates are correctly installed. See installation procedures.
- Warning: high intensity light beam. NEVER look into the lens ! High luminance could result in damage to the eye.
- Warning: extremely high brightness lamps: This projector uses extremely high brightness lamps. Never attempt to look directly into the lens or at the lamp. If the projection distance is less than 6 meter, any person needs to be at least 4 meters away from the projected image. Avoid close range reflection of the projected image on any reflecting surface (such as glass, metal, ...). When operating the projector, we strongly recommend wearing suitable safety glasses.
- Before attempting to remove any of the projector's covers, you must turn off the projector and disconnect from the wall outlet.
- When required to switch off the projector, to access parts inside, always disconnect the power cord from the power net and unplug the power cord from the UPS INLET.
- Do not place this equipment on an unstable cart, stand, or table. The product may fall, causing serious damage to it and possible injury to the user.
- It is hazardous to operate without lens or shield. Lenses, shields or ultra violet screens shall be changed if they have become visibly damaged to such an extent that their effectiveness is impaired. For example by cracks or deep scratches.
- Warning: Protection from ultraviolet radiation: Do not look directly in the light beam. The lamp contained in this product is an intense source of light and heat. One component of the light emitted from this lamp is ultraviolet light. Potential eye and skin hazards are present when the lamp is energized due to ultraviolet radiation. Avoid unnecessary exposure. Protect yourself and your employees by making them aware of the hazards and how to protect themselves. Protecting the skin can be accomplished by wearing tightly woven garments and gloves. Protecting the eyes from UV can be accomplished by wearing safety glasses that are designed to provide UV protection. In addition to the UV, the visible light from the lamp is intense and should also be considered when choosing protective eye wear.
- **Exposure to UV radiation**: Some medications are known to make individuals extra sensitive to UV radiation. The American Conference of Governmental Industrial Hygienists (ACGIH) recommends occupational UV exposure for an-8 hour day to be less than 0,1 micro-watts per square centimeters of effective UV radiation. An evaluation of the workplace is advised to assure employees are not exposed to cumulative radiation levels exceeding these government guidelines.

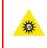

**WARNING:** Never look into the exhaust output. High luminance and UV radiation could result in damage to the eye. The installation of an exhaust system is mandatory before operating the projector.

#### To prevent fire hazard

- · Do not place flammable or combustible materials near the projector!
- Barco large screen projection products are designed and manufactured to meet the most stringent safety regulations. This projector radiates heat on its external surfaces and from ventilation ducts during normal operation, which is both normal and safe. Exposing flammable or combustible materials into close proximity of this projector could result in the spontaneous ignition of that material, resulting in a fire. For this reason, it is absolutely necessary to leave an "exclusion zone" around all external surfaces of the projector whereby no flammable or combustible materials are present. The exclusion zone must be not less than 40 cm (16") for all DLP Cinema projectors. The exclusion zone on the lens side must be at least 5 m. Do not cover the projector or the lens with any material while the projector is in operation. Keep flammable and combustible materials away from the projector at all times. Mount the projector to rain or moisture. In the event of fire, use sand, CO<sub>2</sub> or dry powder fire extinguishers. Never use water on an electrical fire. Always have service performed on this projector by authorized Barco service personnel. Always insist on genuine Barco replacement parts. Never use non-Barco replacement parts as they may degrade the safety of this projector.
- Slots and openings in this equipment are provided for ventilation. To ensure reliable operation of the
  projector and to protect it from overheating, these openings must not be blocked or covered. The openings
  should never be blocked by placing the projector too close to walls, or other similar surface. This projector
  should never be placed near or over a radiator or heat register. This projector should not be placed in a
  built-in installation or enclosure unless proper ventilation is provided.
- Projection rooms must be well ventilated or cooled in order to avoid build up of heat. It is necessary to vent hot exhaust air from console to the outside of the building. The minimum exhaust airflow requirement is 6,65 m<sup>3</sup>/min (235 CFM).
- · Let the projector cool completely before storing. Remove cord from the projector when storing.
- Heat sensitive materials should not be placed in the path of the exhausted air or on the lamp house.

#### To prevent battery explosion

- Danger of explosion if battery is incorrectly installed.
- · Replace only with the same or equivalent type recommended by the manufacturer.
- For disposal of used batteries, always consult federal, state, local and provincial hazardous waste disposal rules and regulations to ensure proper disposal.

#### To prevent projector damage

- This projector has been designed for use with a specific lamp (house) type. See installation instructions for its correct type.
- The air filters of the projector must be cleaned or replaced on regular base (a "clean" booth would be monthly-minimum). Neglecting this could result in disrupting the air flow inside the projector, causing overheating. Overheating may lead to the projector shutting down during operation.
- The projector must always be installed in a manner which ensures free flow of air into its air inlets and unimpeded evacuation of the hot air exhausted from its cooling system.
- In order to ensure that correct airflow is maintained, and that the projector complies with Electromagnetic Compatibility (EMC) requirements, it should always be operated with all of it's covers in place.
- Slots and openings in the cabinet are provided for ventilation. To ensure reliable operation of the product and to protect it from overheating, these openings must not be blocked or covered. The openings should never be blocked by placing the product on a bed, sofa, rug, or other similar surface. This product should never be placed near or over a radiator or heat register. The device should not be placed in a built-in installation or enclosure unless proper ventilation is provided.
- Ensure that nothing can be spilled on, or dropped inside the projector. If this does happen, switch off and unplug the mains supply immediately. Do not operate the projector again until it has been checked by qualified service personnel.
- Do not block the projector cooling fans or free air movement around the projector. Loose papers or other objects may not be nearer to the projector than 10 cm (4") on any side.
- Do not use this equipment near water.

#### Safety

- Proper operation of the cooling circuit can only be guaranteed in table mounting. It is not allowed to use the projector in another position. See installation procedure for correct installation.
- Special care for Laser Beams: Special care should be used when DLP projectors are used in the same room as high power laser equipment. Direct or indirect hitting of a laser beam on to the lens can severely damage the Digital Mirror Devices<sup>™</sup> in which case there is a loss of warranty.
- Never place the projector in direct sun light. Sun light on the lens can severely damage the Digital Mirror Devices™ in which case there is a loss of warranty.
- Save the original shipping carton and packing material. They will come in handy if you ever have to ship your equipment. For maximum protection, repack your set as it was originally packed at the factory.
- Unplug this product from the wall outlet before cleaning. Do not use liquid cleaners or aerosol cleaners. Use a damp cloth for cleaning. Never use strong solvents, such as thinner or benzine, or abrasive cleaners, since these will damage the cabinet. Stubborn stains may be removed with a cloth lightly dampened with mild detergent solution.
- To ensure the highest optical performance and resolution, the projection lenses are specially treated with an anti-reflective coating, therefore, avoid touching the lens. To remove dust on the lens, use a soft dry cloth. Do not use a damp cloth, detergent solution, or thinner.
- Rated maximum ambient temperature, t<sub>a</sub>= 35 °C (95 °F).
- The lamp house shall be replaced if it has become damaged or thermally deformed.

#### **On servicing**

- Do not attempt to service this product yourself, as opening or removing covers may expose you to dangerous voltage potentials and risk of electric shock.
- Refer all servicing to qualified service personnel.
- Attempts to alter the factory-set internal controls or to change other control settings not specially discussed in this manual can lead to permanent damage to the projector and cancellation of the warranty.
- Remove all power from the projector and refer servicing to qualified service technicians under the following conditions:
  - When the power cord or plug is damaged or frayed.
  - If liquid has been spilled into the equipment.
  - If the product has been exposed to rain or water.
  - If the product does not operate normally when the operating instructions are followed. Adjust only those controls that are covered by the operating instructions since improper adjustment of the other controls may result in damage and will often require extensive work by a qualified technician to restore the product to normal operation.
  - If the product has been dropped or the cabinet has been damaged.
  - If the product exhibits a distinct change in performance, indicating a need for service.
- Replacement parts: When replacement parts are required, be sure the service technician has used original Barco replacement parts or authorized replacement parts which have the same characteristics as the Barco original part. Unauthorized substitutions may result in degraded performance and reliability, fire, electric shock or other hazards. Unauthorized substitutions may void warranty.
- Safety check: Upon completion of any service or repairs to this projector, ask the service technician to perform safety checks to determine that the product is in proper operating condition.

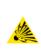

**CAUTION:** Xenon compact arc lamps are highly pressurized. When ignited, the normal operating temperature of the bulb increases the pressure to a level at which the bulb may explode if not handled in strict accordance to the manufacturer's instructions. The bulb is stable at room temperature, but may still explode if dropped or otherwise mishandled. Whenever the lamp house, containing a xenon lamp, has to be dismantled or whenever the protective container or cloth has to be removed from the xenon lamp, authorized protective clothing MUST be worn!

#### Safety Data Sheets for Hazardous Chemicals

For safe handling information on chemical products, consult the Safety Data Sheet (SDS). SDSs are available upon request via safetydatasheets@barco.com.

## **1.3 Safety precautions Hazardous Chemicals**

#### Cooling liquid: Pale yellow antifreeze Antifrogen® N

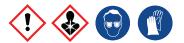

Handling the cooling liquid:

- Not for household use.
- Keep out of reach of children.
- Harmful by oral intake.
- Avoid exposure to pregnant women.
- Avoid contact of the liquid with Eyes, Skin and Clothing.
- Avoid inhaling noxious fumes.
- Conserve the product in the original package and in a well ventilated room.

Personal protection rules:

- Handle the cooling liquid in a well ventilated room.
- Under no circumstances eat, drink and smoke while handling the liquid.
- Wear gloves (Butyl rubber, PVC....) and goggles.
- Wear suitable protection clothing.

#### Cleansing agent: sodium carbonate crystals (Na<sub>2</sub>CO<sub>3</sub>)

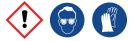

Handling the cleansing agent:

- Conserve the product in the original container in a cool, well ventilated place.
- Keep away from Incompatible materials: sources of ignition, direct sunlight.
- · Keep container closed when not in use.
- After handling: Wash hands and other exposed areas with mild soap and water.

Personal protection rules:

- Handle the cleansing agent in a well ventilated area.
- Do not eat, drink or smoke during use.
- Wear gloves (Butyl rubber, PVC....) and goggles.
- Wear suitable protection clothing.

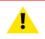

Π

**WARNING:** Before handling Hazardous Chemicals ensure that you have read and understood the safety instructions provided by the supplier of the chemical in the Safety Data Sheet.

#### Safety Data Sheets for Hazardous Chemicals

For safe handling information on chemical products, consult the Safety Data Sheet (SDS). SDSs are available upon request via safetydatasheets@barco.com.

## **1.4 High Brightness precautions: Hazard Distance**

#### HD

Hazard Distance (HD) is the distance measured from the projection lens at which the intensity or the energy per surface unit becomes lower than the applicable exposure limit on the cornea or on the skin. The light beam is considered (to be) unsafe for exposure if the distance from a person to the light source is less than the HD.

#### Restriction Zone (RZ) based on the HD

The HD depends on the amount of lumens produced by the projector and the type of lens installed. See chapter "HD in function of modifying optics", page 20.

To protect untrained end users (as cinema visitors, spectators) the installation shall comply with the following installation requirements: Operators shall control access to the beam within the hazard distance or install the product at the height that will prevent spectators' eyes from being in the hazard distance. Radiation levels in excess of the limits will not be permitted at any point less than 2.0 meter (SH) above any surface upon which persons other than operators, performers, or employees are permitted to stand or less than 1.0 meter (SW) lateral separation from any place where such persons are permitted to be. In environments where unrestrained behavior is reasonably foreseeable, the minimum separation height should be greater than or equal to 3.0 meter to prevent potential exposure, for example by an individual sitting on another individual's shoulders, within the HD.

These values are minimum values and are based on the guidance provided in IEC 62471-5:2015 section 6.6.3.5.

The installer and user must understand the risk and apply protective measures based upon the hazard distance as indicated on the label and in the user information. Installation method, separation height, barriers, detection system or other applicable control measure shall prevent hazardous eye access to the radiation within the hazard distance.

For example, projectors that have a HD greater than 1 m and emit light into an uncontrolled area where persons may be present should be positioned in accordance with "the fixed projector installation" parameters, resulting in a HD that does not extend into the audience area unless the beam is at least 2.0 meter above the floor level. In environments where unrestrained behavior is reasonably foreseeable, the minimum separation height should be greater than or equal to 3.0 meter to prevent potential exposure, for example by an individual sitting on another individual's shoulders, within the HD. Sufficiently large separation height may be achieved by mounting the image projector on the ceiling or through the use of physical barriers.

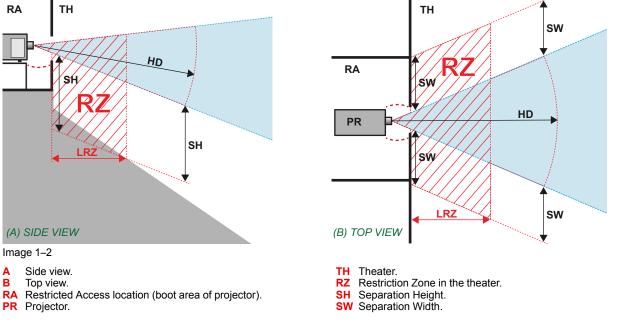

Based on national requirements, no person is allowed to enter the projected beam within the zone between the projection lens and the related hazard distance (HD). This shall be physically impossible by creating sufficient separation height or by placing barriers. The minimum separation height takes into account the surface upon which persons other than operator, performers or employees are permitted to stand.

On Image 1-3 a typical setup is displayed. It must be verified if these minimum requirements are met. If required a restricted zone (RZ) in the theater must be established. This can be done by using physical barrier, like a red rope as illustrated in Image 1-3.

The restricted area sticker can be replaced by a sticker with only the symbol.

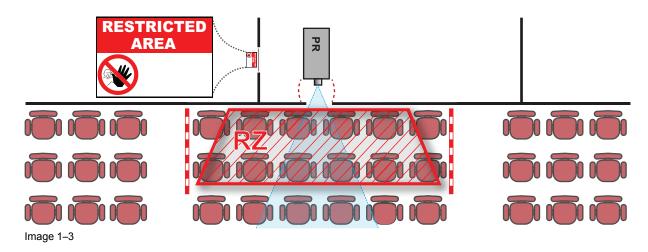

## 1.5 HD for fully enclosed projection systems

#### HD

Н

Hazard Distance (HD) is the distance measured from the projection lens at which the intensity or the energy per surface unit becomes lower than the applicable exposure limit on the cornea or on the skin. The light beam is considered (to be) unsafe for exposure if the distance from a person to the light source is less than the HD.

#### Restriction Zone (RZ) based on the HD

The projector is also suitable for rear projection applications; projecting a beam onto a defuse coated projection screen. As displayed in Image 1-4 two areas should be considered: the restricted enclosed projection area (RA) and the observation area (TH).

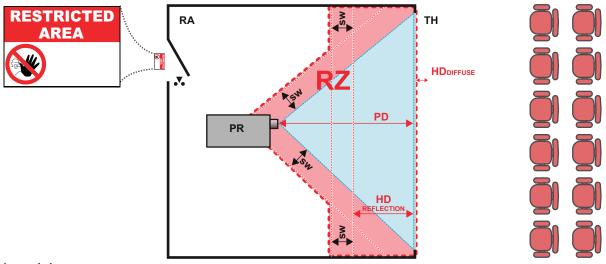

#### Image 1-4

RA Restricted Access location (enclosed projection area).

Projector. PR

RZ Restriction Zone.

TH Theater (observation area).

- PD Projection Distance.
- SW Separation Width. Must be minimum 1 meter.

For this type of setup 3 different HD shall be considered:

- HD as discussed in "High Brightness precautions: Hazard Distance", page 17, relevant for intrabeam exposure.
- HD<sub>reflection</sub>: the distance that has to be kept restrictive related to the reflected light from the rear projection screen.
- HD<sub>diffuse</sub>: the relevant distance to be considered while observing the diffuse surface of the rear projection screen.

As described in "High Brightness precautions: Hazard Distance", page 17, it is mandatory to create a restricted zone within the beam areas closer than any HD. In the enclosed projection area the combination of two restricted zones are relevant: The restricted zone of the projected beam toward the screen; taking into account 1 meter Separation Width (SW) from the beam onward. Combined with the restricted zone related to the rear reflection from the screen (HD<sub>reflection</sub>); also taking into account a 1 meter lateral separation.

The HD<sub>reflection</sub> distance equals 25% of the difference between the determined HD distance and the projection distance to the rear projection screen. To determine the HD distance for the used lens and projector model see chapter "HD in function of modifying optics", page 20.

#### $HD_{reflection} = 25\%$ (HD - PD)

The light emitted from the screen within the observation shall never exceed the RG2 exposure limit, determined at 10 cm. The  $HD_{diffuse}$  can be neglected if the measured light at the screen surface is below 5000 cd/m<sup>2</sup> or 15000 LUX.

## **1.6 HD in function of modifying optics**

#### **Hazard Distance**

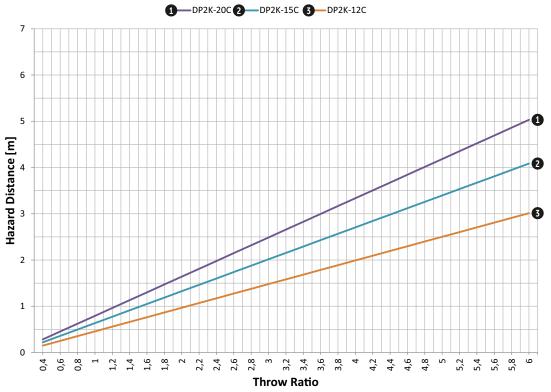

Image 1–5

HD Hazard Distance in meter

TR Throw Ratio

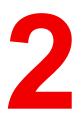

## General

| 2.1 | Installation requirements     |  |
|-----|-------------------------------|--|
|     | Unpacking the projector       |  |
|     | Initial inspection            |  |
| 2.4 | Installation process overview |  |

#### About this chapter

Read this chapter before installing your DP2K-xxC. It contains important information concerning installation requirements for the DP2K-xxC, such as minimum and maximum allowed ambient temperature, humidity conditions, required safety area around the installed projector, required power net, etc.

Furthermore, careful consideration of things such as image size, ambient light level, projector placement and type of screen to use are critical to the optimum use of the projection system.

#### About DP2K-xxCs

This manual can be used for the following projectors :

- DP2K-12C
- DP2K-12Cx
- DP2K-15C
- DP2K-15Cx
- DP2K-20C
- DP2K-20Cx

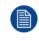

Barco provides a guarantee relating to perfect manufacturing as part of the legally stipulated terms of guarantee. Observing the specification mentioned in this chapter is critical for projector performance. Neglecting this can result in loss of warranty.

## 2.1 Installation requirements

#### **Environmental conditions**

The table below summarizes the physical environment in which the DP2K-xxC may be safely operated or stored.

| Environment         | Operating                                                                                   | Non-Operating                    |
|---------------------|---------------------------------------------------------------------------------------------|----------------------------------|
| Ambient Temperature | 10°C (50°F) to 35 °C (95 °F)                                                                | -15°C (5°F) to 60°C (140°F)      |
| Air cleanliness     | Clean office environment (equivalent with<br>cleanroom standard ISO 14644-1 ISO Class<br>9) | n.a.                             |
| Humidity            | 5% to 85% RH Non-condensed                                                                  | 5% to 95% RH Non-Condensed       |
| Altitude            | -60 (-197Ft) to 3000m (9843Ft) <sup>1</sup>                                                 | -60 (-197Ft) to 10000m (32810Ft) |

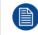

Let the projector acclimatize after unpacking. Neglecting this may result in a startup failure of the Light Processor Unit.

#### **Cooling requirements**

The projector is fan cooled and must be installed with sufficient space mainly in the front of the projector head, minimum 20 cm (8 inch) to ensure sufficient air flow. It should be used in an area where the ambient temperature, as measured at the projector head air inlet and at the power unit air inlet, does not exceed  $+35^{\circ}$ C ( $+95^{\circ}$ F).

In case the projector is built inside a Hushbox (e.g. Escape configuration) then the ambient temperature may not exceed the specified temperature of the Hushbox. See documentation of the used Hushbox for specific cooling requirements.

The installation of an **exhaust system** is **MANDATORY**. The installed exhaust blower must remove an air volume of minimum 6,65 m<sup>3</sup>/min (235 CFM).

#### Air flow in/out

The projector must be installed with sufficient space around the projector head, minimum 20 cm (8 inch) to ensure sufficient air flow.

<sup>1.</sup> For PRC (People's Republic of China) the certified altitude is specified on the product label.

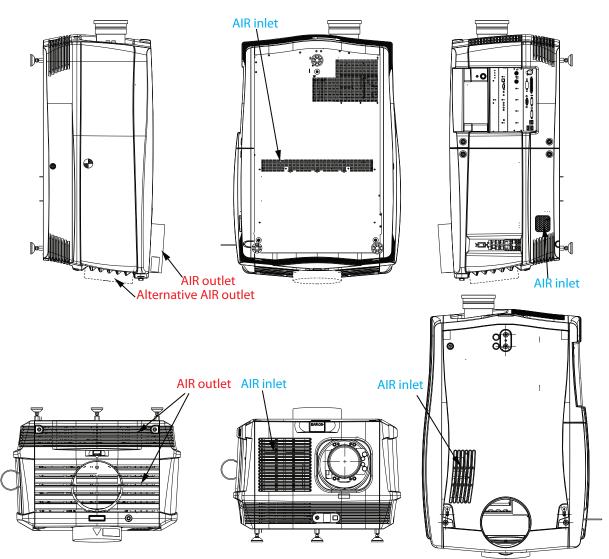

Image 2–1 Air flow

#### **Power requirements**

The DP2K-xxC operates from a nominal mono phase power net with a separate earth ground PE. A label on the projector indicates the nominal line voltage for which the projector was set at the factory.

| Projector | Power requirements                        |
|-----------|-------------------------------------------|
| DP2K-12C  | 200–240 VAC, 50–60 Hz, 15 amps at 200 VAC |
| DP2K-15C  | 200–240 VAC, 50–60 Hz, 20 amps at 200 VAC |
| DP2K-20C  | 200–240 VAC, 50–60 Hz, 26 amps at 200 VAC |
| DP2K-12Cx | 200–240 VAC, 50–60 Hz, 15 amps at 200 VAC |
| DP2K-15Cx | 200–240 VAC, 50–60 Hz, 20 amps at 200 VAC |
| DP2K-20Cx | 200–240 VAC, 50–60 Hz, 26 amps at 200 VAC |

The power cord required to connect the projector with the power net is not delivered with the projector. It is the responsibility of the customer to provide the correct type of power cord. The cross-sectional area of the conductors in the power supply cord shall not be less than 4 mm<sup>2</sup> or 10 AWG, minimum 300V.

To protect operating personnel, the National Electrical Manufacturers Association (NEMA) recommends that the instrument panel and cabinet be grounded. In no event shall this projector be operated without an adequate cabinet ground connection.

The AC supply must be installed by a qualified electrician in conformance to local codes. Hardware, wire sizes and conduit types must comply with local codes.

#### **UPS requirements**

The Uninterruptible Power Supply (UPS), also known as a Continuous Power Supply (CPS), must have an output voltage of 200-240V at 50-60Hz and must be capable of delivering an output current of 5,5 amperes.

The connection between the UPS unit and the UPS inlet of the projector must be done with a certified AC power supply cord of minimum 0,75 mm<sup>2</sup> or 18 AWG and minimum 300V.

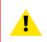

**CAUTION:** The 200–240V power outlet (UPS OUTLET) of the projector may not be used to provide the UPS unit with power! The UPS OUTLET of the projector may only be used for connection to the UPS INLET of the projector.

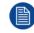

The DP2K-xxC does not have a built in UPS unit.

#### **Projector weight**

Do not underestimate the weight of the Barco DP2K-xxC.

The projector weights are without lens. Be sure that the pedestal on which the projector has to be installed is capable of handling the complete load of the system.

| Projector | Weight             |
|-----------|--------------------|
| DP2K-12C  | ±100 kg (±200 lb.) |
| DP2K-15C  | ±102 kg (±225 lb.) |
| DP2K-20C  | ±102 kg (±225 lb.) |
| DP2K-12Cx | ±100 kg (±200 lb.) |
| DP2K-15Cx | ±102 kg (±225 lb.) |
| DP2K-20Cx | ±102 kg (±225 lb.) |

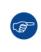

Barco offers a pedestal for the DP2K-xxC. This universal pedestal allows a solid and easy setup of the projector. The universal pedestal has a separate compartment to install the UPS unit for the DP2K-xxC. Futhermore, the universal pedestal contains a standard 19" rack to build in the projector peripherals such as alternative content switchers.

## 2.2 Unpacking the projector

#### What has to be done?

At delivery the projector is packed in a carton box upon a wooden pallet and secured with banding and fastening clips. Furthermore, to provide protection during transportation, the projector is surrounded with foam. Once the projector has arrived at the installation site, it has to be removed from the carton box and wooden pallet in a safe manner without damaging the projector.

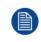

After unpacking let the projector acclimate to the room temperature which must be higher then 10°C (50°F) and lower then 35°C (95°F). Neglecting this may result in a start up failure of the Light Processor Unit.

#### **Required tools**

- Allen wrench 8 mm
- Open end wrench 13 mm
- Open end wrench 17 mm

#### How to unpack the projector ?

1. Remove the banding around the carton box, by releasing the fastening clips as illustrated, and open the box.

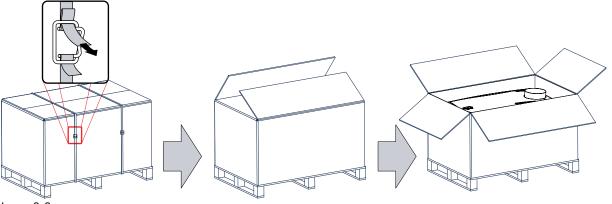

Image 2–2

2. Remove the smaller carton box (reference 1) as illustrated.

Note: The smaller carton box contains the manual.

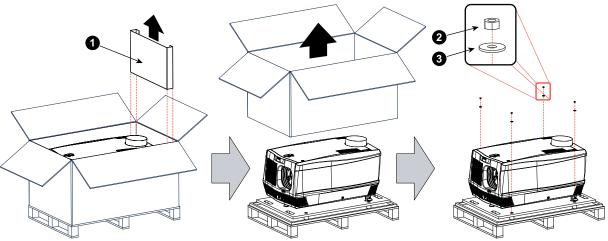

Image 2–3

3. Remove the carton box and the foam around the projector. See Image 2–3.

Note: The projector is still attached to a wooden plate, which is secured to the below pallet.

- **4.** Loosen the four nuts (reference 2 Image 2–3) which secure the pallet as illustrated. Use a 13 mm open end wrench.
- 5. Rotate the wooden support plate with projector 90° and slide the front side over the edge of the pallet until the fixation screw (reference 4) is visible as illustrated.
- 6. Remove the hexagon socket head cap screw (reference 4). Use an 8 mm Allen wrench.

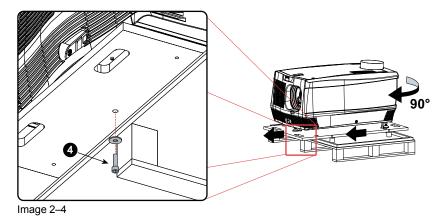

- 7. Slide the rear side over the edge of the pallet unit the two fixation screws (reference 5) at the rear are visible.
- 8. Remove the two hexagon socket head cap screw (reference 5). Use an 8 mm Allen wrench.

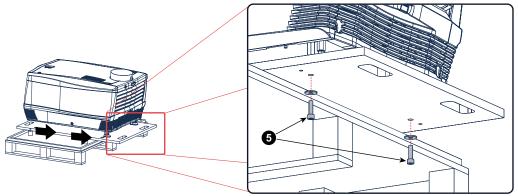

Image 2–5

**9.** Remove the projector from the wooden support plate and finally remove the 3 extension tubes (reference 6). Use a 17 mm wrench.

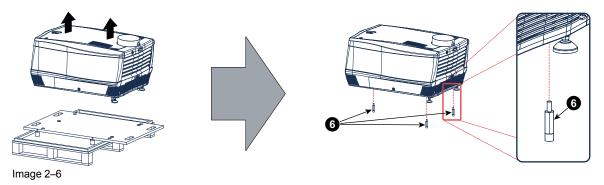

Save the original shipping carton and packing material, they will be necessary if you ever have to ship your projector. For maximum protection, repack your projector as it was originally packed at the factory.

The lens is delivered in a separate box. For lens installation, see section "Lens & lens holder".

## **2.3 Initial inspection**

#### General

Before shipment, the projector was inspected and found to be free of mechanical and electrical defects. As soon as the projector is unpacked, inspect for any damage that may have occurred in transit. Save all packing material until the inspection is completed. If damage is found, file claim with carrier immediately. The Barco Sales and Service office should be notified as soon as possible.

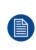

The packaging of the DP2K-xxC is provided with a **shock-watch** label. If this shock-watch label was triggered (red colored at arrival) during transport, indicates that the package was possibly roughly handled by the transport company. In this case, the instructions mentioned on the label, should be followed, which are: adding a note on the "bill of lading" and informing the transport company and the Barco sales and service office as soon as possible.

#### **Box content**

After unpacking the projector it is recommended to check if all following items where included:

· One short power link cable (mono phase) (in case no UPS is used) - Installed on projector.

- This manual (installation manual).
- Safety manual

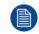

One xenon lamp is mounted inside the lamp house at delivery. The projector lenses are not included in the package of the projector.

#### **Mechanical check**

This check should confirm that there are no broken knobs or connectors, that the cabinet and panel surfaces are free of dents and scratches, and that the operating panel is not scratched or cracked. The Barco Sales and Service office should be notified as soon as possible if this is not the case.

#### **Tamper labels**

During installation please inspect the tamper labels, if they are damaged please contact Barco tech support.

The tamper labels are required by DCI to provide easy visual indication if the equipment was tampered with. The projectors are tested and labeled for shipping to ensure that the system was not compromised before reaching the customers final destination.

These tamper labels can be found behind the input cover.

### 2.4 Installation process overview

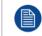

Let the projector acclimate to the ambient temperature after unpacking. Neglecting this may result in a startup failure of the light processor unit.

#### Set up from A to Z

After you have unpacked and checked the projector you can start with the installation process of your DP2KxxC. This chapter gives you an overview of all the different stages in the installation process which you have to follow to set your DP2K-xxC up and running. Each stage is briefly described and refers to more detailed step by step procedures in this manual. Use this overview as a checklist to ensure that you have followed all stages in the setup process of your DP2K-xxC.

#### Set up from A to Z

1. Check if all installation requirements are fulfilled such as the environment conditions of the installation area, capacity of the exhaust system, electrical facilities, etc. Note that a solid pedestal is required to support the projector head. For more info see chapter "Installation requirements", page 22.

Read also the information about hazard distance before starting the installation. For more info see topic "High Brightness precautions: Hazard Distance", page 17 and subsequent topics.

- 2. Physical installation of the projector upon its pedestal and connecting the air outlet of the projector with the exhaust system. Note that the exhaust system is MANDATORY. See chapters "Physical installation", page 29, and "Installation of the exhaust system", page 32.
- Electrical connection with the power net. See chapter "Connecting the projector with the power net", page 33.
- 4. Installation of a suitable UPS unit or bypass the power in and outlet for the projector electronics. See chapters "Connecting a UPS with the projector electronics", page 37 or "Power loop through to the projector electronics", page 35.
- 5. Installation of the xenon lamp in case the xenon lamp is not installed in the lamp house yet. To install the xenon lamp the lamp house has to be removed from the projector. To install the xenon lamp correctly and in a safe manner, see the detailed step by step procedures in the chapter "Installation of the Xenon lamp", page 46.
- 6. Installation of the lens. First select an appropriate lens which throw ratio covers the screen size and the projector screen distance. Then install the lens in the lens holder of the projector. For more information about available lenses, lens selection and lens installation see chapter "Lenses & lens holder", page 57.
- 7. Installation of the Communicator Touch Panel. See chapter "Installing the touch panel interface", page 117.

- 8. Installation of the HDDs. In case the HDDs of the ICMP are delivered separated from the projector remove the protection tape from the HDD input slots and install all three HDDs as described in the procedure "Installing a HDD into the ICMP-X", page 90. Make sure that all HDDs in the ICMP-X HDD set have the same storage capacity. See label on top of the HDD to know the storage capacity.
- **9.** Alignment of the projected image on the screen. The projector can now be switched on to project its first image (test pattern) on the screen. Then the image can be aligned with the screen size of the application. Follow the next steps to achieve that:
  - 1. Place the **ON/OFF** switch of the projector in the "I" position. As a result the projector starts to initialize. The status lights of the projector lights up GREEN once the projector is initialized.
  - 2. Press the **STANDBY** button on the local keypad to activate the lamp.
  - 3. Press the **DOWSER** button on the local keypad to open the dowser of the projector. The dowser is open if the color of the DOWSER button is GREEN.
  - 4. Press the **TEST PATTERN** button on the local keypad to project one of the internal test patterns of the projector on the screen.
  - 5. Use the lens **ZOOM**, **SHIFT** and **FOCUS** buttons on the local keypad the match the projected image with the screen. Tilt the projector in case you can not SHIFT the image completely upon the screen. See "Lens shift, zoom & focus", page 62.
- 10. Resetting the lamp parameters. The "LAMP INFO" parameters which are stored on the controller board of the projector MUST be updated after each installation of an xenon lamp inside the lamp house. Neglecting this update will result in poor performance and short life time of the xenon lamp. See chapter "Resetting the lamp parameters", page 53.
- **11. Realignment of the xenon lamp in its reflector**. For optimal performance of the xenon lamp it is required to realign the lamp after installation in the lamp house. See "Realignment of the lamp in its reflector", page 54 for more information.
- **12.** Adjusting the light path. Normally the lens holder and the convergence of the projector is perfectly adjusted at the factory. Nevertheless, some applications require a readjustment of the lens holder, convergence or both. See procedure "Scheimpflug adjustment", page 64, to adjust the Scheimpflug and see chapter "Convergence", page 143 to adjust the convergence of the light path.
- **13. Registration of the projector**. The DP2K-xxC is DCI compliant and should be registered.

#### 14. Projection of a digital cinema movie.

In case the projector is equipped with an ICMP-X, download the ICMP-X device certificate, request KDM and DCP from your content supplier, ingest KDM and DCP, and play out the movie. for detailed instructions see chapter "ICMP-X", page 83, and user guide of the Communicator and/or (Web) Commander.

In case the projector is equipped with a HD-SDI input module apply a single or dual channel SMPTE (HD-SDI) source to the input ports of the HD-SDI input module and start up the projector. See chapter "HD-SDI Input Module (optional)", page 74. Use the Communicator (Touch Panel) to configure the applied source. See the user guide of the Communicator (Touch Panel) for more detailed information. (not for Taiwan market)

In case the projector is equipped with an Integrated Media Block (IMB) or Integrated Media Server (IMS) see user guide of the IMB or IMS for detailed instructions. (Not for Taiwan market)

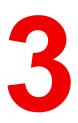

## **Physical installation**

| 3.1 | Positioning the projector at the port window    | . 30 |
|-----|-------------------------------------------------|------|
|     | Installation of the exhaust system              |      |
|     | Connecting the projector with the power net     |      |
|     | Power loop through to the projector electronics |      |
|     | Connecting a UPS with the projector electronics |      |

#### About this chapter

This chapter describes how the mechanical set up of the projector has to be done and how to realize the electrical connections.

The light pipe is made out of magnesium. If used in high humidity conditions, there might be some corrosion visible. However, this does not affect the performance of the projector.

## 3.1 Positioning the projector at the port window

WARNING: The installation of the projector requires at least 4 persons.

#### **General guide lines**

- Use a solid pedestal to put the projector on. Ensure that the pedestal can handle the weight of the projector and that all feet of the projector are captured.
- The pedestal should be placed in front of the port window wall in a manner that the projector front cover is at a minimum distance of 20 centimeters from the port window.

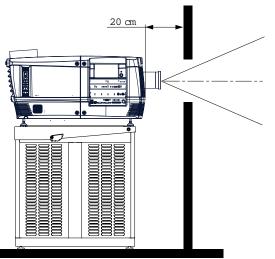

Image 3–1 Positioning at port window

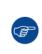

Barco offers a pedestal for the projector. This universal pedestal allows a solid and easy setup of the projector. The universal pedestal has a separate compartment to install the UPS unit (if available) for the projector. Furthermore, the universal pedestal contains a standard 19" rack to build in the projector peripherals like alternative content switchers.

#### **Required tools**

- 14 mm wrench.
- 17 mm wrench.

#### **Projector centering**

- 1. If the projector is standalone in front of the port window, center the projector with the theatre screen (see ref A Image 3–2).
- If a film projector is already present (projector will be off-center), try to optimize aim (see ref B Image 3–2).
   *Note:* Unlike film projectors, it is best to keep the projector lens surface as parallel to the screen as possible, even if it is significantly above the screen center.

The off-center position slightly increase side keystone, but will minimize horizontal lens offset required.

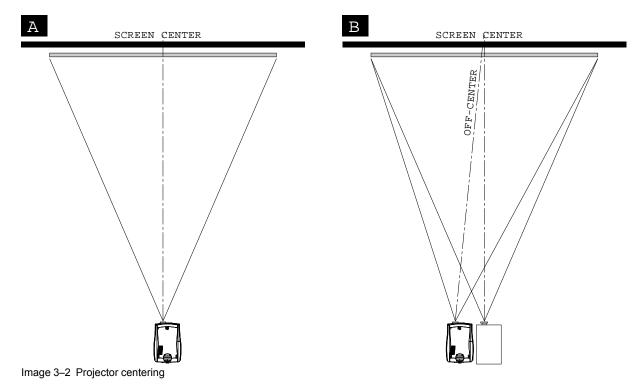

- 3. Proceed to leveling the projector by adjusting the feet of the projector as follows:
  - Loosen the nuts (A), using a wrench of 17 mm, on the threaded rod.
  - Adjust the height of the 3 legs (B) to level the projector, using a 14 mm wrench.
  - Secure the leg height by tightening the nuts (A).

Note: There must be at least 5 cm between the bottom side of the projector and the pedestal.

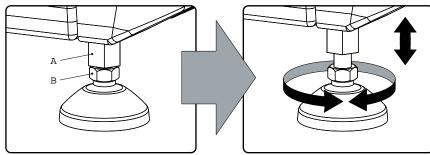

Image 3–3 Projector leveling

4. Later, when the projector is up-and-running, adjust precise image geometry and placement.

#### **Projector tilting**

In an ideal installation, the projector lens surface is **centered with** and **parallel to** the screen. This orientation helps to ensure optimized lens performances with minimal offset. If this position is not possible (such as when the projector is significantly higher than the center of the screen), it is better to rely on **offset** rather than extra **tilt**.

- 1. Before adjusting tilt, make sure the projector is as well-centered with the theatre screen as possible for your installation area.
- 2. Check with theatre personnel for the degree of screen tilt, or measure this incline with a protractor at the screen.
- 3. Tilt the projector to closely match this screen tilt angle as follows:
  - Loosen the nuts (A), using a wrench of 17 mm, on the threaded rod.
  - Adjust the height of the legs until the projected image matches the projection port window and the screen tilt.

#### Physical installation

• Secure the leg height by tightening the nuts (A).

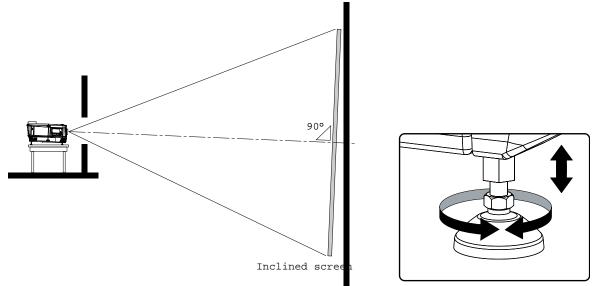

Image 3-4 Projector tilting

**CAUTION:** The projector may tilt maximum 15° forward and maximum 15° backwards. This includes the tilt created by the projector feet and the tilt created by the pedestal.

Barco offers a pedestal for the projector. This pedestal allows you to easily tilt the projector forward up to 6°.

## 3.2 Installation of the exhaust system

THE USE OF AN EXHAUST SYSTEM IS MANDATORY !

#### About Exhaust

The exhaust stack of the projector head is designed to fit a 201 mm (7.91 inch) diameter duct. This size must be used throughout the entire system and installed to eliminate any possibility of downdraft or rain dripping into the lamp house.

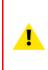

**CAUTION:** The exhaust system must be capable of removing minimum 6,65 m<sup>3</sup>/min (235 CFM), measured at the projector's exhaust opening. Although not obligatory, Barco also advises to limit the amount of extraction to a maximum of 6.8 m<sup>3</sup>/min (240 CFM). Excessive air extraction can dramatically speed-up contamination of the projector air inlet filters, hence requiring more regular filter cleaning interventions.

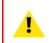

**CAUTION:** The connection between the projector duct and the exhaust system should be done with a flexible connection piece. This to prevent that vibrations of the external exhaust system disturbs the projected image.

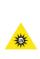

**WARNING:** The exhaust system must match the duct of the projector seamless. No gap may exist between the connection of the duct and the exhaust system. This to prevent personal injury due to the UV light that comes out of the duct of the projector.

Never look into the exhaust output on the top of the projector. High luminance and UV radiation could result in damage to the eye. The installation of an exhaust system on top of the projector is mandatory before operating the projector.

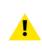

\$\$\$

**CAUTION:** If more than one projector is installed in a common projection booth, the above exhaust air flow requirements are valid for EACH individual projector head exhaust stack. Note that inadequate air extraction will result in decreased life expectancy of the projector as a whole as well as causing premature lamp failure.

WARNING: Temperature of exhaust air can approach 100°C.

#### How to install the Exhaust stack

See illustration below:

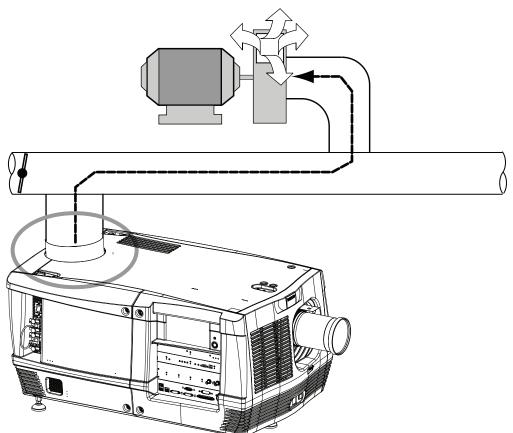

Image 3–5 Exhaust system

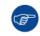

Ensure good condition of the lamp house blower. Keep the blower inlet clean for unrestricted air flow.

To ensure maximum lamp life, operate the lamp house blower and the exhaust system for at least ten minutes after extinguishing the lamp.

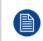

For some installation the air outlet has to be located at the rear side of the projector instead of on top. It is possible to convert the top exhaust into a rear exhaust. For that you need to order the upgrade kit "Rear cover with air exit". For ordering information see Barco website.

## **3.3 Connecting the projector with the power net**

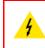

**WARNING:** The total electrical installation should be protected by an appropriate rated and readily accessible disconnect switch, circuit breakers and ground fault current interrupters. The installation shall be done according to the local electrical installation codes.

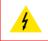

**CAUTION:** ALL POWER CONNECTIONS to the projector are made to the three-terminal strip located in a sealed compartment behind the rear cover of the projector.

**CAUTION:** The cross-sectional area of the conductors in the Power Supply Cord shall be not less than 4 mm<sup>2</sup> or AWG 10

#### **Required tools**

- · Flat screw driver.
- Phillips screw driver PH2.

#### **Required parts**

- Two cable ties.
- Certified AC power supply cord 4.0 mm<sup>2</sup>, 10AWG, min. 300V.

#### How to connect the main AC power

- 1. Remove the rear cover and lamp cover of the projector.
- 2. Remove the cover of the main AC compartment by releasing the three captive thumb screws.

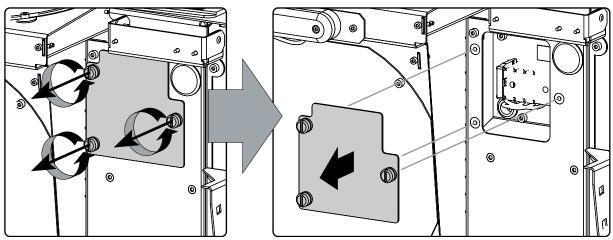

Image 3–6

**3.** Guide the AC power cord through the cable gland and connect the wires to the 3-terminal strip as illustrated.

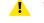

Warning: Always connect first the PE wire.

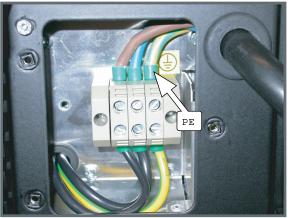

Image 3–7

4. Secure the power cord with the chassis of the projector by using two cable ties (A) and by fastening the cable gland (B) as illustrated.

Use the appropriate screws, depending on the diameter of the cable (two sets of screws are delivered with the projector in a separate bag). Turn in both screws so that the end of the screws are far enough in the plastic part and that the feet of that part grip in the chassis. Check the fixation by pulling on the gland.

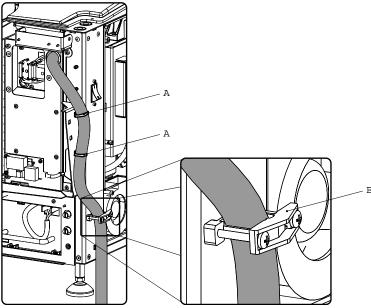

Image 3–8

5. Reinstall the cover of the main AC compartment.

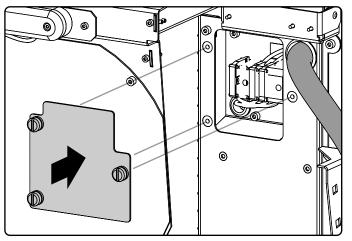

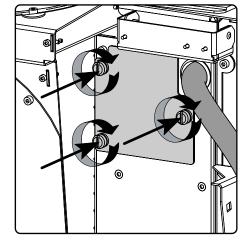

Image 3–9

6. Reinstall the rear cover and lamp cover of the projector.

### 3.4 Power loop through to the projector electronics

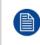

This procedure explains how to provide the projector electronics with power in case no UPS unit is used. Note that the projector is by default configured for use without UPS. So, the short power link cable is already installed.

#### **INLET/OUTLET fixation accessories**

The plugs of the power cable which are inserted in the power INLET or OUTLET socket of the projector have to be secured. The projector is equipped with fixation accessories as illustrated below.

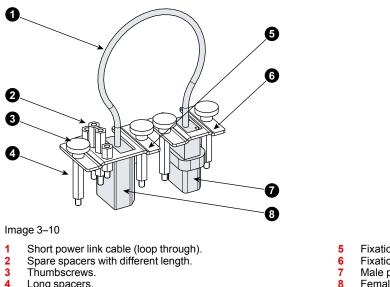

4 Long spacers.

- Fixation bracket for the female plug (OUTLET).
- Fixation bracket for the male plug (INLET).
- Male plug.
- Female plug

#### **Required parts**

Short power link cable with plug type C13/C14.

#### How to loop through the power to the projector electronics?

- 1. Make sure that a long spacer (reference 1) is mounted above and below each power socket (reference 2 &3).
- 2. Plug in the short power cable (reference 4) which was delivered with the projector.

Warning: Always use the Barco short power cable which is delivered with the projector.

3. Secure both plugs of the short power cable with a fixation plate. Use two thumbscrews (reference 5) per fixation plate. Note that the smallest fixation plate (reference 7) has to be used upon the upper socket (INLET, reference 2). The large fixation plate (reference 6), which holds the spare spacers, has to be mounted upon the lower socket (OUTLET, reference 3).

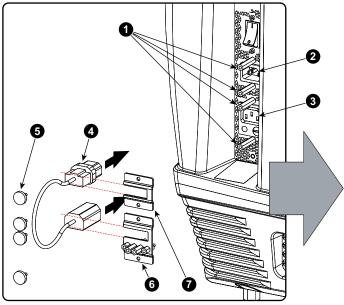

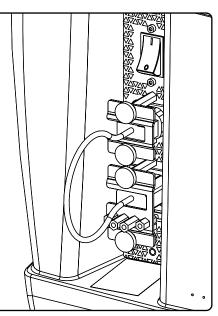

Image 3–11

# 3.5 Connecting a UPS with the projector electronics

1

**WARNING:** Only use UPS units which are suitable for the projector. See chapter *Installation requirements*, for more information about the requirements of the UPS.

## How to connect a UPS unit with the projector electronics?

- 1. Install the UPS unit according to the instructions of the manufacturer and the local regulations.
- Connect the power output cord (reference 1) from the UPS unit with the UPS INLET socket of the projector (upper socket).
- 3. Secure the UPS INLET socket using the small fixation plate and two thumbscrews. Use appropriate spacers to ensure that the plug is captured without play.
- **4.** Install the large fixation plate (reference 2) upon the power OUTLET socket of the projector (lower socket). This to prevent losing the fixation parts.

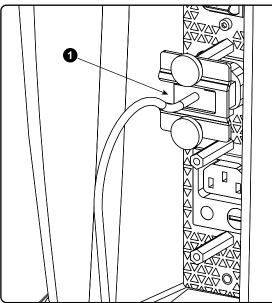

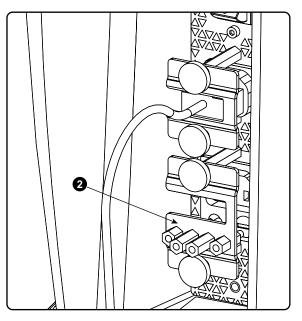

Image 3–12

**CAUTION:** The electrical connection with the UPS INLET socket of the projector must be done with a certified AC power supply cord (minimum 0,75 mm<sup>2</sup> or 18 AWG and minimum 300V)

**CAUTION:** Do not use the power OUTLET socket of the projector to provide power to other equipment!

Physical installation

## Lamp & Lamp House

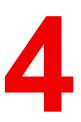

| 4.1 | Introduction                             | .40 |
|-----|------------------------------------------|-----|
| 4.2 | Removal of the lamp house                | .41 |
|     | Removal of the xenon lamp                |     |
|     | Installation of the Xenon lamp           |     |
| 4.5 | Installation of the lamp house           | .51 |
| 4.6 | Resetting the lamp parameters            | .53 |
|     | Realignment of the lamp in its reflector |     |
| 4.7 | Realignment of the lamp in its reflector | .54 |

## About this chapter

This chapter enumerates all the supported xenon lamps for the DP2K-xxC and how to replace the xenon lamp in the lamp house. Also included is the procedure to reset the lamp parameters, which is required after a xenon lamp replacement, and the procedure to realign the lamp in its reflector for optimal performance.

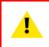

**WARNING:** DO NOT PERMIT UNAUTHORIZED PERSONNEL TO PERFORM OR ATTEMPT ANY PHASE OF XENON LAMP HANDLING OR SERVICE. ONLY TRAINED AND QUALIFIED TECHNICAL SERVICE PERSONNEL ARE ALLOWED TO HANDLE THE XENON LAMP.

**CAUTION:** Xenon compact arc lamps are highly pressurized. When ignited, the normal operating temperature of the bulb increases the pressure to a level at which the bulb may explode if not handled in strict accordance to the manufacturer's instructions. The bulb is stable at room temperature, but may still explode if dropped or otherwise mishandled. Whenever the lamp house, containing a xenon lamp, has to be dismantled or whenever the protective container or cloth has to be removed from the xenon lamp, authorized protective clothing MUST be worn!

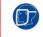

WARNING: Always wear face protection (full face shield) when handling xenon lamps.

WARNING: Always wear protective clothing (welder's jacket) when handling xenon lamps.

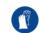

WARNING: Always wear clean leather gloves with wrist protectors when handling xenon lamps.

## **4.1 Introduction**

## Lamp & Lamp House

Normally the Lamp House of the DP2K-xxC projector is delivered with a mounted lamp. In case the xenon lamp is delivered separately the lamp has to be installed on site by a qualified service technician.

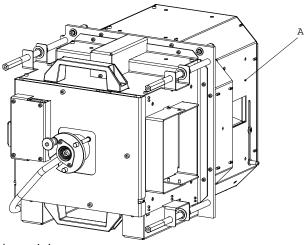

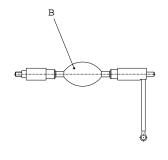

Image 4–1

- A Lamp house.
- B Xenon lamp.

The xenon lamp is packed in a protective container or wrapped in a protective cloth. Never remove this protective container or protective cloth without wearing adequate protective clothing (face shield, clean leather glovers, welder's jacket).

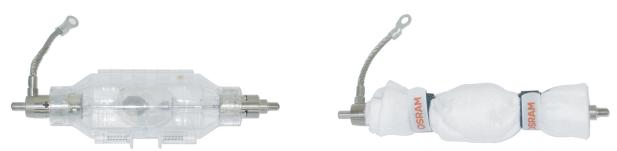

Image 4–2 Left: Xenon lamp in protective container. Right: Xenon lamp wrapped in protective cloth.

**CAUTION:** Xenon compact arc lamps are highly pressurized. When ignited, the normal operating temperature of the bulb increases the pressure to a level at which the bulb may explode if not handled in strict accordance to the manufacturer's instructions. The bulb is stable at room temperature, but may still explode if dropped or otherwise mishandled. Whenever the lamp house, containing a xenon lamp, has to be dismantled or whenever the protective container or cloth has to be removed from the xenon lamp, authorized protective clothing MUST be worn!

## Lamp strike policy and lamp warning/error policy versus the lamp runtime

- The projector issues a lamp run time notification message (end have blue status LEDs) approximately 30 hours before the maximum lamp runtime occurs.
- The projector issues a lamp run time notification message (end have blue status LEDs) when the maximum lamp runtime occurs.
- The projector will always try to strike the lamp, independent of the lamp runtime.

## Cathode adaptor

A cathode adaptor is required to mount the xenon lamp in the lamp house. The cathode adapter has to be mounted upon the cathode side of the xenon lamp prior to mounting the lamp in the lamp house. The purpose

of the cathode adapter is to position the arc of the xenon lamp in the middle of the reflector inside the lamp house.

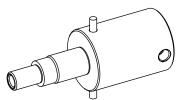

Image 4-3 Cathode adaptor (R858100K)

## Supported xenon bulb lamps (without lamp house)

| Lamp                       | Туре       | Order info | DP2K-12C | DP2K-<br>15C | DP2K-<br>20C |
|----------------------------|------------|------------|----------|--------------|--------------|
| Osram xenon lamp of 4 kW   | 4kW DHP    | R9855937   | -        | -            | Х            |
| Osram xenon lamp of 3 kW   | 3kW DHP    | R9855938   | -        | Х            | Х            |
| Osram xenon lamp of 2 kW   | 2kW DHP    | R9855956   | Х        | Х            | Х            |
| Osram xenon lamp of 1.2kW  | 1200W DHP  | R9855959   | Х        | Х            | Х            |
| Ushio xenon lamp of 4 kW   | DXL40BAF   | R9855939   | -        | -            | Х            |
| Ushio xenon lamp of 3 kW   | DXL30BAF   | R9855940   | -        | Х            | Х            |
| Ushio xenon lamp of 2 kW   | DXL20BAF   | R9855955   | Х        | Х            | Х            |
| Ushio xenon lamp of 2 kW   | DXL20BAF/2 | R9855965   | Х        | Х            | Х            |
| Ushio xenon lamp of 1.2kW  | DXL12BAF   | R9855961   | Х        | Х            | Х            |
| Philips xenon lamp of 4 kW | XDC-4000B  | R9856370   | -        | -            | Х            |

X = lamp is available for this projector.

- = lamp cannot be used in this projector.

## 4.2 Removal of the lamp house

**WARNING:** This procedure may only be performed by qualified technical service personnel.

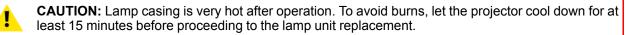

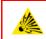

**CAUTION:** Due to its high internal pressure, the lamp may explode in either hot or cold states if improperly handled.

## **Required tools**

- Flat screw driver or
- Nut driver 8 mm

## How to remove the lamp house of the projector

- 1. Switch off the projector.
- 2. Remove the lamp cover.

3. Release the three spring lock screws of the lamp house as illustrated.

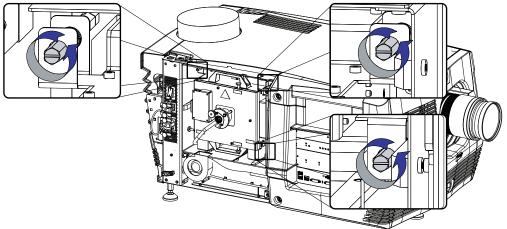

Image 4-4 Release lamp house

- 4. Take the lamp house by the handles and pull it out of the projector.
  - *Caution:* Be aware of the weight of the lamp assembly. Take the necessary precautions to avoid personal injury.

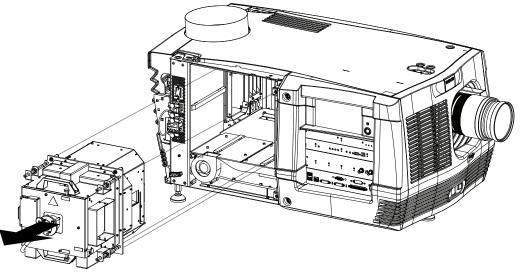

Image 4–5 Remove lamp house

5. Place the lamp house on a stable support.

While starting up the projector, the electronics detect if a lamp is installed. If no lamp is installed, it is not possible to start up the projector.

## 4.3 Removal of the xenon lamp

WARNING: DO NOT PERMIT UNAUTHORIZED PERSONNEL TO PERFORM OR ATTEMPT ANY PHASE OF XENON LAMP HANDLING OR SERVICE. ONLY TRAINED AND QUALIFIED TECHNICAL SERVICE PERSONNEL ARE ALLOWED TO HANDLE THE XENON LAMP.

**WARNING:** This procedure may only be performed by qualified technical service personnel.

**CAUTION:** Xenon compact arc lamps are highly pressurized. When ignited, the normal operating temperature of the bulb increases the pressure to a level at which the bulb may explode if not handled in strict accordance to the manufacturer's instructions. The bulb is stable at room temperature, but may still explode if dropped or otherwise mishandled. Whenever the lamp house, containing a xenon lamp, has to be dismantled or whenever the protective container or cloth has to be removed from the xenon lamp, authorized protective clothing MUST be worn!

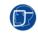

WARNING: Always wear face protection (full face shield) when handling xenon lamps.

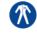

WARNING: Always wear protective clothing (welder's jacket) when handling xenon lamps.

WARNING: Always wear clean leather gloves with wrist protectors when handling xenon lamps.

## **Required tools**

- Flat blade screw driver.
- 5 mm Allen wrench.
- 17 mm open-end wrench (2 pieces).
- Lamp protective container or protective cloth with two binders.

## How to remove the xenon lamp from the lamp house?

1. Release the xenon lamp from its socket by removing the hexagon socket head cap screw and washer as illustrated. Use a 5 mm Allen wrench.

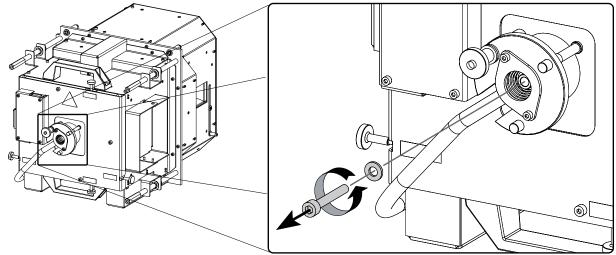

Image 4–6

2. Remove the Lamp House side cover by releasing the two retaining thumbscrews as illustrated.

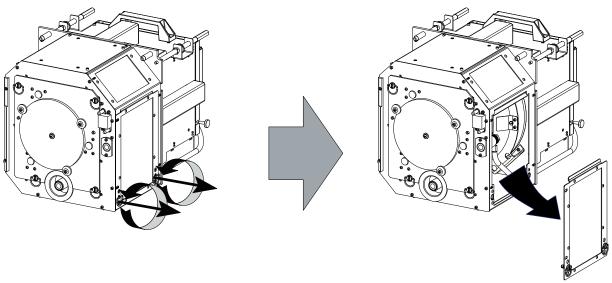

Image 4–7

**3.** Release the four retaining thumbscrews of the UV blocker assembly as illustrated. Make sure that the UV blocker assembly remains in its position while releasing the screws.

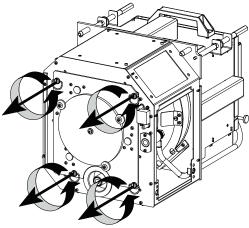

Image 4–8

4. Support the xenon lamp inside the Lamp House with one hand while removing the UV blocker assembly from the Lamp House. Note that some xenon lamps are installed with an anode adaptation bushing.

**Caution:** Ensure that you wear protective clothing, a full face shield and protective gloves.

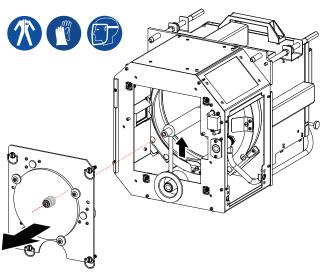

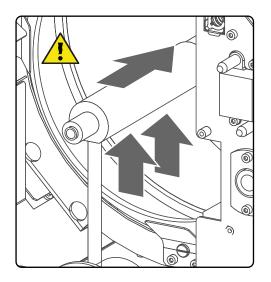

Image 4–9

5. Slide the white anode socket, which is connected via a thick wire with the xenon lamp, upwards away from its position and then remove the xenon lamp with anode socket from the Lamp House.

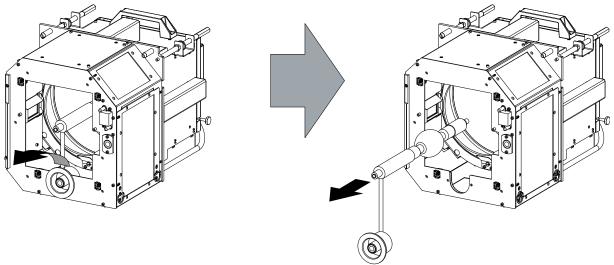

Image 4-10

- 6. Place the xenon lamp into a protective container or wrap a protective cloth around the xenon lamp prior to proceed with this procedure.
- 7. Remove the anode wire lug from the anode socket. Use for that two open end wrenches of 17 mm. Hold one nut (reference 7) with one wrench while releasing the other nut (reference 4) with the other wrench. Note that a plain washer (reference 5) is provided between the lock nut (reference 4) and the anode wire lug (reference 6).

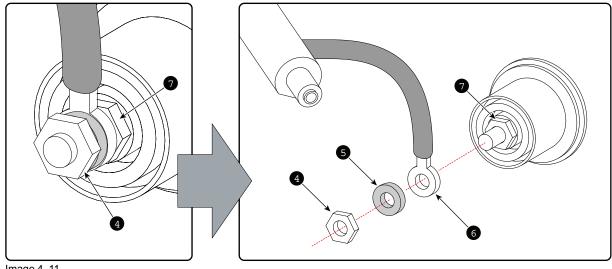

Image 4-11

Note: The electrical connection pins of older Lamp Houses may contain two flat washers, one on each side of the wire lug. New Lamp Houses can contain only one flat washer due to the shorter thread clearance of the new improved connection pins.

8. Remove the cathode lamp adaptor (reference 11) from the xenon lamp (reference 13) as illustrated. Use a 5 mm Allen wrench to release the adaptor fixation screw (reference 12) of the adaptor.

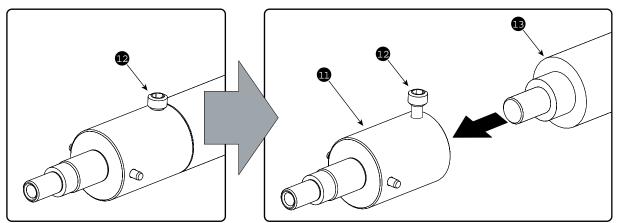

Image 4–12

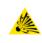

#### CAUTION: Expired xenon lamps.

Dispose of expired bulbs that are beyond warranty according the national regulations. See also related user manual of the lamp supplier for more guidance.

**CAUTION:** Small amounts of radioactive material (< 1000 Bq per lamp) are deliberately added to Xenon lamps for functional reasons. These lamps are manufactured under regulatory control as consumer product according to IAEA basic safety standard BSS 115. Disposal according to national regulations is required e.g. in Europe covered by WEEE regulation. See also related user manual of the lamp supplier for more guidance.

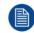

When returning a xenon lamp for warranty adjustment, pack it in its original shipping container. Complete and return all required warranty information.

## 4.4 Installation of the Xenon lamp

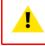

WARNING: DO NOT PERMIT UNAUTHORIZED PERSONNEL TO PERFORM OR ATTEMPT ANY PHASE OF XENON LAMP HANDLING OR SERVICE. ONLY TRAINED AND QUALIFIED TECHNICAL SERVICE PERSONNEL ARE ALLOWED TO HANDLE THE XENON LAMP.

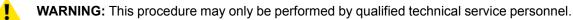

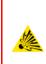

**CAUTION:** Xenon compact arc lamps are highly pressurized. When ignited, the normal operating temperature of the bulb increases the pressure to a level at which the bulb may explode if not handled in strict accordance to the manufacturer's instructions. The bulb is stable at room temperature, but may still explode if dropped or otherwise mishandled. Whenever the lamp house, containing a xenon lamp, has to be dismantled or whenever the protective container or cloth has to be removed from the xenon lamp, authorized protective clothing MUST be worn!

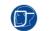

WARNING: Always wear face protection (full face shield) when handling xenon lamps.

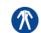

WARNING: Always wear protective clothing (welder's jacket) when handling xenon lamps.

WARNING: Always wear clean leather gloves with wrist protectors when handling xenon lamps.

## **Required tools**

- 17 mm open ended wrench.
- Torque wrench with 17 mm hexagon socket
- Torque wrench with 5 mm Allen socket.

## **Required parts**

- Lamp cathode adapter.
- Hexagon socket head screw M6 x 40.
- Flat washer.

## How to install the xenon lamp into the lamp house

- 1. Remove the UV blocker and side cover of the lamp house by releasing the retaining thumbscrews as illustrated.
  - Note: In case of a lamp replacement, the UV blocker will be already removed.

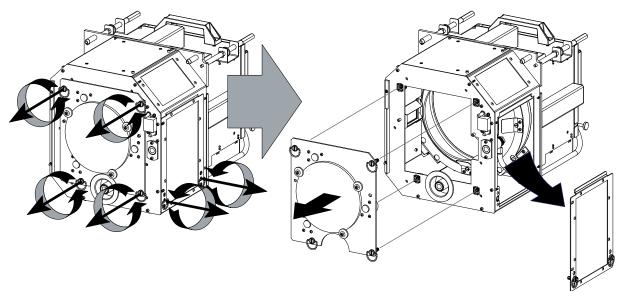

Image 4–13 Remove UV blocker and side cover

Install the lamp cathode adaptor (reference 1) upon the xenon lamp (reference 3) as illustrated. Tighten the adapter fixation screw (reference 2) with a torque of 2,5 Nm (1.84 lbf\*ft). Use for that a torque wrench with a 5 mm Allen socket. Make sure that there is full contact between the cathode adapter and the lamp base.

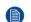

*Note:* Do not take the lamp out of its protective container or protective cloth while mounting the adapter.

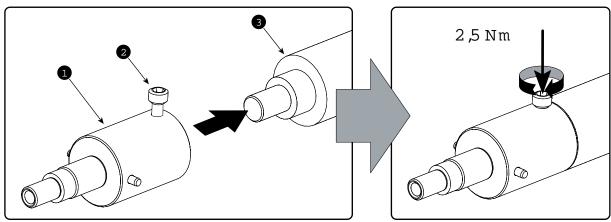

Image 4–14 Mount cathode adaptor

1

3. Install the anode wire lug (reference 6) upon the anode socket. Use an 17 mm open-end wrench to hold the first nut (reference 7) while fastening the lock nut (reference 4) on the rod with a torque of 9 Nm (6,64 lbf\*ft) using a torque wrench with 17 mm hexagon socket. Ensure that there is a flat washer (reference 5) between the lock nut and the wire lug.

*Caution:* Do not tighten the first nut (reference 1) against the connector housing. There must be some play (1 mm maximum). This is important to insert the Lamp House smoothly into the projector.

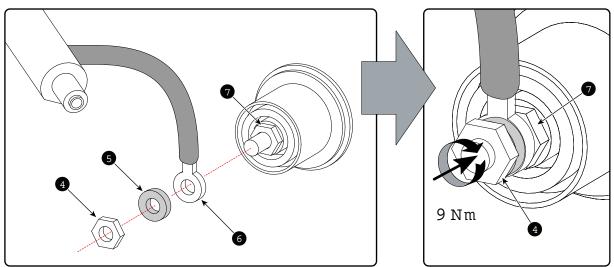

Image 4–15 Anode lug installation

**4.** Remove the protective container or unwrap the protective cloth from the xenon lamp.

Warning: Ensure that you wear protective clothing, a full face shield and protective gloves.

*Tip:* Write down the serial number of the lamp. You will need this while updating the lamp parameters after installation of the lamp. The serial number of the lamp is engraved in the neck of the xenon lamp.

5. Gently guide the xenon lamp into position inside the Lamp House as illustrated. Anode socket hanging vertical down. While inserting the lamp, rotate it slightly, engaging the pins of the cathode adapter in the foreseen slots. This is to ensure the lamp cathode is completely inserted.

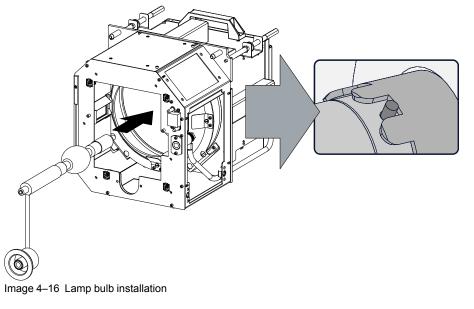

*Warning:* Make sure that the both pins of the cathode adapter are engaged in the foreseen slots.

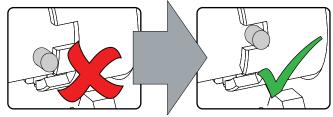

Image 4-17

6. Insert the anode socket into position as illustrated.

*Caution:* Avoid any tension on the anode wire, ensuring there is no mechanical stress on the lamp.

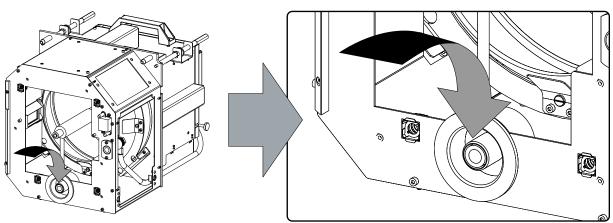

Image 4–18 Anode socket installation

7. Reinstall the UV blocker assembly as illustrated. Make sure that the xenon lamp is properly supported by the lamp supporting mechanism in the centre of the UV blocker. Use the opening at the side of the Lamp House to guide the supporting pin of the xenon lamp into the anode supporting mechanism.

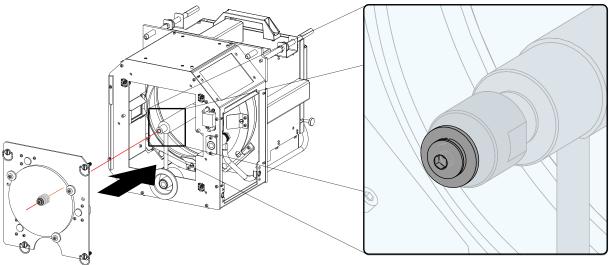

Image 4–19 UV blocker installation

- 8. Secure the UV blocker by fastening the four retaining thumbscrews as illustrated.
  - *Note:* Please ensure that the thumb screws turning wires are flush with the cover or interference will occur while inserting the lamp house into the projector.

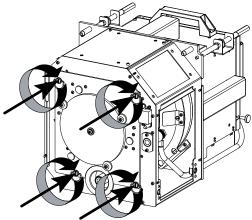

Image 4-20 Secure UV blocker

9. Fasten the cathode side of the xenon lamp using a hexagon socket head screw M6 x 40 and a plain washer as illustrated. Use a torque of 2,5 Nm (1,84 lbf\*ft) to fasten the hexagon socket head screw. Use for that a torque wrench with a 5 mm Allen socket.

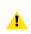

*Caution:* Make sure that the both pins of the cathode adapter remain engaged in the foreseen slots. Use one hand to keep the xenon lamp into position while inserting the hexagon socket head screw.

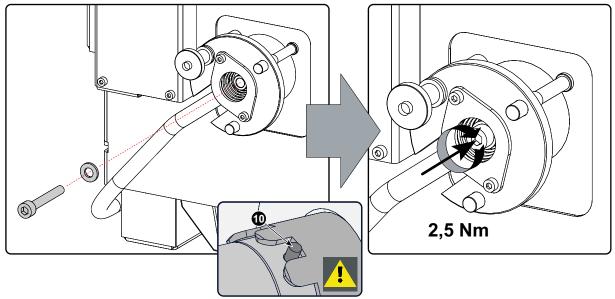

Image 4-21 Fasten cathode side

10. Check the cathode connection inside the Lamp House. Use a 17 mm open-end wrench to hold the first nut while fastening the second nut on the rod with a torque of 9 Nm (6,64 lbf\*ft) using a torque wrench with 17 mm hexagon socket. Ensure that there is a flat washer (reference 3) between the lock nut and the wire lug.

Caution: This cathode connection must be checked with every lamp change! 

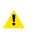

Caution: Do not tighten the first nut (reference 1) against the connector housing. There must be some play (1 mm maximum). This is important to insert the Lamp House smoothly into the projector.

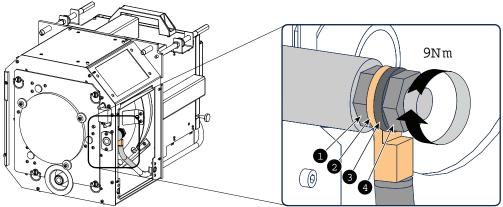

Image 4-22 Check cathode connection

Note: The electrical connection pins of older Lamp Houses may contain two flat washers, one on each side of the wire lug. New Lamp Houses can contain only one flat washer due to the shorter thread clearance of the new improved connection pins.

11. Reinstall the side cover of the Lamp House as illustrated.

Note: Please ensure that the thumb screws turning wires are flash with the cover or interference will occur while inserting the Lamp House into the projector.

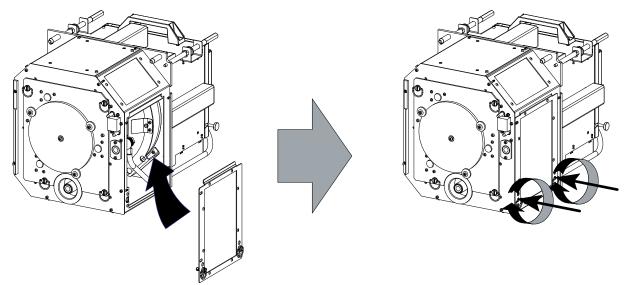

Image 4-23 Close side cover

CAUTION: The "LAMP INFO" parameters MUST be updated after each installation of a xenon lamp inside the lamp house. Neglecting this update will result in poor performance and short life time of the xenon lamp. See procedure "Resetting the lamp parameters".

A realignment of the xenon lamp in its reflector is required after the installation of the xenon lamp in the lamp house. See procedure "Realignment of the lamp in its reflector", page 54.

## 4.5 Installation of the lamp house

WARNING: This procedure may only be performed by qualified technical service personnel.

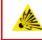

CAUTION: Due to its high internal pressure, the lamp may explode in either hot or cold states if improperly handled.

Lamp & Lamp House

## **Required tools**

Flat screw driver.

## How to install the lamp house

- 1. Ensure the projector is switched off.
- 2. Remove the lamp cover.
- **3.** Hold fast the lamp house by its handles and gently slide the lamp house into its socket. Note that the compartment is provided with guides (G) to position the lamp house correctly.

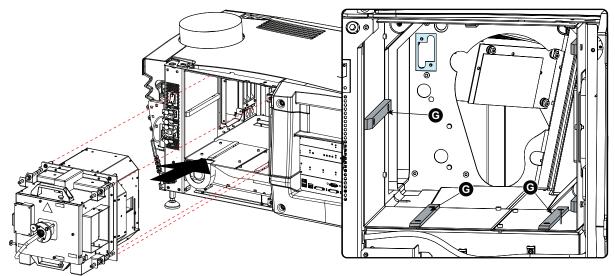

Image 4–24 Mount lamp house

- 4. Push the lamp house forward until it slides fully into the projector.
- 5. Secure the correct position of the lamp house by tightening all three spring lock screws as illustrated.

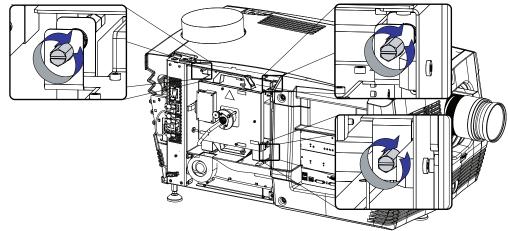

Image 4-25 Secure lamp house

6. Reinstall the lamp cover of the projector.

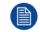

While starting up the projector, the electronics detect if a lamp is installed. If no lamp is installed, it is not possible to start up the projector.

## 4.6 Resetting the lamp parameters

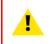

**CAUTION:** The "LAMP INFO" parameters MUST be updated after each installation of a xenon lamp inside the Lamp House. Neglecting this update will result in poor performance and short life time of the xenon lamp.

#### How to reset the lamp parameters?

- **1.** Start up the projector but do not ignite the lamp.
- 2. Go via the Communicator touch panel to the menu "Installation" > "Lamp" > "Lamp information".
- **3.** While the *Lamp information* window is displayed, tap on **Reset** (1). A reset message is displayed (2).
- Tap on Select (3) to display a list of possible article numbers (4). Select a article number (5) and tap OK (6).

The software will validate the selected article number (7).

- 5. Fill out the serial number of the lamp (8).
- 6. Click Reset (9).

| Lamp information                                          | ? ×                                     |                                    |                    |
|-----------------------------------------------------------|-----------------------------------------|------------------------------------|--------------------|
| CLamp information                                         |                                         |                                    |                    |
| RunTime (Hours) 31                                        |                                         | 💁 Reset I                          | amp parameters ? × |
| Remaining RunTime (Hours) 969                             |                                         |                                    |                    |
| Strikes (Strikes) 18                                      |                                         |                                    |                    |
| Article Number R9855937 OS                                | SRAM 4kW DHP                            | Resetting the L<br>is only allowed |                    |
| (2) Serial Number 1110106623                              |                                         | lamp has been                      | inserted.          |
| Repet Close                                               | ]                                       | Please enter th                    |                    |
| Libse Close                                               |                                         | number and se<br>the new Lamp b    | alou               |
| 💁 Reset lamp parameters 🛛 💡 🗙                             | 1                                       |                                    | (8)                |
|                                                           |                                         | Article number:                    | R9806480 Select    |
| (1)                                                       |                                         |                                    |                    |
| Resetting the Lamp Run Time<br>is only allowed when a new |                                         | Serial number:                     |                    |
| lamp has been inserted.                                   | Select lamp a                           | rtic                               |                    |
| Please enter the Article                                  |                                         | Re                                 | eset Cancel        |
| number and serial number of<br>the new Lamp below.        | e Description                           | Fower Can                          |                    |
|                                                           | W 1000W                                 | 1000W 35A                          |                    |
| Article number: Select                                    | NFO FORCED INVAL                        | LID DATA 1000W 40A                 | (9)                |
|                                                           | 6460 XBO 2000W/HS                       | OFR 2000W 80A                      | Prove Prove        |
| Serial number: (3)                                        | 6470 XBO 3000W/HS<br>64701 XBC 3000W/HS |                                    |                    |
|                                                           | 6480 XBy 5000W/HE                       |                                    |                    |
| Reset Cancel                                              | 6490 XBO 6000W/HP                       |                                    |                    |
| naon                                                      | 64901 XBD 6000W/HP                      | OFR 6600W 170A                     |                    |
|                                                           | 06510 UXL 70SC                          | 7310W 160A                         |                    |
| (4)                                                       | 06520 DXL-60BA2                         | 6600W 160A                         |                    |
|                                                           | QK                                      | Cancel                             |                    |
|                                                           |                                         |                                    |                    |
|                                                           | T                                       |                                    |                    |
|                                                           | (6)                                     |                                    |                    |
| Image 4.00 Deact lange info                               | (0)                                     | /                                  |                    |
| Image 4–26 Reset lamp info                                |                                         |                                    |                    |

**CAUTION:** For more information about using the Communicator Touch Panel consult the user's guide of the Communicator Touch Panel.

## 4.7 Realignment of the lamp in its reflector

Each xenon lamp installation requires a realignment of the lamp in its reflector for optimal performance of the xenon lamp. Furthermore, it is recommended to realign the lamp after the first run time of 100 and 200 hours. Especially the Z-axis of the lamp.

WARNING: This procedure may only be performed by qualified technical service personnel.

## How to realign the lamp in its reflector?

- 1. Remove the cover of the lamp compartment to gain access to the X-, Y-, and Z-axis adjustment thumbscrews of the lamp.
- 2. Some lamp houses may have lock nuts on the X and Y adjustment screws which are locked. Before starting the adjustment, fully turn these lock nuts against the thumbscrew.

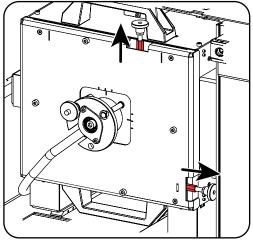

Image 4–27 Lock nuts

- 3. Switch on the projector and start up the lamp.
- 4. Go via the Communicator touch panel to the menu "Installation" > "Lamp" > "Light output".
- 5. Set the "Light output mode" in normal mode and the "Lamp Dimming" on maximum (255).
  - *Note:* This window on the Communicator touch panel shows in the upper left corner the measured value of the built-in light sensor of the projector.

|   | <b>ම</b>                          | Light output/Calibration | ? ×                |
|---|-----------------------------------|--------------------------|--------------------|
|   | Current Light Output              | -Lamp power              | Lamp current       |
|   | Footlambert Measured: 7.86        | Max: 4320 Watt           | Max 150 Ampere     |
|   | Normal Mode                       | Actual: 3881 Watt        | Actual: 118 Ampere |
| 1 | Light output mode                 |                          |                    |
|   | Normal Mode      CLO Mode         |                          |                    |
|   | Lamp Dimming (255 = Maximum)      |                          |                    |
|   | Light output calibration          |                          |                    |
|   | Calibrate current output 0.00 * ( | Calibrate 1.0            |                    |
|   |                                   | Close                    |                    |

Image 4–28 Light mode selection

6. Adjust the X-axis (ref X Image 4–29), the Y-axis (ref Y Image 4–29) and the Z-axis (ref Z Image 4–29) for maximum current light output (Footlambert Measured). Carefully turn the thumbscrew for maximum light output. Once over the maximum, turn slightly in opposite direction to reach the maximum light output again. Do this for each direction and repeat this adjustment cycle twice.

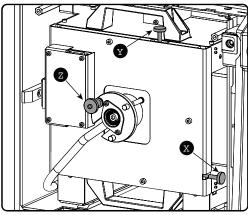

Image 4–29 Lamp adjustment

- 7. If lock nuts are available, these nuts can be locked again.
- 8. Switch off the projector.
- 9. Reinstall the cover of the lamp compartment.

Lamp & Lamp House

# Lenses & lens holder

5

| 5.1 | Available lenses         |    |
|-----|--------------------------|----|
|     | Lens selection           |    |
| 5.3 | Lens installation        |    |
| 5.4 | Lens removal             |    |
|     | Lens shift, zoom & focus |    |
| 5.6 | Scheimpflug adjustment   | 64 |

## About this chapter

This chapter gives an overview of available lenses for the projector and explains how you can select the best suited lens for your specific situation using the lens calculator. Also, it is explained how to install and remove a lens from the projector lens holder and how you can shift, zoom and focus the lens. Furthermore, it is described how you can perform the Scheimpflug adjustment.

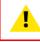

**CAUTION:** Never transport the projector with a lens mounted in the lens holder. Always remove the lens before transporting the projector. Neglecting this can damage the lens holder and prism.

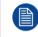

Each time a lens is manipulated (e.g. removed and installed in a projector), it needs to be homed and returned.

## 5.1 Available lenses

## **Available lenses**

The table below is subject to changes. Consult Barco's web site for the most recent information about available lenses.

| Product Number | Туре      | Zoom range | Image     |
|----------------|-----------|------------|-----------|
| R9855957       | Motorized | 1,2 – 1,81 | Image 5–1 |
| R9855931       | Motorized | 1,4 – 2,05 | Image 5–2 |
| R9855932       | Motorized | 1,6 – 2,5  | Image 5–3 |
| R9855934       | Motorized | 1,95 – 3,2 | Image 5–4 |
| R9855936       | Motorized | 2,4-3,9    | Image 5–5 |

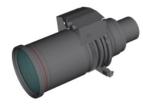

Image 5-2 R9855931

Image 5-3 R9855932

Image 5-1 R9855957

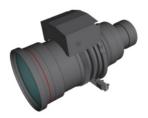

Image 5-4 R9855934

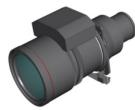

Image 5-5 R9855936

## **5.2 Lens selection**

## Which lens do I need?

- 1. Browse to Barco's website on www.Barco.com.
- 2. Go to the product page of the desired product.
- 3. On the product page, go to the *Tools* section and click Lens calculator.

The lens calculator will be displayed.

The lens calculator allows you to have an overview of which lenses are suitable for your specific projector setup. Just make your selection of parameters and all possible configurations are displayed.

| Make your selection      | 🖲 all 🔘 Laser 🔘 Lamp                                                                   |
|--------------------------|----------------------------------------------------------------------------------------|
| Units                    | ⊛m ©ft                                                                                 |
| Resolution               | ● all ◎ 4k ◎ 2k                                                                        |
| Projection               | 2D projection      3D projection     Required lens throw     scope: 2.32     fat: 2.93 |
| Masking                  | Side Masking      Top Masking                                                          |
| Screen Width (m)         | Flat         Scope         12.92 m           10         12.9         12.9              |
| Screen Height (m)        | 5,41 5,41 5,41 5,41                                                                    |
| Projector<br>Distance(m) | 30 m                                                                                   |
| Screen Gain              | 1.8                                                                                    |

Take into account that when the projector is **tilted** the **Screen Width** you have to fill in should be **larger** than the physical screen width due to the keystone distortion of the projected image. How much larger depends on the amount of tilt.

Due to production tolerances the real distances can differ by 2% from the calculated values. For critical situations (fixed installs that use the lens at one of its extreme zoom positions) this should be taken into account.

## 5.3 Lens installation

## How to install a lens into the projector lens holder?

- 1. Remove the plastic lens holder cover.
  - 1. Put the lock (1) into the unlock position.
  - 2. Take out the plastic cover.

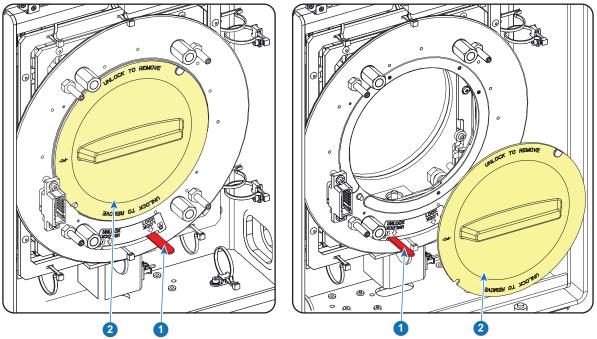

Image 5–7

- 2. Take the lens assembly out of its packing material and remove the lens caps on both sides.
- 3. Close the lens locking mechanism prior to lens insertion (1). Lens locking mechanism is closed by pushing the lens lock to the right.

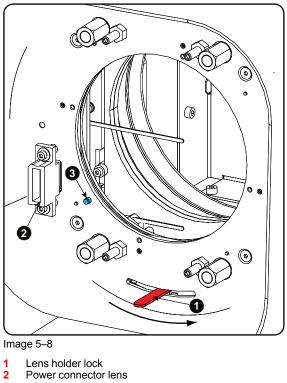

- 2 Power connect3 Alignment pin
- Alignment pin
- 4. Ensure that the lens holder stands in the On-Axis position (horizontal and vertical mid position).

Note: The lens holder is placed default in the On-Axis position at factory.

5. Gently insert the lens in such a way that the lens connector matches the socket (B).

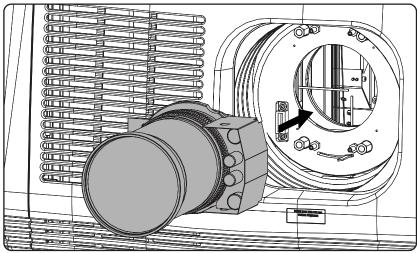

Image 5–9

- 6. Insert the lens until the connector seats into the socket.
  - Warning: Do not release the lens yet, as the lens may fall out of the lens holder.

A clear "click" should be heard when the retainer springs engage into the slot provided on the lens. Besides the clear click, the springs actually help to guide the lens into position and hence prevent jamming.

- 7. Check if the lens is really secured by trying to pull the lens out of the lens holder.
- 8. Activate the corresponding lens parameters for the installed lens. (See user guide of the "Communicator" chapter Installation > Advanced > Lens parameters)
  - **Caution:** Not using the correct lens parameters could result in lens damage.

| • | Lens parameters                                                                                                  | ?     | × |
|---|----------------------------------------------------------------------------------------------------|-------|---|
|   | .ens<br>For your lens to work correctly, you need to specify the lens you are using.                             |       |   |
|   | Lens: MINOLTA(R) 0.98" DC2K 1.4-2.05 (R9855931)                                                                  | ige   |   |
|   | ens home and return                                                                                              |       |   |
|   | Kens home and return moves the lens to a reference point, recalibrates itself, and return its original position. | ns to |   |
|   | Start Histo                                                                                                    | ory   |   |
|   | Close                                                                                                    |       |   |

Image 5–10

 Perform a lens HOME & RETURN operation. (See user guide of the "Communicator" chapter Installation > Advanced > Lens parameters)

*Note:* The HOME & RETURN operation enables the projector to determine the reference positions of the motorized ZOOM and FOCUS of the installed lens.

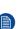

For the lenses with a focus adjustment mounted on the lens (4K lenses), the lens holder goes to a normal (fixed) focus position. For these lenses, do not mechanically adjust the focus position of the lens holder, otherwise the normal position will be lost.

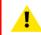

**CAUTION:** Never transport the projector with a lens mounted in the lens holder. Always remove the lens before transporting the projector. Neglecting this can damage the lens holder and prism.

## 5.4 Lens removal

## How to remove a lens from the projector lens holder ?

1. Support the lens with one hand while you unlock the lens holder by sliding the lock handle towards the "unlocked" position as illustrated.

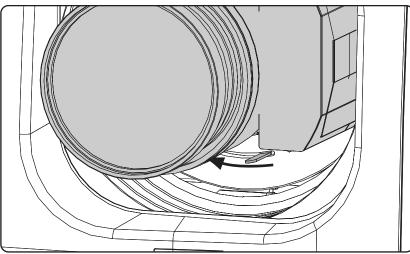

Image 5–11

2. Gently pull the lens out of the lens holder.

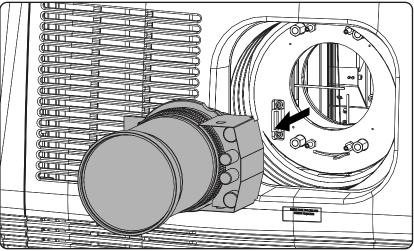

Image 5–12 Remove lens

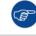

It's recommended to place the lens caps of the original lens packaging back on both sides of the removed lens to protect the optics of the lens.

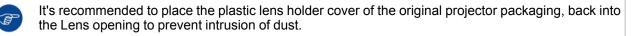

## 5.5 Lens shift, zoom & focus

## Motorized lens adjustment

The projector is equipped with a motorized lens shift functionality and a motorized zoom & focus functionality.

#### Maximum shift range

The lens can be shifted with respect to the internal optics of the projector (DMD) which results in a shifted image on the screen (Off-Axis). A 100% shift means that the centre point of the projected image is shifted by half the screen size. In other words, the centre point of the projected image falls together with the outline of the image in an On-Axis projection. Due to mechanical and optical limitations the shift range is limited as well.

All lenses have a shift range of 50% up, 50% down, 30% left, and 30% right. This range is valid for all throw ratios. Within these shift ranges the projector and lens perform excellently. Configuring the projector outside these shift ranges will result in a slight decline of image quality.

The Lens Holder of the projector can be mounted in a lower position so that the lens can be shifted 100% down (0% up).

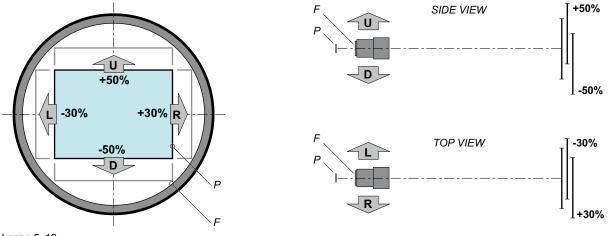

Image 5–13

- P DMD.
- F Field of view.

#### How to shift the lens

1. Use the **up and down** arrow keys on the local keypad to shift the lens **vertically** and use the **left and right** arrow keys on the local keypad to shift the lens **horizontally**.

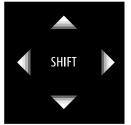

Image 5-14

#### How to zoom in or out

Is the projector equipped with a motorized zoom & focus?
 If yes, use the "+" and "-" zoom keys on the local keypad to zoom in or out.

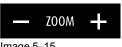

Image 5–15

If no, use the zoom barrel on the lens to zoom in or out.

#### How to focus

- 1. Is the projector equipped with a motorized zoom & focus?
  - ► If yes, use the "+" and "-" focus keys on the local keypad to focus the image on the screen.

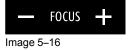

If no, use the focus barrel on the lens to focus the image on the screen.

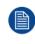

Take into account that the lens focus may slightly drift while the lens is warming up from cold to operation temperature. This is a typical phenomenon for projection lenses used with high brightness projectors. The operation temperature of the lens is reached after approximately 30 minutes projection of average video.

## 5.6 Scheimpflug adjustment

## What has to be done?

The lens holder has to be adjusted so that the "sharp focus plane" of the projected image falls together with the plane of the screen (Fp1 $\rightarrow$ Fp2). This is achieved by changing the distance between the DMD plane and the lens plane (Lp1 $\rightarrow$ Lp2). The closer the lens plane comes to the DMD plane the further the sharp focus plane will be. It can sometimes happen that you won't be able to get a complete focused image on the screen due to a tilt (or swing) of the lens plane with respect to the DMD plane. This is also known as Sheimpflug's law. To solve this the lens plane must be placed parallel with the DMD plane. This can be achieved by turning the lens holder to remove the tilt (or swing) between lens plane and DMD plane (Lp3 $\rightarrow$ Lp4).

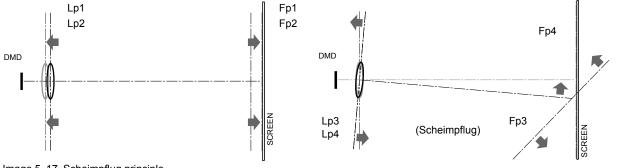

Image 5–17 Scheimpflug principle

П

#### Scheimpflug principle

The "plane of sharp focus" can be changed so that any plane can be brought into sharp focus. When the DMD plane and lens plane are parallel, the plane of sharp focus will also be parallel to these two planes. If, however, the lens plane is tilted with respect to the DMD plane, the plane of sharp focus will also be tilted according to geometrical and optical properties. The DMD plane, the principal lens plane and the sharp focus plane will intersect in a line below the projector for downward lens tilt.

## Scheimpflug adjustment points

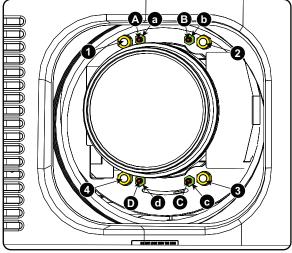

Image 5–18 Scheimpflug adjustments

| Indication on<br>drawing | Function                    |
|--------------------------|-----------------------------|
| 4                        | Locking nut                 |
| 1, 2 and 3               | Scheimpflug adjustment nuts |
| A, B, C and D            | Set screws                  |
| a, b, c and d            | lock nuts                   |

1, 2 and 3 are adjustment points.

4 is a locking point and NOT used during Scheimpflug adjustment.

## **Required tools**

- Allen key 3 mm
- Nut driver 13 mm
- Nut driver 10 mm

## How to adjust

**1.** Project a green focus pattern.

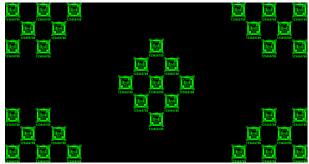

Image 5–19

- 2. Loosen the lock nuts (a, b, c and d). See Image 5–18.
- 3. Loosen the 4 set screws (A, B, C and D) by 1 cm. See Image 5–18.
- 4. Fully loosen lock nut 4. See Image 5–18.
- 5. Optimize the focus of the projected image as follows:
  - 1. Place the zoom lens in TELE position (smallest projected image) and adjust the focus using the lens focus barrel or motorized focus control.

- 2. Place the zoom lens in WIDE position (largest projected image) and adjust the focus by turning equally on nut 1, 2 and 3.
- 3. Repeat steps "a" and "b" until the projected image is as sharp as possible.

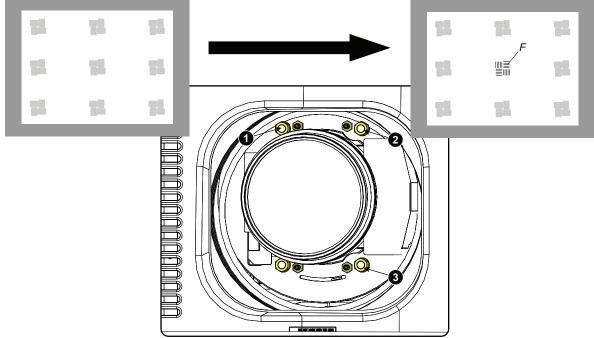

Image 5–20 Center focusing

6. Sharpen bottom left corner of the screen by adjusting nut 1.

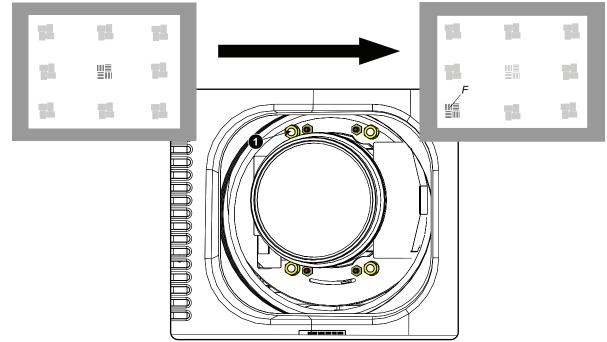

Image 5–21 Left bottom focusing

7. Sharpen bottom right corner of the screen by adjusting nut 2.

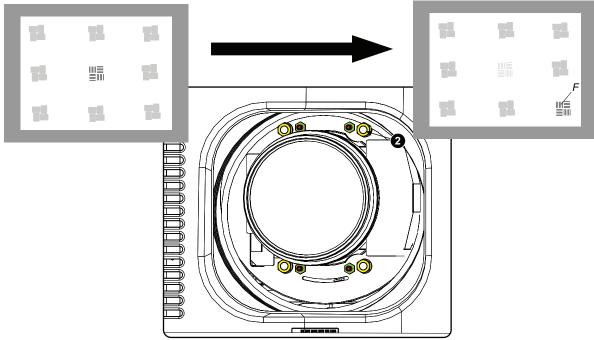

Image 5–22 Right bottom focusing

8. Sharpen top right corner of the screen by adjusting nut 3

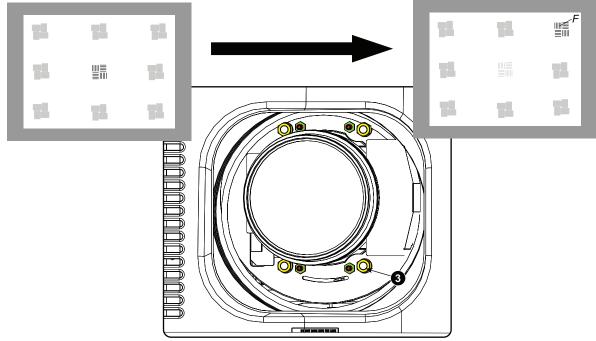

Image 5–23 Corner focusing

9. Repeat from go to step 6 until the projected focus pattern is as sharp as possible in the center, left, right, top and bottom of the screen.

## How to fix the Scheimpflug

Start the fixation as follows (steps must be followed strictly) :

1. Turn in set screw A, B and C. Tighten lightly (by hand).

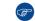

Tip: Any movement of the image will affect the Scheimpflug adjustment

2. Fasten lock nuts a, b and c.

Lenses & lens holder

3. Turn in set screw D lightly (by hand) allowing the image to move slightly (1/3 to 1/2 of a square).

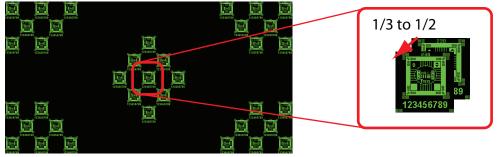

Image 5-24

- 4. Fasten lock nut d.
- 5. Tighten nut 4 until the offset of the image movement created in go to step 3 is canceled.

*Tip:* The amount of image movement in steo 3 will determine how tight the nut in step 5 will need to be turned to return the image to its original position.

# Input & communication

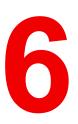

| 6.1 | Introduction                                 |    |
|-----|----------------------------------------------|----|
| 6.2 | Local keypad                                 |    |
|     | Integrated Cinema Processor (ICP)            |    |
| 6.4 | Integrated Cinema Processor - Direct (ICP-D) |    |
| 6.5 | ICP-D HDMI 2.0 specifications.               |    |
| 6.6 | HD-SDI Input Module (optional)               |    |
| 6.7 | Integrated Media Block/Server (optional)     | 78 |
| 6.8 | Cinema Controller                            |    |
|     |                                              | •  |

## About this chapter

This chapter describes the functionality of the Local Keypad, the projector Status Light (tail light) and the different input and communication ports of your projector.

Note that all information about the ICMP-X is gathered into one separated chapter.

## 6.1 Introduction

## General

The Input & Communication side of the projector consists of a Local Keypad and a card cage with four slots. The rear side of the projector is equipped with a tail light which reflects the status of the projector.

Depending on the projector configuration the projector card cage is equipped with an ICP(-D) or ICMP-X. See illustration below. In case an ICP(-D) is installed then an IMB, IMS, or HDSDI input module can be optionally inserted into the slot below the ICP(-D). Note that all information about the ICMP-X is gathered into one separated chapter called ICMP.

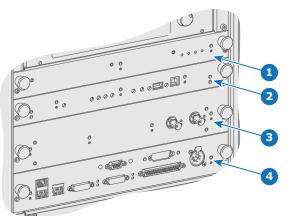

Image 6-1

- 1 Fan Control Board (FCB).
- Integrated Cinema Processor (ICP) or Integrated Cinema Processor - Direct (ICP–D).
- 3 Optional slot for either IMB, IMS or HD-SDI input module.

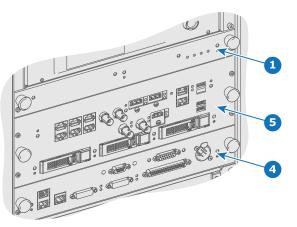

- 4 Cinema Controller.
- 5 ICMP-X (inserted in ICP slot and optional slot).

**CAUTION:** A unit may only be removed from the card cage by qualified service personnel. Removing one of the boards (except for the Cinema Controller) will result in an authorization request upon starting.

## 6.2 Local keypad

## Identification of the keys

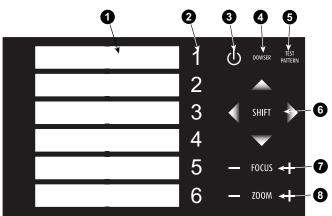

Image 6-2 Local keypad

- 1 Marker area for macro name
- 2 Numeric keyboard
- 3 Standby key
- 4 Dowser open/close switch

- 5 Test pattern toggle switch
- 6 Lens shift up/down, left/right
- 7 Lens focus
- 8 Lens zoom

#### Numeric keys

All the numeric keys (2) of the local keypad have a blue backlight during normal operation. When the authorization process is activated with the security key, the backlight color of the numeric keys 1 to 6 changes to orange. Each key can be linked to a macro which allows you to setup the projector to your requirements with one push of a button. Note that each numeric key has a marker area (1) where you can write down the name of the macro.

## Standby key

Standby key (3) switches ON or OFF the lamp and lamp electronics. The lamp cooling fans remain active for about 5 minutes. The speed of the other fans is reduced. The backlight color of the standby key remains red in standby mode and changes to green in operation mode.

#### **Dowser key**

The dowser key (4) opens or closes the dowser. The backlight color of the dowser key is green when the dowser is open and red when the dowser is closed.

## Test pattern key

The test pattern key (5) gives you direct access to the internal test patterns of the projector.

## Shift keys

The shift keys (6) allow you to shift the lens up/down or left/right. This functionality is only available in case of a motorized lens shift.

## Focus keys

The focus keys (7) allow you to focus the projected image on the screen. This functionality is only available in case of a motorized lens and lens holder.

## Zoom keys

The zoom keys (8) allow you to zoom in or out the projected image on the screen. This functionality is only available in case of a motorized lens and lens holder.

## 6.3 Integrated Cinema Processor (ICP)

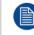

In case the projector is equipped with an ICMP-X no ICP board is inserted. All ICP functionality is integrated in the ICMP-X.

## LEDs and ports on the Integrated Cinema Processor

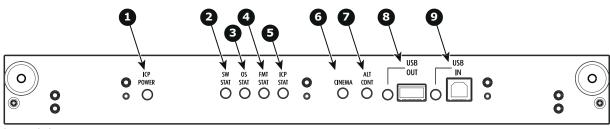

Image 6–3

ICP is powered.

1

- 2 ICP software state, normal operation is green blinking.
- 3 ICP operating system state, normally full green
- ICP FMT configuration state, normally full green.
- 5 ICP MAIN configuration state, normally full green.
- 6 CINEMA port selected. When on, LED 7 will be out.
- 7 ALTERNATIVE port selection. When on, LED 6 will be out.
- (note that this function is disabled. Led never lights up)8 USB, for future use.
- 9 USB, for future use.

## LED diagnostic

| State description                        | Normal operation | Error state                                                                                |
|------------------------------------------|------------------|--------------------------------------------------------------------------------------------|
| Software state (LED reference 2)         | flashing green   | red or orange                                                                              |
| Operating System state (LED reference 3) | green            | off, red or yellow                                                                         |
| FMT FPGA state (LED reference 4)         | green            | red : unable to configure the FPGA<br>yellow : FPGA is loaded with the Boot<br>application |
| ICP FPGA state (LED reference 5)         | green            | red : unable to configure the FPGA yellow : FPGA is loaded with the Boot application       |

## **ICP functions:**

- Stores all projector files. When board is replaced; clone package must be reloaded.
- Stores and generates test patterns.
- Scaling to native resolution, re-sizing, masking, line-insertion de-interlacing, subtitle overlay, color space conversion, de-gamma, color correction
- Source Selection between alternative content and cinema content.
- Stores a Certificate and Private Key needed for Playback validation
- Contains a real time clock, which must be synchronized with the GMT/UTC time stored in the link decryptor module or Integrated Media Block (see Communicator software)
- Handles unpacking of special video formats

The ICP board spare part kit is not default programmed for a projector. When using this board in a projector the software must be re-installed after installation of the board.

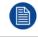

When installing a new ICP board in a projector the Spatial Color Calibration file must be reloaded and activated.

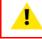

**CAUTION:** Make sure not to short circuit the battery on the board. That will destroy the board completely !

## 6.4 Integrated Cinema Processor - Direct (ICP-D)

## About ICP-D

The ICP-D (Integrated Cinema Processor - Direct) is a removable electronic assembly situated in the Card Cage of the projector. The ICP-D process and formats DCI cinema content played from a Media Block and delivers it to the projector (DMDs).

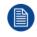

In case the projector is equipped with a Barco ICMP-X no ICP-D board is inserted. All ICP-D functionality is integrated in the Barco ICMP-X.

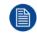

Whatever the projector type, ICP-D is always located above IMB.

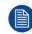

A dedicated installation manual for ICP-D is available on the Barco's partner zone.

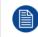

An ICP-D can always replace an ICP in the field. Consult the dedicated installation manual for ICP-D available on Barco's partner zone.

### **ICP-D** functions

- Stores a part of the projector files (screen files, MCGD files, ...).
- Stores the license files related to HDMI inputs. Note: the License file related to the use of ICP-D with a third party Integrated Media Block (IMB) is not stored here.
- Stores and generates test patterns.
- Scaling to native resolution, re-sizing, masking, line-insertion de-interlacing, color space conversion, degamma, color correction.
- Source Selection between alternative content and cinema content.
- Contains a real time clock, which must be synchronized with the GMT/UTC time stored in Integrated Media Block.
- Handles unpacking of special video formats.

### **ICP-D** limitations

- CineCanvas subtitling support is not available on ICP-D.
- DVI inputs located on cinema controller are no longer functional.

### Supported IMBs

Minimum ICP-D software version 1.2.1:

- Dolby ShowVault/IMB: From software version 2.8.25 onward
- Dolby IMS3000: From software version 3.3.26 onward
- Dolby IMS2000: From software version 2.8.25 onward
- GDC SX4000: From software version 10.00 (build 103) onward
- QSC CMS-5000: From software version 1.1.01818+ onward

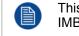

This list is subject to change. Please contact Barco service to obtain the updated list of supported IMB brands (models, minimum software version, etc).

4

5

Ready LED

Power & Error LED

### ICP-D LEDs, communication and input ports

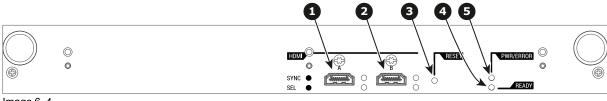

Image 6-4

HDMI Input A, HDMI 2.0 connector to connect a video source

HDMI Input B, HDMI 2.0 connector to connect a video source 2

Reset button 3

### **ICP-D LEDs**

Status overview PWR/ERROR and READY LEDs:

| PWR/ERROR      | READY           | ICMP-X Status                            |  |
|----------------|-----------------|------------------------------------------|--|
| Off            | Off             | Turned off                               |  |
| Red            | Off             | Board reset or security error            |  |
| Blinking Green | Off             | Boot loader                              |  |
| Blinking Green | Blinking Orange | Operating System start up                |  |
| Blinking Green | Orange          | Security Manager - Image Integrity tests |  |

| PWR/ERROR      | READY           | ICMP-X Status                         |  |
|----------------|-----------------|---------------------------------------|--|
| Blinking Green | Blinking Yellow | Security Manager - Self Test          |  |
| Green          | Blinking Green  | Starting Applications                 |  |
| Green          | Green           | Applications started in normal mode   |  |
| Green          | Orange          | Applications started in degraded mode |  |
| Blinking Red   | Off             | Security error                        |  |
| Green          | Blinking Orange | Update ongoing                        |  |
| Orange         | Orange          | Update done                           |  |

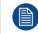

When installing a new ICP(-D) board in a DP2K-xxC projector the Spatial Color Calibration file must be reloaded and activated.

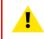

**CAUTION:** Make sure not to short circuit the battery on the board. That will destroy the board completely !

### 6.5 ICP-D HDMI 2.0 specifications

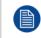

Only video data will be processed. Audio component from HDMI standard is not supported by ICP-D.

### HDMI 2.0 specifications

For the ICP-D HDMI 2.0 specifications, see "ICMP-X HDMI 2.0 specifications", page 107.

### 6.6 HD-SDI Input Module (optional)

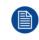

Not available for purchase at Barco for use in Taiwanese market.

Depending on the projector configuration the projector card cage is either equipped with an ICP(-D) or ICMP-X. In case an ICP(-D) is installed then an IMB, IMS, or HDSDI input module can be optionally inserted into the slot below the ICP(-D). This is not the case if the ICMP-X is installed. For more information about the ICMP-X see chapter called ICMP-X.

### Location of the source input ports

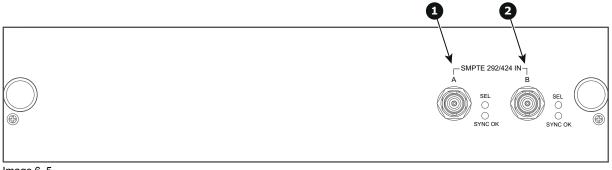

Image 6–5

1 SMPTE 292/424 input, port A (maximum cable length of 30 m allowed)

2 SMPTE 292/424 input, port B (maximum cable length of 30 m allowed)

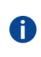

### SMPTE

Society of Motion Picture and Television Engineers - A global organization, based in the United States, that sets standards for baseband visual communications. This includes film as well as video standards.

### **HD-SDI** settings

|      | Source: 2K     |                        |                                        |                |                           |             |  |  |
|------|----------------|------------------------|----------------------------------------|----------------|---------------------------|-------------|--|--|
|      |                | General sett           | ings                                   |                | Advanced setting          | gs          |  |  |
| Port | Port type      | Mode                   | Scan type                              | Color<br>space | Pixel mapping             | Calibration |  |  |
| A or | HDSDI Single   | 4:2:2 10               | Progressive                            | YCbCr          | HDSDI-Single link         | Single      |  |  |
| В    | link           | bits/color             | Progressive - field<br>bit normal      |                |                           |             |  |  |
|      |                |                        | Progressive - field<br>bit inverted    |                |                           |             |  |  |
|      |                |                        | Progressive SF -<br>2nd field dominant |                |                           |             |  |  |
|      |                |                        | Progressive SF -<br>1st field dominant |                |                           |             |  |  |
|      | 3GSDI link     | 4:2:2 12<br>bits/color | Progressive                            | YCbCr          | 3G-level A-Single<br>link | Single      |  |  |
|      |                |                        |                                        |                | 3G-level B-Dual<br>link   |             |  |  |
|      |                | 4:4:4 10<br>bits/color | Progressive                            | RGB            | 3G-level A-Single link    |             |  |  |
|      |                |                        |                                        |                | 3G-level B-Dual<br>link   |             |  |  |
|      |                | 4:4:4 12<br>bits/color | Progressive                            | XYZ/<br>RGB    | 3G-level A-Single link    |             |  |  |
|      |                |                        |                                        |                | 3G-level B-Dual<br>link   |             |  |  |
| A+B  | HDSDI Duallink | 4:4:4 10               | Progressive                            | RGB            | HDSDI-Dual link           | Single      |  |  |
|      | AB             | bits/color             | Progressive - field<br>bit normal      |                |                           |             |  |  |
|      |                |                        | Progressive - field<br>bit inverted    |                |                           |             |  |  |
|      |                |                        | Progressive SF -<br>2nd field dominant |                |                           |             |  |  |
|      |                |                        | Progressive SF- 1st field dominant     |                |                           |             |  |  |
|      |                | 4:4:4 12<br>bits/color | Progressive                            | XYZ/           |                           |             |  |  |
|      |                | DIIS/COIOF             | Progressive - field<br>bit normal      | RGB            |                           |             |  |  |
|      |                |                        | Progressive - field<br>bit inverted    |                |                           |             |  |  |
|      |                |                        | Progressive SF-<br>2nd field dominant  |                |                           |             |  |  |
|      |                |                        | Progressive SF- 1st field dominant     |                |                           |             |  |  |

|      |                 |                        | Source: 2K-3                           | BD                                     |                               |                                        |
|------|-----------------|------------------------|----------------------------------------|----------------------------------------|-------------------------------|----------------------------------------|
|      |                 | General set            | tings                                  |                                        | Advanced setting              | gs                                     |
| Port | Port type       | Mode                   | Scan type                              | Color<br>space                         | Pixel mapping                 | Calibration                            |
| A or | 3GSDI link - 3D | 4:2:2 10               | Progressive                            | YCbCr                                  | 3G - Level B - Dual           | Single                                 |
| В    |                 | bits/color             |                                        |                                        | stream                        | Dual<br>(separate left<br>/ right eye) |
|      |                 |                        | Progressive SF- 1st                    | YCbCr                                  | 3G - Level B - Dual           | Single                                 |
|      |                 |                        | field dominant                         |                                        | stream                        | Dual<br>(separate left<br>/ right eye) |
|      |                 |                        | Progressive SF -                       | YCbCr                                  | 3G - Level B - Dual           | Single                                 |
|      |                 |                        | 2nd field dominant                     |                                        | stream                        | Dual<br>(separate left<br>/ right eye) |
| A+B  | HDSDI 3D        | 4:2:2 10               | Progressive                            | YCbCr                                  | HDSDI -                       | Single                                 |
|      |                 | bits/color Interleaved | Inteneaved                             | Dual<br>(separate left<br>/ right eye) |                               |                                        |
|      |                 |                        | Progressive SF- 1st field dominant     | YCbCr                                  | HDSDI -<br>Interleaved        | Single                                 |
|      |                 |                        |                                        |                                        |                               | Dual<br>(separate left<br>/ right eye) |
|      |                 |                        | Progressive SF -<br>2nd field dominant | YCbCr                                  | HDSDI -<br>Interleaved        | Single                                 |
|      |                 |                        |                                        |                                        | Inteneaved                    | Dual<br>(separate left<br>/ right eye) |
|      | 3GSDI 3D        | 4:2:2 12               | Progressive                            | YCbCr                                  | 3G - Level A -<br>Interleaved | Single                                 |
|      |                 | bits/color             |                                        |                                        | Inteneaved                    | Dual<br>(separate left<br>/ right eye) |
|      |                 |                        |                                        |                                        | 3G - Level B -<br>Interleaved | Single                                 |
|      |                 |                        |                                        |                                        | Inteneaved                    | Dual<br>(separate left<br>/ right eye) |
|      |                 | 4:4:4 10               | Progressive                            | RGB                                    | 3G - Level A -                | Single                                 |
|      |                 | bits/color             |                                        |                                        | Interleaved                   | Dual<br>(separate left<br>/ right eye) |
|      |                 |                        |                                        |                                        | 3G - Level B -                | Single                                 |
|      |                 |                        |                                        |                                        | Interleaved                   | Dual<br>(separate left<br>/ right eye) |
|      |                 | 4:4:4 12<br>bits/color | Progressive                            | XYR/<br>RGB                            | 3G - Level A -<br>Interleaved | Single                                 |

|      | Source: 2K-3D |           |           |                |                |                                        |  |
|------|---------------|-----------|-----------|----------------|----------------|----------------------------------------|--|
|      |               | General s | ettings   |                | Advanced setti | ngs                                    |  |
| Port | Port type     | Mode      | Scan type | Color<br>space | Pixel mapping  | Calibration                            |  |
|      |               |           |           |                |                | Dual<br>(separate left<br>/ right eye) |  |
|      |               |           |           |                | 3G - Level B - | Single                                 |  |
|      |               |           |           |                | Interleaved    | Dual<br>(separate left<br>/ right eye) |  |

|           | Source: 2K-HFR           |                        |                                        |                   |                               |             |  |
|-----------|--------------------------|------------------------|----------------------------------------|-------------------|-------------------------------|-------------|--|
|           | General settings         |                        |                                        | Advanced settings |                               |             |  |
| Port      | Port type                | Mode                   | Scan type                              | Color<br>space    | Pixel mapping                 | Calibration |  |
| A or<br>B | 3GSDI link -<br>HFR      | 4:2:2 10<br>bits/color | Progressive                            | YCbCr             | 3G - Level B - Dual stream    | Single      |  |
|           |                          |                        |                                        |                   | 3G - Level B -<br>Single link |             |  |
| A+B       | HDSDI HFR                | 4:2:2 10               | Progressive                            | YCbCr             | HDSDI -                       | Single      |  |
|           |                          | bits/color             | Progressive SF- 1st field dominant     |                   | Interleaved                   |             |  |
|           |                          |                        | Progressive SF -<br>2nd field dominant |                   |                               |             |  |
|           | 3GSDI HFR                | 4:2:2 12<br>bits/color | Progressive                            | YCbCr             | 3G - Level A -<br>Interleaved | Single      |  |
|           |                          |                        |                                        |                   | 3G - Level B -<br>Interleaved |             |  |
|           | 4:4:4 10 P<br>bits/color |                        | Progressive                            | RGB               | 3G - Level A -<br>Interleaved | Single      |  |
|           |                          |                        |                                        |                   | 3G - Level B -<br>Interleaved |             |  |
|           |                          | 4:4:4 12<br>bits/color | Progressive                            | XYZ/<br>RGB       | 3G - Level A -<br>Interleaved | Single      |  |
|           |                          |                        |                                        |                   | 3G - Level B -<br>Interleaved |             |  |

|      | Source: 3D-HFR |              |                                    |                   |                               |                                        |
|------|----------------|--------------|------------------------------------|-------------------|-------------------------------|----------------------------------------|
|      |                | General sett | ings                               | Advanced settings |                               |                                        |
| Port | Port type      | Mode         | Scan type                          | Color<br>space    | Pixel mapping                 | Calibration                            |
| A+B  | 3GSDI 3D HFR   | 4:2:2 10     | Progressive                        | YCbCr             | 3G - Level A -                | Single                                 |
|      |                | bits/color   |                                    |                   | Interleaved                   | Dual<br>(separate left<br>/ right eye) |
|      |                |              | Progressive SF- 1st field dominant | YCbCr             | 3G - Level A -<br>Interleaved | Single                                 |

|      | Source: 3D-HFR |            |                                       |                |                |                                        |  |
|------|----------------|------------|---------------------------------------|----------------|----------------|----------------------------------------|--|
|      |                | General se | ettings                               |                | Advanced setti | ngs                                    |  |
| Port | Port type      | Mode       | Scan type                             | Color<br>space | Pixel mapping  | Calibration                            |  |
|      |                |            |                                       |                |                | Dual<br>(separate left<br>/ right eye) |  |
|      |                |            | Progressive SF-<br>2nd field dominant | YCbCr          | 3G - Level A - | Single                                 |  |
|      |                |            |                                       |                | Interleaved    | Dual<br>(separate left<br>/ right eye) |  |

### 6.7 Integrated Media Block/Server (optional)

Not available for purchase at Barco for use in Taiwanese market.

Depending on the projector configuration the projector card cage is either equipped with an ICP(-D) or ICMP-X. In case an ICP(-D) is installed then an IMB, IMS, or HDSDI input module can be optionally inserted into the slot below the ICP(-D). This is not the case if the ICMP-X is installed. For more information about the ICMP-X see chapter called ICMP-X.

### Integrated Media Block (IMB)

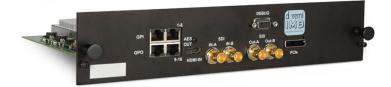

Image 6-6 Example of IMB powered by Dolby.

### Integrated Media Server (IMS)

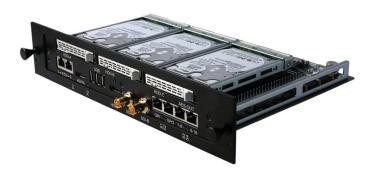

Image 6–7 Example of IMS powered by Dolby.

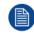

Configuration and operation instructions for IMB and IMS are not included in this document. See manufacturers website of the installed IMB/IMS for technical documentation and support.

### 6.8 Cinema Controller

### Location of the communication ports

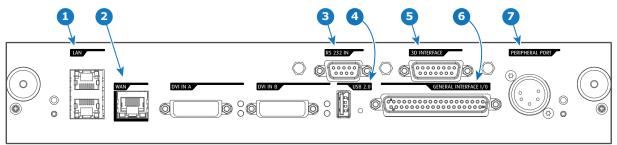

Image 6-8

### Functionality

### 1 Local Area Network (LAN: 10/100/1000 base-T) port

Local Area Network (LAN: 10/100/1000 base-T) with built-in Ethernet switch (port 1 and port 2). Use for projector control and automation. E.g. Touch Panel, content server, ... (not for content streaming!)

As there is a need to daisy chain projectors when they are on an Ethernet network, an Ethernet switch is built in. the incoming network is hereby available for the internal PC and for the next device in the chain. In this way a 'star' network interconnection can be avoided. The switch used is a stand alone 10/100/ 1000Mbit Ethernet switch. This assures no influence on the network speed. Furthermore, this Ethernet switch remains operational when the projector is in Standby mode.

The connectors used for these Ethernet ports are of the type RJ45, which is compatible with standard RJ45 cable connector. Straight (most common) as well as cross linked network cables can be used. The 2 ports are functionally identical. Both ports are connected via the projector switch (Auto sensing enabled).

### 2 Wide Area Network (WAN) port

Wide Area Network (WAN: 10/100/1000 base-T). Use this Ethernet port (reference **2** Image 6–8) to connect the network which contains the DHCP server.

The projector can be connected to a WAN (Wide area network) (reference **2** Image 6–8). Once connected to the WAN, users can access the projector from any location, inside or outside (if allowed) their company network using the Communicator software. This software locates the projector on the network if there is a DHCP server or the user can insert the correct IP-address to access the projector. Once accessed, it is possible to check and manipulate all the projector settings. Remote diagnostics, control and monitoring of the projector can then become a daily and very simple operation. The network connectivity allows detection of potential errors and consequently improves service time.

### 3 RS232 IN port

This female DB-9 connector allows you to use a standard serial cable up to 10 meter to connect the touch panel interface with the projector. Note that the RS232 protocol is used on this connection.

### 4 USB OUT port

The Cinema Controller is equipped with a USB port, type "A" connector, (reference **4** Image 6–8) which can be used to power handheld devices within USB spec (MAX 500mA/5V]. No other functionality supported (Future expansion). The USB OUT port remains operational in Standby mode.

### 5 3D INTERFACE port

3D interface port (reference **5** Image 6–8. Can be used to connect external 3D devices to the projector. All signals necessary for 3D projection can be provided via this connector. The 3D interface port is disabled if the projector is in Standby mode.

### **6** GENERAL PURPOSE INPUT/OUTPUT (GPIO) port

This 37 pin connector (reference **6** Image 6–8) can be used to send or receive trigger signals from other devices. These input/output pins can be programmed by macros created with the Communicator software. See user's guide of the Communicator, section Macro editor, for more information about this functionality. Note that the General Purpose Inputs accept 24 volt maximum. The GPIO remains operational when the projector is in Standby mode. So, if the factory predefined macro to wake up the projector is assigned to one of the free GPI input pins the projector can be awakened via GPIO. Enter or leave Standby mode can also be done with GPIO via two predefined Macros (not editable).

#### PERIPHERAL port

For future use.

#### **RS232**

An Electronic Industries Association (EIA) serial digital interface standard specifying the characteristics of the communication path between two devices using either D-SUB 9 pins or D-SUB 25 pins connectors. This standard is used for relatively short-range communications and does not specify balanced control lines. RS-232 is a serial control standard with a set number of conductors, data rate, word length and type of connector to be used. The standard specifies component connection standards with regard to computer interface. It is also called RS-232-C, which is the third version of the RS-232 standard, and is functionally identical to the CCITT V.24 standard. Logical '0' is > + 3V, Logical '1' is < - 3V. The range between -3V and +3V is the transition zone.

### Location of the source input ports (DVI)

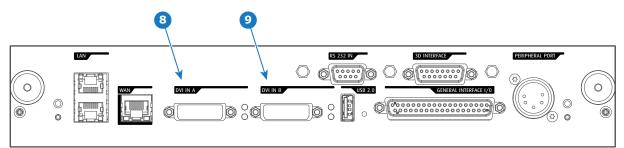

Image 6-9

#### Legende

B DVI-D input, port A, Single link + HDCP

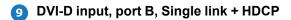

In case an ICMP is installed the DVI ports of the Cinema Controller are not operational. Use a DVIto-HDMI adapter and connect the DVI source with the HDMI port of the ICMP.

#### DVI

Digital Visual Interface is a display interface developed in response to the proliferation of digital flat panel displays.

The digital video connectivity standard that was developed by DDWG (Digital Display Work Group). This connection standard offers two different connectors: one with 24 pins that handles digital video signals only, and one with 29 pins that handles both digital and analog video. This standard uses TMDS (Transition Minimized Differential Signal) from Silicon Image and DDC (Display Data Channel) from VESA (Video Electronics Standards Association). DVI can be single or dual link.

| Input      | Source standard     | Vertical rate | Scan type   | Color<br>space | Sampling | Color<br>depth |
|------------|---------------------|---------------|-------------|----------------|----------|----------------|
| Single DVI | VESA (640x480)      | 60            | Progressive | RGB            | 4:4:4    | 8 bit          |
| Single DVI | VESA (640x480)      | 72            | Progressive | RGB            | 4:4:4    | 8 bit          |
| Single DVI | VESA (800x600)      | 60            | Progressive | RGB            | 4:4:4    | 8 bit          |
| Single DVI | VESA (800x600)      | 72            | Progressive | RGB            | 4:4:4    | 8 bit          |
| Single DVI | VESA (1024x768)     | 60            | Progressive | RGB            | 4:4:4    | 8 bit          |
| Single DVI | VESA (1024x768)     | 70            | Progressive | RGB            | 4:4:4    | 8 bit          |
| Single DVI | VESA<br>(1280x1024) | 60            | Progressive | RGB            | 4:4:4    | 8 bit          |
| Single DVI | 1280x720            | 60            | Progressive | RGB            | 4:4:4    | 8 bit          |
| Single DVI | 1920x1080           | 60            | Progressive | RGB            | 4:4:4    | 8 bit          |
| Single DVI | 2048x1080           | 50/60         | Progressive | RGB            | 4:4:4    | 8 bit          |
| Single DVI | 1920x1080i          | 50/60         | Interlaced  | RGB            | 4:4:4    | 8 bit          |
| Twin DVI   | ACS (2048x1080)     | 50/59.94      | Progressive | RGB            | 4:4:4    | 10 bit         |
| Twin DVI   | ACS (2048x1080)     | 50/59.94      | Progressive | RGB            | 4:4:4    | 12 bit         |
| DVI-3D     | 3D (2048x1080)      | 24            | Progressive | RGB            | 4:4:4    | 2x8 bit        |
| DVI-3D     | 3D (2048x1080)      | 25            | Progressive | RGB            | 4:4:4    | 2x8 bit        |
| DVI-3D     | 3D (2048x1080)      | 30            | Progressive | RGB            | 4:4:4    | 2x8 bit        |

### **DVI Input formats**

Input & communication

# 7

## **ICMP-X**

| 7.1  | ICMP-X introduction                               |     |
|------|---------------------------------------------------|-----|
| 7.2  | ICMP-X HDD                                        |     |
| 7.3  | What are the possible HDD swaps                   |     |
| 7.4  | Installing a HDD into the ICMP-X                  | 90  |
| 7.5  | Removing a HDD from the ICMP-X                    |     |
| 7.6  | HDD status LEDs                                   | 93  |
| 7.7  | ICMP-X status LEDs                                | 94  |
| 7.8  | ICMP-X device certificate                         | 95  |
| 7.9  | Obtaining the ICMP-X certificate                  |     |
| 7.10 | ICMP-X configuration via Communicator             |     |
| 7.11 | ICMP-X communication ports                        | 99  |
| 7.12 | ICMP-X source input ports                         | 100 |
| 7.13 | ICMP-X network streaming (Live IP) specifications | 101 |
| 7.14 | ICMP DisplayPort specifications                   | 102 |
| 7.15 | ICMP-X SDI specifications                         | 104 |
| 7.16 |                                                   |     |
| 7.17 | ICMP HDMI 1.4 specifications                      | 110 |
| 7.18 | ICMP-X reset                                      | 113 |
|      |                                                   |     |

### About this chapter

This chapter describes the ICMP-X in general, the HDDs, the input ports and the communication ports. Furthermore, the status LEDs are described and the importance of the device certificate is illustrated.

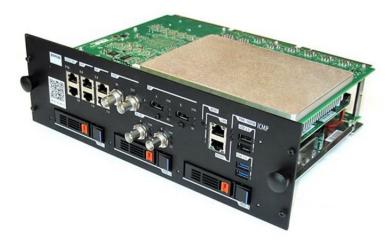

Image 7–1

### 7.1 ICMP-X introduction

### About ICMP(-X)

The ICMP(-X) is a removable electronic assembly situated in the Card Cage of the projector. The ICMP(-X) stores, decrypts and decodes DCI cinema content and delivers it to the projector in a usable format, all integrated into a single assembly placed directly in the projector. ICMP(-X) is a fully integrated assembly so expected by the operators to facilitate their daily business.

The standard Integrated Cinema Processor functionality from Texas Instruments® is fully integrated into the ICMP(-X). So, the ICMP(-X) replaces the ICP(-D) board as well.

The ICMP(-X) is located in the Card Cage of the projector.

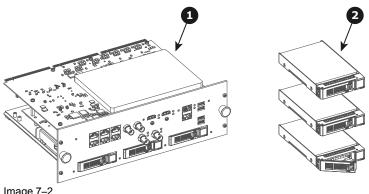

Image 7–2

ICMP-X 1 HDDs for ICMP-X 2

As an integrated component of the projector, installation and maintenance of the ICMP-X requires the same skills and the same precautions as an intervention on the projector itself.

For order info see <u>www.barco.com</u>.

### Front face of the ICMP-X

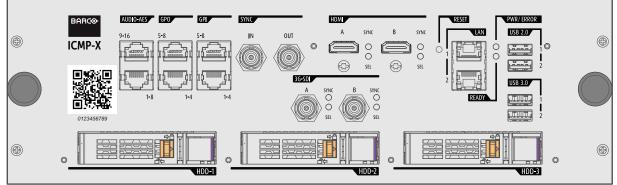

Image 7–3 Front face ICMP-X (standard with storage controller GEN 2)

### Front face of the ICMP with HDMI 2.0

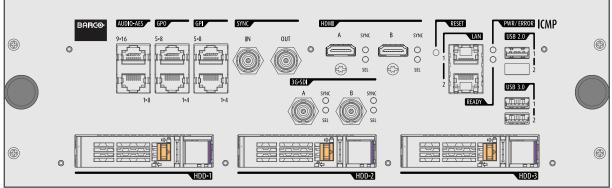

Image 7-4 The model is equipped with two HDMI 2.0 as video source. This ICMP model is no longer available.

### Front face of the ICMP with DisplayPort and HDMI 1.4

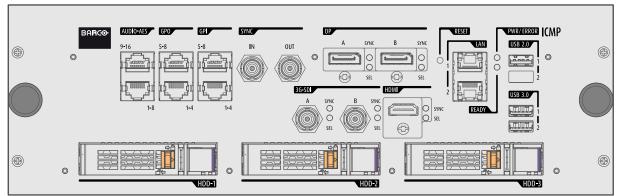

Image 7–5 Some models with DisplayPorts and one HDMI 1.4 (mezzanine) are still present on the field. This ICMP model is no longer available.

### **GEN1 and GEN2 storage controller**

The ICMP-X is equipped with a GEN2 storage controller while the legacy ICMP has an GEN1 storage controller.

The GEN2 storage controller supports SSD and uses another disk initialization type. This implies that HDDs initialized for the legacy ICMP (with GEN1 storage controller) are not interchangeable with the ICMP-X without re-initialization. Note that a re-initialization process result in lost of content. See "What are the possible HDD swaps", page 89.

It's possible to upgrade an ICMP with a GEN2 storage controller. For more info about the upgrade kit and instructions see Barco website.

### How to recognize an ICMP-X or an upgraded ICMP with GEN2 storage controller

At the first glance ICMP-X is very similar to ICMP (the previous generation device) however both devices are not fully compatible and not interchangeable.

Unlike the previous versions the name of ICMP-X appears on the upper left side of the front face (under the Barco logo).

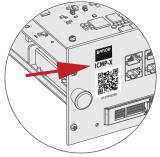

Image 7–6

An upgraded ICMP with GEN 2 storage controller has a label "SSD READY - RAID GEN2" applied under the Barco logo). This sticker comes with the upgrade kit; it will only be there when the "upgrader" applied it.

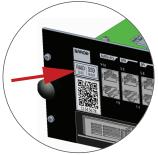

Image 7–7

It's useful to recognize an ICMP from an ICMP-X or upgraded ICMP to know which HDDs can be used without re-initialization.

### 7.2 ICMP-X HDD

### About ICMP-X HDD

The three HDDs (local storage) in the ICMP-X, are set up in a RAID 5 configuration. This storage technique, that combines multiple HDD components into a logical unit, manages enough redundancy information to continue to operate properly after the loss of one HDD.

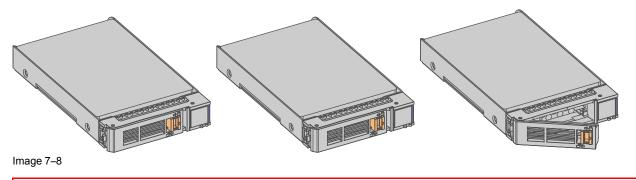

**CAUTION:** A RAID 5 configuration with three HDDs allows a maximum loss of one disk. With the simultaneous loss of more than one HDDs, data is lost and the RAID must be completely initialized again after replacement of the defect HDDs with new HDDs!

### About degraded mode

When a RAID array experiences the failure of one disk, it enters in degraded mode. Content storage and playback remains available on the ICMP-X.

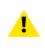

**CAUTION:** The loss of one disk causes no serious consequences on the ICMP-X. But action must be taken quickly because the loss of a second disk will make the RAID system broken. The main cause of the total loss of RAID is due in most cases to the loss of the second disk while the first has not been rebuilt!

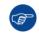

A failed drive should be replaced as soon as possible.

### About "RAID recovery" process

The restoration from degraded to normal condition of the RAID 5 system is done automatically. When the RAID controller detects a new HDD to replace the failed disk the recovery procedure starts automatically.

1

**CAUTION:** The automatic process does not work if more than one disk is lost. In that case the RAID must be completely initialized again!

### About RAID broken

When more than one HDD is out of order, the RAID is considered as 'broken' and the content is lost. The failed HDDs must be changed and a new RAID must be created.

### Exchange or re-use of a disk set

It's possible to have several sets of disks with one ICMP or to reuse a complete set of disks coming from another projector with ICMP.

How to exchange:

- Exchange of HDD set between two ICMP-Xs with the same storage controller: It is sufficient to insert the three HDDs, from a valid RAID array, and let the system explore the new RAID. The mounting order of the HDDs and the HDD slots do not matter. Of course, when using HDDs from another ICMP-X it is necessary to retrieve from the content distributor the KDMs corresponding to the content and the new ICMP-X.
- Exchange of HDD set between two ICMP-Xs with a different storage controller: After inserting the three HDDs it is necessary to perform a manual RAID initialization with (Web) Communicator, the Barco projectors configuration software. The *RAID initialization* command (e.g. in Web Communicator: *Maintenance > Raid Storage*) erases any data present on the HDDs and the old content will be lost. This will only take a short while and after this process, the projector will reboot. You can start immediately after booting with the ingest of your content.

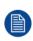

The problem of non-compatibility between the two generations of storage controllers is also encountered when installing a new set of hard drives on an ICMP-X. The HDD spare part kits provided by Barco are configured by default to work with a GEN1 storage controller and it is necessary to perform a manual RAID initialization when they are deployed on a GEN2 storage controller.

Label the HDDs with the initialization type (GEN1 or GEN2) to make it visible for which type of storage controller the disks can be used without requiring a re-initialization and lost of content

### HDD storage capacity

Make sure that all HDDs in the ICMP-X HDD set have the same storage capacity. See label on top of the HDD to know the storage capacity.

### HDD storage

The maximum recommended storage period for the drive in a non-operational environment is 90 days. Drives should be stored in the original unopened shipping packaging whenever possible. Once the drive is removed from the original packaging the recommended maximum period between drive operation cycles is 30 days. During any storage period the drive non-operational temperature, humidity, wet bulb, atmospheric conditions, shock, vibration, magnetic and electrical field specifications should be followed.

### HDD models validated by Barco

Only the original HDD spare parts provided by Barco or models validated by Barco (see list below) can be used in the ICMP-X. All deviations from this rule void warranty.

| HDD model                                                                          | ICMP-X | ICMP                                                                                                    |
|------------------------------------------------------------------------------------|--------|----------------------------------------------------------------------------------------------------|
| 1TB: HGST – Western Digital (order code:<br>HCC541010A9E630 or<br>HCC541010B9E660) | Yes    | Yes                                                                                                    |
| 1TB: Western Digital black drives (order code: WD10JQLX-22JFGT0)                   | Yes    | Yes                                                                                                    |
| 1TB: Seagate (order code :<br>ST1000NX0313)                                        | Yes    | Yes                                                                                                    |
| 2TB: Seagate (order code :<br>ST2000NX0253)                                        | Yes    | Yes                                                                                                    |
| 4TB: Seagate SSD (order code:<br>XA3840ME10063)                                    | Yes    | Yes, only if the GEN1 storage controller is replaced by a GEN2 storage controller. Software version 1.4.2 or higher is needed. |

### 7.3 What are the possible HDD swaps

### General

There are several possible scenarios for replacing (exchange) hard drives on the ICMP-X. The situation is different depending on the device type (ICMP or ICMP-X) and whether to replace one or more disks.

Continuity of data present on the disks is also impacted depending on the type of exchange. Degraded operation or RAID initialization may be required.

### List of available actions

The following table exposes all possible swaps available concerning HDDs on ICMP-X:

Replacing drives should always be done while the power is off.

| Type of HDD swap                                                                                                    | On ICMP                                                                                                    | On ICMP-X                                                                                                    |
|----------------------------------------------------------------------------------------------------|----------------------------------------------------------------------------------------------------|----------------------------------------------------------------------------------------------------|
| 1 HDD replaced.                                                                                                    | <ul> <li>Content is preserved.</li> <li>ICMP automatically starts rebuild.</li> <li>Process takes about 3-4 hours<br/>for 1TB HDD and could takes<br/>about 13-14 hours for 4TB HDD.</li> </ul>             | <ul> <li>Content is preserved.</li> <li>ICMP-X automatically starts rebuild.</li> <li>Process takes about 3-4 hours for 1TB HDD and could takes about 13-14 hours for 4TB HDD.</li> </ul>                                   |
| 3 HDDs replaced separately<br>(previous kit of one disk used<br>three times).                                                              | <ul> <li>All content will be lost.</li> <li>RAID initialization need to be perform with Communicator.</li> <li>immediately usable after RAID initialization + restart (content can be ingested).</li> </ul> | <ul> <li>All content will be lost.</li> <li>RAID initialization need to be<br/>perform with Web Communicator.</li> <li>immediately usable after RAID<br/>initialization + restart (content<br/>can be ingested).</li> </ul> |
| Barco HDD replacement kit<br>(Spare part kit provided by<br>Barco with a set of 3 hard<br>disks configured to GEN1<br>storage controller). | <ul> <li>RAID initialization does not need<br/>to be performed.</li> <li>Content can be ingested<br/>immediately.</li> </ul>                                                                                | <ul> <li>RAID initialization needs to be<br/>perform with Web Communicator.</li> <li>immediately usable after RAID<br/>initialization + restart (content<br/>can be ingested).</li> </ul>                                   |

| Type of HDD swap                                                                   | On ICMP                                                                                                    | On ICMP-X                                                                                                    |
|------------------------------------------------------------------------------------|----------------------------------------------------------------------------------------------------|----------------------------------------------------------------------------------------------------|
| Set of 3 HDDs with content<br>reused from an ICMP with<br>GEN1 storage controller. | <ul> <li>On an ICMP with GEN1 storage controller:</li> <li>Content is preserved but certificates (KDM) need to be reingested.</li> <li>On an ICMP with GEN2 storage controller:</li> <li>All content will be lost.</li> <li>Only usable after RAID initialization + restart (content can then be ingested immediately).</li> </ul>                                                                                                    | <ul> <li>All content will be lost.</li> <li>Only usable after RAID<br/>initialization + restart (content<br/>can then be ingested<br/>immediately).</li> </ul> |
| Set of 3 HDDs with content<br>reused from an ICMP-X.                               | <ol> <li>Unit is equipped with an GEN1<br/>storage controller (default<br/>configuration):         <ul> <li>All content will be lost.</li> <li>RAID initialization needs to be<br/>perform with Communicator.</li> </ul> </li> <li>Unit has been upgraded with a<br/>GEN2 storage controller (+ ICMP<br/>software 1.4.2 or higher is<br/>installed):         <ul> <li>Content is preserved but<br/>certificates (KDM) need to be<br/>re-ingested.</li> </ul> </li> </ol> | <ul> <li>Content is preserved but<br/>certificates (KDM) need to be re-<br/>ingested.</li> </ul>                                                               |

### 7.4 Installing a HDD into the ICMP-X

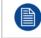

This procedure assumes that the HDD slot of the ICMP-X is empty. If not, see procedure "Removing a HDD from the ICMP-X", page 92.

**CAUTION:** Always use a new empty spare part HDD approved by Barco to replace a malfunction HDD. Do not use a HDD from another ICMP-X HDD set.

**CAUTION:** Always make sure that all HDDs in the ICMP-X HDD set have the same storage capacity. See label on top of the HDD to know the storage capacity.

### **Re-initialization or rebuild of RAID**

Installing or exchange one or several HDDs into ICMP-X has an impact on data presents on the already inserted drives. RAID integrity depends on the type of HDD swap. Refer to the chapter "What are the possible HDD swaps ", page 89.

#### How to install a HDD?

- 1. Ensure that the projector is switched off.
- 2. Prepare the HDD for insertion by moving the latch towards the left and push the unlock button to open the handle.

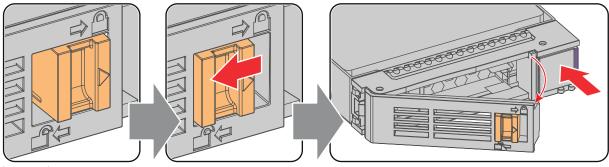

Image 7–9

**3.** Insert the HDD into the HDD slot. Ensure that the handle is sufficiently open so that the hook (reference 1) of the handle can pass the front plate of the ICMP-X.

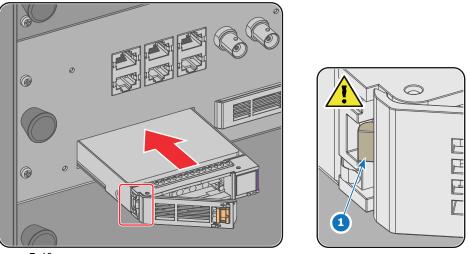

Image 7-10

4. Push the HDD completely and firmly inside its slot, close the handle, and move the latch towards the right.

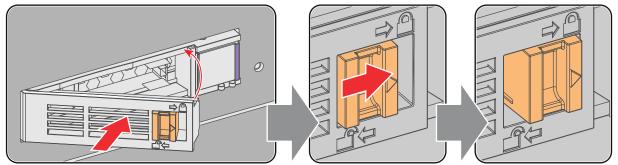

Image 7–11

5. Switch on the projector.

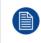

In case you replace one HDD (e.g. degraded mode) the ICMP-X automatically starts with the RAID recovery process. The red LED of the HDD which has to be rebuilt is blinking. This process takes about 200 GB per hour. Once the RAID is completed the red LED turns off.

**CAUTION:** It's strongly recommended to complete the RAID recovery process prior to starting a show. This to ensure that the content integrity is preserved and that the show is not interrupted.

### 7.5 Removing a HDD from the ICMP-X

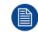

In case the ICMP-X has to be returned to factory (e.g. for repair) the non defective HDDs should be removed and kept.

### How to remove a HDD ?

- **1.** Switch off the projector.
- 2. Moving the latch towards the left.

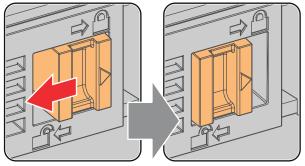

Image 7–12

**3.** Push the unlock button to open the handle.

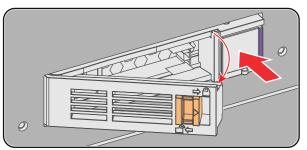

Image 7-13

4. Pull the HDD out of its slot.

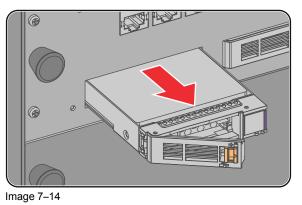

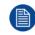

To install an HDD, see the following procedure: "Installing a HDD into the ICMP-X", page 90.

### 7.6 HDD status LEDs

### **HDD status LEDs**

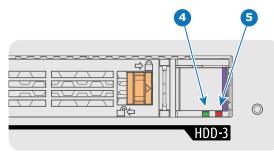

Image 7–15

4 HDD I/O LED

5 RAID LED

### Status LEDs on ICMP-X

| HDD I/O                                                                                          | RAID                                                                                                    | HDD Status                                                                            |  |  |
|--------------------------------------------------------------------------------------------------|----------------------------------------------------------------------------------------------------|---------------------------------------------------------------------------------------|--|--|
| Off                                                                                              | Off                                                                                                    | HDD idle / disk in RAID OK.                                                           |  |  |
| Blinking green                                                                                   | Off                                                                                                    | HDD I/O activity / disk in RAID OK.                                                   |  |  |
| Blinking green                                                                                   | Slow blinking<br>red                                                                                                    | HDD disks not (yet) initialized (not supported on ICMP with GEN1 storage controller). |  |  |
| Blinking green                                                                                   | Fast blinking red                                                                                                    | HDD I/O activity / RAID rebuilding.                                                   |  |  |
| Off Red HDD idle / Disk error. Consult the following troubleshooting table for curative actions. |                                                                                                    |                                                                                       |  |  |
|                                                                                                  | When entering a new HDD in an ICMP-X, the HDD RAID LED will be full red for a short time. This is not an error, the HDD has not yet been "recognized" by the projector and ICMP-X. |                                                                                       |  |  |

Once the HDD has been accepted by the ICMP-X, the full red LED will start blinking in accordance with the previous status table.

If the LED remains full red, an error has occurred. In this case, consult the following troubleshooting table for curative actions.

### Troubleshooting

| Situation                                                                                                    | Solution                                                                                                    |  |  |
|----------------------------------------------------------------------------------------------------|----------------------------------------------------------------------------------------------------|--|--|
| One disk failed (red LED) + <b>RAID degraded</b> .<br>The ongoing event is not interrupted.<br><b>Note:</b> The disk status (RAID degraded) can be<br>retrieved via the (Web) Commander. See user guide<br>of the (Web) Commander. | <ol> <li>Switch off the power.</li> <li>Replace the defect HDD with approved model of<br/>the same storage capacity. See procedure<br/>"Removing a HDD from the ICMP-X", page 92,<br/>and "Installing a HDD into the ICMP-X", page 90.<br/>Ensure to insert the HDD firmly.</li> <li>Switch on the power.</li> <li>Result: As soon the new HDD is detected by the<br/>ICMP-X the rebuild of the RAID is started (Blinking</li> </ol> |  |  |
| One disk failed (red LED) + Error 10580 " <b>local</b><br>storage not available".<br>Note: The disk status (Error code) can be retrieved<br>via the (Web) Commander. See user guide of the<br>(Web) Commander.                     | <ol> <li>red LED).</li> <li>Switch off the power.</li> <li>Replace the defect HDD with approved model of<br/>the same storage capacity. See procedure<br/>"Removing a HDD from the ICMP-X", page 92,<br/>and "Installing a HDD into the ICMP-X", page 90.<br/>Ensure to insert the HDD firmly.</li> </ol>                                                                                                    |  |  |

| Situation                                                                                                    | Solution                                                                                                    |
|----------------------------------------------------------------------------------------------------|----------------------------------------------------------------------------------------------------|
|                                                                                                    | 3. Switch on the power.                                                                                                    |
|                                                                                                    | <b>Result:</b> As soon the new HDD is detected by the ICMP-X the rebuild of the RAID is started (Blinking red LED).                                                                                                    |
| Multiple disks failed (multiple red LEDs) + Error<br>10573 " <b>The RAID is broken</b> ".<br><b>Note:</b> The disk status (RAID broken) can be<br>retrieved via the (Web) Commander. See user guide<br>of the (Web) Commander.                                                                                                    | <ol> <li>Switch off the power.</li> <li>Replace all defect HDDs with approved models of<br/>the same storage capacity. See procedure<br/>"Removing a HDD from the ICMP-X", page 92,<br/>and "Installing a HDD into the ICMP-X", page 90.<br/>Ensure to insert the HDDs firmly.</li> <li>Switch on the power.</li> <li>Start "RAID Initialize". See user guide of the<br/>(Web) Communicator.</li> </ol>                                        |
|                                                                                                    | Result: a new empty RAID is created.                                                                                                    |
| A set of HDDs initialized for a GEN 2 storage<br>controller is installed on a GEN 1 storage controller<br>(All red LEDs remain off) + Combination of three<br>errors (10580 "local storage not available", 10585<br>"storage mount failed", 10573 "the RAID is<br>broken")<br>Note: The disk status (Error code) can be retrieved<br>via the (Web) Commander. See user guide of the<br>(Web) Commander. | <ol> <li>To avoid any misidentification, double check<br/>ICMP model and if HDD model is compatible with<br/>installed storage controller (see list of HDD<br/>models validated by Barco).</li> <li>Start "RAID Initialize". See user guide of the<br/>(Web) Communicator. Note that all content will be<br/>lost!</li> <li>Result: a new empty RAID is created.</li> </ol>                                                                    |
| All HDD LEDs remain off + Error 10580 " <b>local</b><br>storage not available".<br>Note: The disk status (Error code) can be retrieved<br>via the (Web) Commander. See user guide of the<br>(Web) Commander.                                                                                                    | <ol> <li>Switch off the power.</li> <li>Reseat all HDDs. See procedure "Removing a<br/>HDD from the ICMP-X", page 92, and "Installing a<br/>HDD into the ICMP-X", page 90. Ensure to insert<br/>the HDDs firmly.</li> <li>If problem remains try "RAID Initialize". See user<br/>guide of the (Web) Communicator. Note that all<br/>content will be lost!</li> <li>If problem remains contact Service for further<br/>instructions.</li> </ol> |

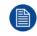

In case the ICMP-X has to be returned to factory (e.g. for repair) the non defective HDDs should be removed and kept.

### 7.7 ICMP-X status LEDs

### ICMP-X status LEDs and Reset button

LEDs on ICMP-X front panel give information on the status of the device.

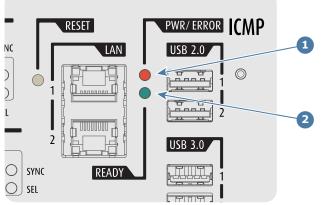

Image 7–16

1 Power / Error LED

2 Ready LED

Status overview PWR/ERROR and READY LEDs:

| PWR/ERROR      | READY           | ICMP-X Status                            |  |
|----------------|-----------------|------------------------------------------|--|
| Off            | Off             | Turned off                               |  |
| Red            | Off             | Board reset or FIPS error                |  |
| Blinking Green | Off             | Boot loader                              |  |
| Blinking Green | Blinking Orange | Operating System start up                |  |
| Blinking Green | Orange          | Security Manager - Image Integrity tests |  |
| Blinking Green | Blinking Yellow | Security Manager - Self Test             |  |
| Blinking Green | Yellow          | Security Manager - FPGA self-test        |  |
| Green          | Blinking Green  | Starting Applications                    |  |
| Green          | Green           | Applications started in normal mode      |  |
| Green          | Orange          | Applications started in degraded mode    |  |
| Blinking Red   | Off             | FIPS error                               |  |
| Green          | Blinking Orange | e Update ongoing                         |  |
| Orange         | Orange          | Update done                              |  |

### 7.8 ICMP-X device certificate

### Purpose of the Barco ICMP-X device certificate

The device certificate (\*.pem) of the Barco ICMP-X is a digital certificate signed by Barco which is required when ordering the KDM<sup>2</sup> to play a DCP that is ingested on the ICMP-X. The device certificate is stored inside the ICMP-X and on a web server.

The (WEB) Commander or Communicator can be used to retrieve the device certificate directly from the ICMP-X. To retrieve the device certificate from the website the QR (Quick Response) code can be used. See procedure "Obtaining the ICMP-X certificate", page 97.

<sup>2.</sup> For China mainland LDM is used next to KDM. LDM specifies also a maximum number of shows.

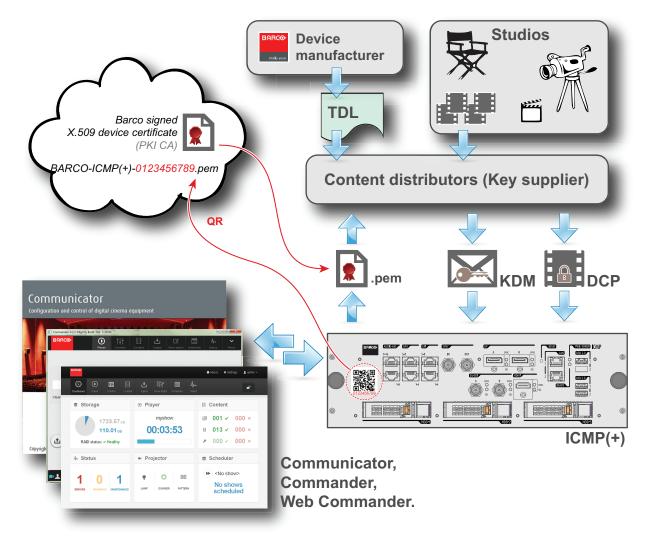

Image 7-17

#### Trusted Device List (TDL)

The Goal of the TDL is to maintain timely and accurate information on participating auditoriums so that participating subscribers can obtain information needed to issue KDMs. The TDL has several data sources: Device manufacturers, Exhibitors, Deployment Entities, Integrators, Service Providers (interacting with Exhibitors), regional authorities and Support.

#### Public Key Infrastructure (PKI)

PKI is a framework for creating a secure method for exchanging information based on public key cryptography. The foundation of a PKI is the certificate authority (**CA**), which issues digital certificates that authenticate the identity of organizations and individuals over a public system such as the Internet. The certificates are also used to sign messages, which ensures that messages have not been tampered with.

### A

İ

### \*.pem

Privacy-enhanced Electronic Mail. File format used to distribute digital signed certificates. Base64 encoded DER certificate, enclosed between "-----BEGIN CERTIFICATE------" and "------END CERTIFICATE-------"

#### Key Delivery Message (KDM)

The security key for each movie is delivered in a unique KDM for each digital cinema server. The security key is encrypted within the KDM, which means that the delivery of a KDM to the wrong server or wrong location will not work, and thus such errors cannot compromise the security of the movie. The KDM is a small file, and is typically emailed to the exhibitor. To create the correct set of KDMs for a site requires knowledge of the digital certificate in the projection system's media block.

#### Digital Cinema Package (DCP)

A Digital Cinema Package (DCP) is a collection of digital files used to store and convey Digital Cinema (DC) audio, image, and data streams. The term has been defined by Digital Cinema Initiatives (DCI). General practice adopts a file structure that is organized into a number of usually multi-gigabyte size Material eXchange Format (MXF) files, which are separately used to store audio and video streams, and auxiliary index files in XML format. The MXF files contain streams that are compressed, encoded, and encrypted, in order to reduce the huge amount of required storage and to protect from unauthorized use. The image part is JPEG 2000 compressed, whereas the audio part is linear PCM. The adopted (optional) encryption standard is AES 128 bit in CBC mode. The newer SMPTE standards are used to conform the recommendations among different tool vendors and producers. Interop, the legacy DCP standard, is still required to be supported by DCP players.

#### Digital Cinema Initiatives (DCI)

DCI is a joint venture of Disney, Fox, Paramount, Sony Pictures Entertainment, Universal and Warner Bros. Studios. DCI's primary purpose is to establish and document voluntary specifications for an open architecture for digital cinema that ensures a uniform and high level of technical performance, reliability and quality control. Note that the DCI specification is not a standard. Standards for digital cinema are the domain of the Society of Motion Picture and Television Engineers (SMPTE). "DCI compliant" is a term used to describe products that conform to the DCI specification. Products that have been tested per the DCI Compliance Test Plan (CTP) are posted at the DCI compliance web site. Notably, DCI compliance does not require compliance to the full set of SMPTE DCP standards. A copy of the most recent DCI specification can be downloaded from the DCI website (*http://dcimovies.com*).

### 7.9 Obtaining the ICMP-X certificate

### **Required tools**

i.

Smartphone (with auto-focus) or control software (e.g. Communicator, Web Communicator, Commander or Web Commander)

### Using the CertID label to download the ICMP-X certificate

- Scan the QR code (reference 1) on the front face of the ICMP-X with a smartphone. It's recommended to
  use a smartphone with auto-focus. The QR reader will automatically redirect to the ICMP-X certificate
  download page on the web server.

*Note:* Instead of downloading the ICMP-X certificate you can use the CertID number (reference 2), located below the QR code, in communication with your KDM supplier. Certified KDM suppliers can use this CertID number to retrieve the ICMP-X certificate directly.

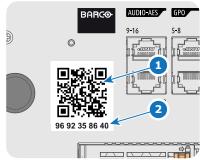

Image 7–18

### Using control software to obtain the ICMP-X certificate

1. Use your control software to download the ICMP-X certificate from the ICMP-X main board. For detailed instructions, refer to the user guide of your control software, or the projector User Guide.

### 7.10 ICMP-X configuration via Communicator

### **About ICMP-X configuration**

Following parameters are available to configure the ICMP-X:

- Global settings: allows defining name of the ICMP-X, host name (network identifier) and IP address which can be used for communication with external content devices.
- User settings: definition of all users allowed on the ICMP-X.
- · Server settings: definition of access to servers and storage libraries of content (movies, KDM, etc.).
- Player settings: Audio delay and audio output frequency.
- Audio channel: allows defining the mapping of audio channels (content) on each audio output (AES outputs of the ICMP).
- Scheduler setting: Enable/Disable scheduler at startup, delays allowed in scheduler mode and length of schedule history.
- Devices: allows defining communication ports settings, to access external devices controlled by the automation.
- Automation Cues: event cues that are triggered from different sources and to which can be assigned actions to be executed by the automation engine.
- Verify internal clock of the ICMP-X.

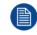

All installation and maintenance operations on the ICMP-X are performed via Communicator, the Barco configuration software. Please refer to the Communicator user guide for further information.

### About Default settings

The restore of factory setting is a feature that allows removing all settings performed on the ICMP-X and replaces them with the default values set at the factory. Please refer to the Communicator user guide for further information.

### About the ICMP-X internal clock

The crystal on the ICMP-X board that manages the clock shows a certain drift (all crystals do). With the Communicator the internal clock can be adjusted. This maintenance action should be repeated every 3 months. When neglected the system will locks up.

From ICMP-X software version 1.2.1 onwards it is possible to enable NTP (Network Time Protocol). You have to configure (at installation) an IP address where the ICMP can find a sync signal. From then on, and as long as the connection is active, the ICMP will automatically keep its clock correct. For detailed instructions see user guide of the Communicator.

### About test patterns

Often, during ICMP-X settings, it could be necessary to resize displayed image. In most of the cases, to achieve this, test patterns are displayed on screen. However, some test patterns are provided on the fly by the projector and can not be resized.

List of test patterns that can be resized:

- 2K Barco Enabling Bright Outcomes
- BARCO rgb primarylogo red 2K
- Convergence\_pattern
- Convergence\_pattern\_green\_on\_blue
- Convergence\_pattern\_red\_on\_blue
- Convergence\_pattern\_xxB
- Convergence pattern xxC
- Convergence\_pattern\_xxS
- DualStack3D Left
- DualStack3D Right
- Focus
- FocusGreen
- FocusWhite

- Framing uncorrected
- **RGB-12bit-Color Bars**
- RGB-12bit-Convergence Pattern
- RGB-12bit-Log Step Blue
- RGB-12bit-Log Step Cyan •
- RGB-12bit-Log Step Green
- RGB-12bit-Log Step Magenta ٠
- RGB-12bit-Log Step Red •
- ٠ RGB-12bit-Log Step White
- RGB-12bit-Log Step Yellow •
- RGB-12bit-MacBeth ColorChecker •
- RGB-12bit-Shallow Horizontal Ramp •
- RGB-12bit-Split Ramp
- **RGB-12bit-Vertical Bars Plus Crosshairs** ٠
- SCC 13PNTS
- SCC 27PNTS

### 7.11 ICMP-X communication ports

### Location of the communication ports

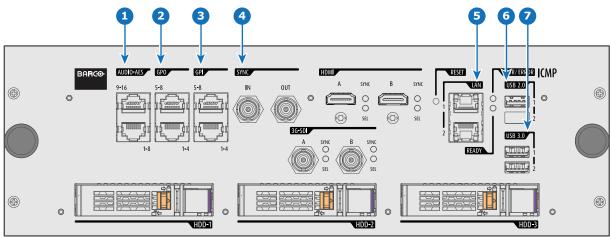

Image 7-19 ICMP-X (with HDMI 2.0).

### Functionality

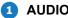

### 1 AUDIO-AES 1-8 (9-16)

ICMP-X outputs sixteen audio signals equitably distributed over these two RJ45 connectors, which can be configured independently. The mapping of audio channels (content) on each audio output (AES outputs of the ICMP-X) is performed by configuring the ICMP-X via the Communicator software. Please refer to the Communicator user guide for further information.

### GPO 1-4 (5-8)

These RJ45 connectors can be used to send trigger signals to other devices. The mapping of user Cues (output Cues) on each General Purpose Output (GPO) is configured via the Communicator software. Please refer to the Communicator user guide for further information.

### GPI 1-4 (5-8)

These RJ45 connectors can be used to receive trigger signals from other devices. The mapping of the General Purpose Input (GPI) on each input Cues is configured via the Communicator software. Please refer to the Communicator user guide for further information.

### A SYNC IN / OUT

Synchronization signal IN and OUT: Reserved for multiple-projector projection. Use a 50 Ohm coaxial cable to connect the sync signal from projector to projector.

### **5** LAN 1 (2)

The ICMP-X can be connected to a LAN (local area network) using one of the Ethernet ports. These LAN port are used for 'content' transfer.

**NOTE**: These ports are optionally used to connect to external content storage sources. Control of the ICMP-X is done via the same IP address as the projector.

### 6 USB 2.0

The ICMP-X can be connected to a USB 2.0 Media to load content. The USB port can be used to load content (DCP) or keys (KDM).

NOTE: It is recommended to use the USB 3.0 ports for faster ingest.

### 7 USB 3.0

The ICMP-X can be connected to a USB 3.0 Media to load content. The USB port can be used to load content (DCP), or keys (KDM), or software update.

NOTE: These ports are recommended for fast ingest when connected to an appropriate USB 3.0 source.

#### USB

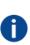

Universal Serial Bus (USB) is an industry standard developed in the mid-1990s that defines the cables, connectors and communications protocols used in a bus for connection, communication, and power supply between computers and electronic devices. **USB 2.0** (also called "Hi-Speed"), adding higher maximum signaling rate of 480 Mbit/s (effective throughput up to 35 MB/s or 280 Mbit/s), in addition to the "USB 1.x Full Speed" signaling rate of 12 Mbit/s.[16] USB 2.0 connectors are usually colored black. **USB 3.0** defines a new SuperSpeed mode with a signaling speed of 5 Gbit/s and a usable data rate of up to 4 Gbit/s (500 MB/s). A USB 3.0 port is usually colored blue, and is backwards compatible with USB 2.0.

### 7.12 ICMP-X source input ports

### Location of the source input ports

ICMP and ICMP-X equipped with two HDMI 2.0 (Reference 8, Image 7–20) as video source.

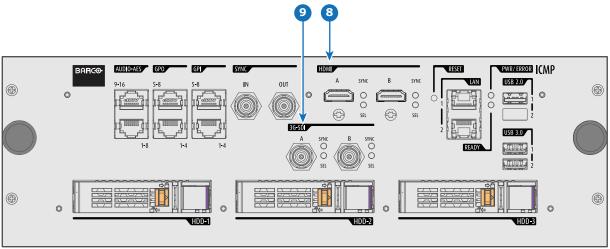

Image 7-20 ICMP-X (with HDMI 2.0).

ICMP with DisplayPorts (Reference 11, Image 7–21) and HDMI 1.4 (Reference 10, Image 7–21) are still present on the field.

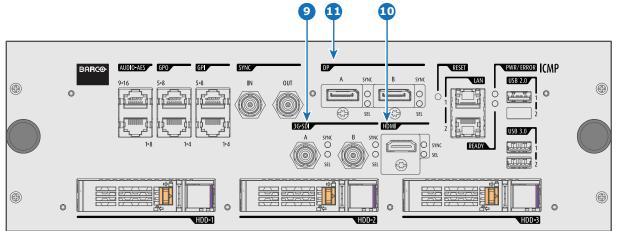

Image 7–21 ICMP (with DisplayPort and HDMI 1.4).

### Functionality

### 8 HDMI A (B)

HDMI 2.0 connector to connect a video source. **NOTE**: It is recommended to use the HDMI 2.0 ports for faster transfer of video and audio data.

### 3G-SDI A (B)

SDI connector to connect a video source.

10 HDMI

HDMI 1.4 connector to connect a video source.

DisplayPort A (B)

DisplayPort connector to connect a video source.

# 7.13 ICMP-X network streaming (Live IP) specifications

### About network streaming

When equipped with a mezzanine, the ICMP-X can receive and play streaming content (multicast live streaming or http live streaming). Streaming content (audio/video/text files) is delivered in real time via one of LAN (local area network) connected to one of Ethernet ports of the ICMP (LAN1/LAN2) or Cinema Controller.

For more details concerning playout of Live IP streaming content please refer to the Web Commander user guide: in the chapter dedicated to the show editor a section explains how to manage alternative input clips (the clips dedicated to the alternative media inputs or Live IP streaming content).

### **Minimum requirements**

To use Live IP function of ICMP-X, the followings are needed:

- ICMP-X must be equipped with a video mezzanine board.
- a license need to be installed with (Web) Communicator to enable the functionality.
- a macro named *LIVE\_IP* (used to set Live IP as the input of the video mezzanine board) need to be present on the projector. To do this both the following methods are available:
  - a new clone package that contain lcmp\_Live\_IP.INPUT file (and *LIVE\_IP* macro) could be apply with (Web) Communicator.

 new macro named *LIVE\_IP* based on the file lcmp\_Live\_IP.INPUT could be created with (Web) Communicator. For more details concerning creation of *LIVE\_IP* macro, please refer to the (Web) Communicator user guide.

It is not necessary to upgrade ICMP-X (or video mezzanine board) with new software version to use Live IP function.

### **Network Streaming**

- UDP (multicast)
- HLS (http live streaming)
- from RJ45 network port of Cinema Controller or ICMP-X (LAN1/LAN2)

### **Stream containers**

- Mpeg Transport Stream ISO13818-1 with 1 program
- HLS (http live streaming) with segmented MpegTS stream
- MP4 from file
- Webm from file

### Video formats

- MPEG2/H.264 4:2:0 up to 1920x1080 (smaller resolutions are upscaled to full screen)
- Standard frame rates: 24/25/30/50/60p and 50/60i
- Fractional frame rates: 24/30/60 x (1000/1001) according to HDMI spec CEA-861-F
- High quality temporal de-interlacing with edge detection

### Audio formats

- MP2, MP3, AAC, AC3
- Multichannel output (up to 5.1)

### Subtitle formats

MpegTS timed text support according to DVB spec ETSI EN 300 743

### 7.14 ICMP DisplayPort specifications

#### **DisplayPort**

Digital display interface developed by the Video Electronics Standards Association (VESA). This royalty-free interface is primarily used to connect a video source to a display device such as a computer monitor, though it can also be used to transmit audio, USB, and other forms of data. VESA designed it to replace VGA, DVI, and FPD-Link. Backward compatibility to VGA and DVI by using active adapter dongles enables users to use DisplayPort fitted video sources without replacing existing display devices.

#### HDCP

High-bandwidth Digital Content Protection is a form of digital copy protection developed by Intel Corporation to prevent copying of digital audio and video content as it travels across DisplayPort, Digital Visual Interface (DVI), High-Definition Multimedia Interface (HDMI), Gigabit Video Interface (GVIF), or Unified Display Interface (UDI) connections, even if such copying would be permitted by fair use laws. The specification is proprietary, and implementing HDCP requires a license.

### **DisplayPort specifications**

Supported Modes:

- DP1.1a, 4-lanes RBR/HBR
- Audio : yes
- Content Protection : HDCP1.4
- · Color Depth : 8 bit/component and 10 bit/component.

• 3D-stereo mode : frame sequential (embedded stereosync on DP required from the source)

| 2D Formats / Single DP           | Color depth   | Port     | Display Mode |
|----------------------------------|---------------|----------|--------------|
| 640 x 480 @ 60 fps               | 8 bpc, 10 bpc | Single   | 2D           |
| 800 x 600 @ 60 fps               | 8 bpc, 10 bpc | Single   | 2D           |
| 1600 x 1200 @ 60 fps             | 8 bpc, 10 bpc | Single   | 2D           |
| 1280 x 800 @ 60 fps              | 8 bpc, 10 bpc | Single   | 2D           |
| 1280 x 720 @ 60 fps              | 8 bpc, 10 bpc | Single   | 2D           |
| 1680 x 1050 @ 60 fps             | 8 bpc, 10 bpc | Single   | 2D           |
| 1920 x 1080 @ 60 fps             | 8 bpc, 10 bpc | Single   | 2D           |
| 1920 x 1200 @ 60 fps             | 8 bpc, 10 bpc | Single   | 2D           |
| 2048 x 1080 @ 48, 60 fps         | 8 bpc, 10 bpc | Single   | 2D           |
| 2048 x 1536 @ 60 fps             | 8 bpc, 10 bpc | Single   | 2D           |
| 2048 x 2160 @ 30, 48, 50, 60 fps | 8 bpc, 10 bpc | Single   | 2D           |
| 3840 x 2160 @ 24 fps             | 8 bpc, 10 bpc | Single   | 2D           |
| 3D Formats / Single DP           | Color depth   | Port     | Display Mode |
| 1920 x 1080 @ 60 fps             | 8 bpc, 10 bpc | Single   | 3D           |
| 2048 x 1080 @ 60 fps             | 8 bpc, 10 bpc | Single   | 3D           |
| 4K Horizontal SPAN 2D - Full     | Color depth   | Port     | Display Mode |
| 2048 x 2160 @ 30, 48, 50, 60 fps | 8 bpc, 10 bpc | A+B span | 2D           |
| 4K Horizontal SPAN 2D - Flat     | Color depth   | Port     | Display Mode |
| 1920 x 2160 @ 30, 48, 50, 60 fps | 8 bpc, 10 bpc | A+B span | 2D           |
| 4K Horizontal SPAN 3D            | Color depth   | Port     | Display Mode |
| 2048 x 2160 @ 60 fps             | 8 bpc, 10 bpc | A+B span | 3D           |
|                                  |               |          |              |

#### Audio formats

- 2 channels / LPCM / 16 bits / 32 kHz, 44.1 kHz, 48 kHz, 88.2 kHz, 96 kHz
- 5.1 format / LPCM / 24 bits / 48 kHz
- 7.1 format / LPCM / 20 bits / 48 kHz

#### Notes:

- DisplayMode = Single : is applicable to both DisplayPort A, and DisplayPort B input, separately.
- DisplayMode = A+B : inputs DisplayPort A and DisplayPort B are combined to 1 larger image; in this case the 2 DisplayPort links need to be genlocked ( = synchronous and in phase).
- In all cases :
  - Color Space Color Sampling:
  - YCbCr 4:4:4
  - YCbCr 4:2:2
  - ° RGB 4:4:4
  - Scan Type = progressive.
- Both Nvidia and AMD GPU's will not support color depths of 10 bits/color while in 3D-stereo mode.
- Some Graphical Cards may not permit 10 bits/color at all video timings, because of bandwidth restrictions.
- DisplayPort A and DisplayPort B automatically detect:
- Active Pixels, and Active Lines
  - Vertical Refresh
  - 8 bits/color 10 bits/color
  - Frame locked
- All input resolutions are scaled towards the desired resolution specified in the screen presentation file.

Fractional frame rates = (Hz\*1000)/1001

### 7.15 ICMP-X SDI specifications

#### 3G-SDI

Serial Digital Interface (SDI) is a serial link standardized by ITU-R BT.656 and the Society of Motion Picture and Television Engineers (SMPTE). SDI transmits uncompressed digital video over 75-ohm coaxial cable within studios, and is seen on most professional video infrastructure equipment. The first revision of the standard, SMPTE 259M, was defined to carry digital representation of analog video such as NTSC and PAL over a serial interface and is more popularly known as standard-definition (SD) SDI. The data rate required to transmit SD SDI is 270 Mbps. With the advent of high-definition (HD) video standards such as 1080i and 720p, the interface was scaled to handle higher data rates of 1.485 Gbps. The 1.485-Gbps serial interface is commonly called the HD SDI interface and is defined by SMPTE 292M, using the same 75-ohm coaxial cable. Studios and other video production facilities have invested heavily on the hardware infrastructure for coaxial cable and have a vested interest in extending the life of their infrastructure. Fortunately, SMPTE recently ratified a new standard called SMPTE 424M that doubles the SDI data rates to 2.97 Gbps using the same 75-ohm coaxial cable. This new standard, also called 3-Gbps (3G)-SDI, enables higher resolution of picture quality required for 1080p and digital cinema.

### **SDI terminology**

### Standard HD-SDI signal (Single Link)

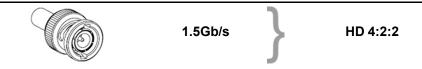

Standard HD-SDI allows for a single 4:2:2 image to be carried on one cable at 1.485 Gb/s. The image uses the Y Cb Cr colorspace and uses a bit depth of 10 bit per color component.

Due to the data rate limitations only 23.976, 24, 25, 29.970 and 30 fps streams are achievable.

#### **Dual-Link HD-SDI signal**

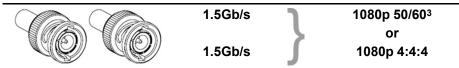

Dual-Link HD-SDI is mainly two standard HD-SDI signals carrying a single image stream split between the two cables. The main advantage is that color subsampling is no longer required, and the image can be transmitted in 4:4:4 quality, which then also allows the RGB (or XYZ) color space to be used.

The main link will contain a standard HD-SDI signal, the second (enhancement) link contains the missing Cb and Cr samples.

Depending on the implementation the enhancement link could also contain extra information to increase the bit depth.

### 3G HD-SDI signal

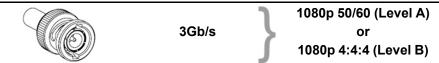

3G HD-SDI uses a higher data rate (2.97 Gb/s). This allows a single cable interface to achieve the same capabilities of a Dual-Link HD-SDI implementation.

<sup>3.</sup> Not supported in Alchemy

In direct mapping (level A) this is used to achieve higher frame rates. (50, 59.940 and 60 fps streams are supported).

### **Dual Stream 3G HD-SDI signal**

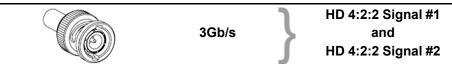

Dual Stream 3G is a specific variant of the 3G signal which combines two completely separate 4:2:2 image streams into a single 3G signal. This can be used to transmit stereoscopic streams by keeping the left and right eye signals together.

### SMPTE 292M STANDARD 1.485 Gb/s HD-SDI SIGNALS

#### Standard HD-SDI (SMPTE 292M) formats

| SMPTE Standard | Source<br>Resolution | Frame Rate | Display Rate | Scan Type            |
|----------------|----------------------|------------|--------------|----------------------|
| SMPTE 296M     | 1280 x 720           | 23.976     | 23.976       | Progressive          |
|                |                      | 24         | 24           | Y Cb Cr 4:2:2 10-Bit |
|                |                      | 25         | 25           |                      |
|                |                      | 29.970     | 29.970       |                      |
|                |                      | 30         | 30           |                      |
|                |                      | 50         | 50           |                      |
|                |                      | 59.940     | 59.940       |                      |
|                |                      | 60         | 60           |                      |
| SMPTE 274M     | 1920 x 1080          | 23.976     | 23.976       | Progressive          |
| SMPTE 428-8    | 2048 x 1080          | 24         | 24           | Y Cb Cr 4:2:2 10-Bit |
|                |                      | 25         | 25           |                      |
|                |                      | 29.97      | 29.97        |                      |
|                |                      | 30         | 30           |                      |
| SMPTE 274M     | 1920 x 1080          | 23.976     | 23.976       | Segmented frame      |
| SMPTE 428-9    | 2048 x 1080          | 24         | 24           | Y Cb Cr 4:2:2 10-Bit |
| (SMPTE RP211)  |                      | 25         | 25           |                      |
|                |                      | 29.97      | 29.97        |                      |
|                |                      | 30         | 30           |                      |
| SMPTE 274M     | 1920 x 1080          | 25         | 50           | Interlaced           |
|                |                      | 29.970     | 59.940       | Y Cb Cr 4:2:2 10-Bit |
|                |                      | 30         | 60           |                      |

### Dual-Link HD-SDI (SMPTE 372M) formats

| SMPTE Standard | Source<br>Resolution | Frame Rate | Display Rate | Scan Type                    |
|----------------|----------------------|------------|--------------|------------------------------|
| SMPTE 274M     | 1920 x 1080          | 23.976     | 23.976       | Progressive                  |
| SMPTE 428-8    | 2048 x 1080          | 24         | 24           | Y Cb Cr 4:2:2 12-Bit only    |
|                |                      | 25         | 25           | Y Cb Cr 4:4:4 10 or 12-Bit   |
|                |                      | 29.970     | 29.970       | RGB (XYZ) 4:4:4 10 or 12-Bit |
|                |                      | 30         | 30           |                              |
| SMPTE 274M     | 1920 x 1080          | 23.976     | 23.976       | Segmented frame              |
| SMPTE 428-9    | 2048 x 1080          | 24         | 24           | Y Cb Cr 4:2:2 12-Bit only    |
| (SMPTE RP211)  |                      | 25         | 25           | Y Cb Cr 4:4:4 10 or 12-Bit   |
|                |                      | 29.970     | 29.970       | RGB (XYZ) 4:4:4 10 or 12-Bit |
|                |                      | 30         | 30           |                              |
| SMPTE 274M     | 1920 x 1080          | 25         | 50           | Interlaced                   |
|                |                      | 29.970     | 59.940       | Y Cb Cr 4:2:2 12-Bit only    |
|                |                      | 30         | 60           | Y Cb Cr 4:4:4 10 or 12-Bit   |
|                |                      |            |              | RGB (XYZ) 4:4:4 10 or 12-Bit |

### Standard HD-SDI (2 × SMPTE 292M) formats<sup>4</sup>

| SMPTE Standard | Source<br>Resolution | Frame Rate | Display Rate | Scan Type            |
|----------------|----------------------|------------|--------------|----------------------|
| SMPTE 292M     | 1920 x 1080          | 23.976     | 47.952       | Progressive          |
| SMPTE 428-8    | 2048 x 1080          | 24         | 48           | Y Cb Cr 4:2:2 10-Bit |
|                |                      | 25         | 50           |                      |
|                |                      | 29.97      | 59.940       |                      |
|                |                      | 30         | 60           |                      |
| SMPTE 292M     | 1920 x 1080          | 23.976     | 47.952       | Segmented frame      |
| SMPTE 428-9    | 2048 x 1080          | 24         | 48           | Y Cb Cr 4:2:2 10-Bit |
| (SMPTE RP211)  |                      | 25         | 50           |                      |
|                |                      | 29.97      | 59.940       |                      |
|                |                      | 30         | 60           |                      |

The standard HD-SDI interfaces support the Y Cb Cr colorspace (both legal and full range) using 4:2:2 color subsampling.

The Dual-Link HD-SDI interface can be used to carry a single 4:4:4 image, having a color depth of 10 or 12 bit per component. Both RGB (XYZ) and Y Cb Cr color spaces are supported.

<sup>4.</sup> mainly used to carry stereoscopic images.

### SMPTE 424M 3G HD-SDI 2.970 Gb/s SIGNALS

### 3G HD-SDI (SMPTE 425) formats

| SMPTE Standard          | Source<br>Resolution | Frame Rate | Display Rate | Scan Type                    |
|-------------------------|----------------------|------------|--------------|------------------------------|
| SMPTE 296M              | 1280 x 720           | 23.976     | 23.976       | Progressive                  |
|                         |                      | 24         | 24           | Y Cb Cr 4:4:4 10-Bit         |
|                         |                      | 25         | 25           | RGB (XYZ) 4:4:4 10-Bit       |
|                         |                      | 29.970     | 29.970       |                              |
|                         |                      | 30         | 30           |                              |
|                         |                      | 50         | 50           |                              |
|                         |                      | 59.940     | 59.940       |                              |
|                         |                      | 60         | 60           |                              |
| SMPTE 274M <sup>5</sup> | 1920 x 1080          | 50         | 50           | Progressive                  |
|                         |                      | 59.940     | 59.940       | Y Cb Cr 4:2:2 10-Bit         |
|                         |                      | 60         | 60           |                              |
| SMPTE 274M              | 1920 x 1080          | 23.976     | 23.976       | Progressive                  |
|                         |                      | 24         | 24           | Y Cb Cr 4:2:2 12-Bit only    |
|                         |                      | 25         | 25           | Y Cb Cr 4:4:4 10 or 12-Bit   |
|                         |                      | 29.97      | 29.97        | RGB (XYZ) 4:4:4 10 or 12-Bit |
|                         |                      | 30         | 30           |                              |
| SMPTE 274M              | 1920 x 1080          | 50         | 50           | Interlaced                   |
|                         |                      | 59.940     | 59.940       | Y Cb Cr 4:2:2 12-Bit only    |
|                         |                      | 60         | 60           | Y Cb Cr 4:4:4 10 or 12-Bit   |
|                         |                      |            |              | RGB (XYZ) 4:4:4 10 or 12-Bit |
| SMPTE 428-9             | 2048 x 1080          | 23.976     | 23.976       | Progressive                  |
|                         |                      | 24         | 24           | Y Cb Cr 4:4:4 12-Bit         |
|                         |                      |            |              | RGB (XYZ) 4:4:4 12-Bit       |

### Dual Stream 3G HD-SDI (SMPTE 425) formats

| SMPTE Standard | Source<br>Resolution | Frame Rate | Display Rate | Scan Type            |
|----------------|----------------------|------------|--------------|----------------------|
| SMPTE 292M     | 1920 x 1080          | 23.976     | 47.952       | Progressive          |
| SMPTE 428-9    | 2048 x 1080          | 24         | 48           | Y Cb Cr 4:2:2 10-Bit |
|                |                      | 25         | 50           |                      |
|                |                      | 29.970     | 59.940       |                      |
|                |                      | 30         | 60           |                      |

### 7.16 ICMP-X HDMI 2.0 specifications

### HDMI

HDMI (High-Definition Multimedia Interface) is a compact audio/video interface for transferring uncompressed video data and compressed/uncompressed digital audio data from a HDMI-compliant device ("the source device") to a compatible computer monitor, video projector, digital television, or digital audio device. HDMI is a digital replacement for existing analog video standards.

### **HDMI 2.0 specifications**

HDMI

i

<sup>5.</sup> only supported in 3G level A mapping, others formats are supported in both level A and level B mapping.

Both HDMI 2.0 inputs are fully compliant with the HDMI 1.4, 1.4a, 1.4b, 2.0 and 2.0a revisions of the HDMI specification.

Full Range and Limited Range Quantization are supported for all specified formats.

BT.709 and DCI-P3 are supported for all formats. For HDR content (UHD and 4K only) the BT.2020 color coding is supported.

All video streams should have a progressive scan order, with the exception of 1920x1080i 60 fps (interlaced scan).

#### HDCP

Both HDMI 2.0 inputs are HDCP 1.4 & HDCP 2.2 compliant.

#### HDR (SMPTE ST 2084)

HDR (High Dynamic Range) is supported on all UHD and 4K formats.

This includes SMPTE ST 2084 (static metadata) and BT.2020 color coding. Requires a license!

### HDMI 2.0 Cable requirements

All HDMI cables should work with HDMI 2.0 receivers. There is no such thing as a "4K HDMI cable" even though this is sometimes sold this way. But of course there are quality differences. The "high-speed" cables would be preferred over the "standard-speed" cables. They usually work at higher cable lengths than the standard-speed ones.

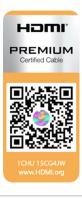

The "Premium Certified HDMI" cables are tested to work with high bandwidth as is the case with 4K HDR content. These can be more expensive though. When using active and/or optical cables you should verify if the integrated receiver and sender are HDMI certified to guarantee to work compliant with the HDMI protocol. You can request the HDMI certificate to the manufacturer of the cable.

The ICMP is not supporting Ethernet-over-HDMI and such specific cables are thus not required.

### HDMI 2.0 Supported 2D Formats

| Format    | Frame Rate | Color coding | Bit depth |
|-----------|------------|--------------|-----------|
| 1280x720  | 23.976     | RGB          | 8         |
|           | 24         | YCbCr 4:4:4  | 10        |
|           | 25         | YCbCr 4:2:2  | 12        |
|           | 29.97      |              |           |
|           | 30         |              |           |
|           | 50         |              |           |
|           | 59.94      |              |           |
|           | 60         |              |           |
| 1280x720  | 100        | RGB          | 8         |
|           | 119.88     | YCbCr 4:4:4  |           |
|           | 120        | YCbCr 4:2:2  |           |
| 1920x1080 | 23.976     | RGB          | 8         |
| 2048x1080 | 24         | YCbCr 4:4:4  | 10        |
|           | 25         | YCbCr 4:2:2  | 12        |
|           | 29.97      |              |           |

| Format    | Frame Rate | Color coding | Bit depth |
|-----------|------------|--------------|-----------|
|           | 30         |              |           |
|           | 50         |              |           |
|           | 59.94      |              |           |
|           | 60         |              |           |
| 1920x1080 | 100        | RGB          | 8         |
| 2048x1080 | 119.88     | YCbCr 4:4:4  |           |
|           | 120        | YCbCr 4:2:2  |           |
| 3840x2160 | 23.976     | RGB          | 8         |
| 4096x2160 | 24 25      | YCbCr 4:4:4  | 10        |
|           | 29.97      | YCbCr 4:2:2  | 12        |
|           | 30         |              |           |
| 3840x2160 | 50         | RGB          | 8         |
| 4096x2160 | 59.94      | YCbCr 4:4:4  |           |
|           | 60         | YCbCr 4:2:2  |           |

### HDMI 2.0 Supported 3D (Frame Packing) Formats

| Format    | Frame Rate | Color coding | Bit depth |
|-----------|------------|--------------|-----------|
| 1920x1080 | 23.976     | RGB          | 8         |
| 2048x1080 | 24         | YCbCr 4:4:4  | 10        |
|           | 25         | YCbCr 4:2:2  | 12        |
|           | 29.97      |              |           |
|           | 30         |              |           |
| 1920x1080 | 50         | RGB          | 8         |
| 2048x1080 | 59.94      | YCbCr 4:4:4  |           |
|           | 60         | YCbCr 4:2:2  |           |
| 3840x2160 | 23.976     | RGB          | 8         |
| 4096x2160 | 24 25      | YCbCr 4:4:4  | 10        |
|           | 29.97, 30  | YCbCr 4:2:2  | 12        |
| 3840x2160 | 50         | RGB          | 8         |
| 4096x2160 | 59.94      | YCbCr 4:4:4  |           |
|           | 60         | YCbCr 4:2:2  |           |

### HDMI 2.0 Supported Audio Formats

| Format | Sample Rate | Sample coding | Bit depth |
|--------|-------------|---------------|-----------|
| 2.0    | 32          | L-PCM         | 16        |
| 2.1    | 44.1        |               | 20        |
| 5.1    | 48          |               | 24        |
| 7.1    | 88.2        |               |           |
|        | 96          |               |           |

| Format    | Frame Rate | Color coding | Bit depth |
|-----------|------------|--------------|-----------|
| 1920x1080 | 23.976     | RGB          | 8         |
| 2048x1080 | 24         | YCbCr 4:4:4  |           |
|           | 25         | YCbCr 4:2:2  |           |
|           | 29.97      |              |           |
|           | 30         |              |           |
|           | 50         |              |           |
|           | 59.94      |              |           |
|           | 60         |              |           |
| 3840x2160 | 23.976     | RGB          | 8         |
| 4096x2160 | 24         | YCbCr 4:4:4  |           |
|           | 25         | YCbCr 4:2:2  |           |
|           | 29.97      |              |           |
|           | 30         |              |           |
|           | 50         |              |           |
|           | 59.94      |              |           |
|           | 60         |              |           |

### HDMI 2.0 Supported Dual (Twin) Link Formats (2D formats only)

Both HDMI2 inputs (port A & port B) should have to same Format, Frame Rate and Color coding.

Port A should contain the 8 most significant bits of the pixel data, where port B should contain the 8 least significant bits of the pixel data. The pixel data will be reconstructed using the all 8 bits of port A and using the 4 most significant bits of port B.

### HDMI 2.0 Supported Passive 3D Formats (3D formats only)

| Format    | Frame Rate | Color coding | Bit depth |
|-----------|------------|--------------|-----------|
| 1920x1080 | 24         | RGB          | 8         |
| 2048x1080 | 30         | YCbCr 4:4:4  | 10        |
|           |            | YCbCr 4:2:2  | 12        |
| 1920x1080 | 60         | RGB          | 8         |
| 2048x1080 |            | YCbCr 4:4:4  |           |
|           |            | YCbCr 4:2:2  |           |
| 3840x2160 | 24         | RGB          | 8         |
| 4096x2160 | 30         | YCbCr 4:4:4  |           |
|           |            | YCbCr 4:2:2  |           |

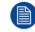

In Passive 3D HDMI2 input port A should contain the pixel data of Left Eye and HDMI2 input port B should contain the pixel data for Right Eye.

### 7.17 ICMP HDMI 1.4 specifications

#### HDMI

HDMI (High-Definition Multimedia Interface) is a compact audio/video interface for transferring uncompressed video data and compressed/uncompressed digital audio data from a HDMI-compliant device ("the source device") to a compatible computer monitor, video projector, digital television, or digital audio device. HDMI is a digital replacement for existing analog video standards.

### HDMI 1.4 specifications

HDMI1.4a, including HDCP1.4

### HDMI 1.4 Supported 2D Formats (progressive)

| Format     | Frame Rate | Color coding | Bit depth |
|------------|------------|--------------|-----------|
| 720x480    | 60         | RGB          | (8)       |
|            |            | YCbCr 4:4:4  | 10        |
|            |            | YCbCr 4:2:2  | 12        |
| 720x576    | 50         | RGB          | (8)       |
|            |            | YCbCr 4:4:4  | 10        |
|            |            | YCbCr 4:2:2  | 12        |
| 1280x720   | 23.976     | RGB          | 8         |
|            | 24         | YCbCr 4:4:4  | 10        |
|            | 25         | YCbCr 4:2:2  | 12        |
|            | 29.97      |              |           |
|            | 30         |              |           |
|            | 50         |              |           |
|            | 59.94      |              |           |
|            | 60         |              |           |
|            | 100        |              |           |
|            | 119.88     |              |           |
|            | 120        |              |           |
| 1680x720   | 23.976     | RGB          | 8         |
|            | 24         | YCbCr 4:4:4  | 10        |
|            | 25         | YCbCr 4:2:2  | 12        |
|            | 29.97      |              |           |
|            | 30         |              |           |
|            | 50         |              |           |
|            | 59.94      |              |           |
|            | 60         |              |           |
|            | 100        |              |           |
|            | 119.88     |              |           |
|            | 120        |              |           |
| 1920x1080  | 23.976     | RGB          | 8         |
| 2048x1080  | 24         | YCbCr 4:4:4  | 10        |
| 2010/1000  | 25         | YCbCr 4:2:2  | 12        |
|            | 29.97      | 10001 1.2.2  | 12        |
|            | 30         |              |           |
|            | 50         |              |           |
|            | 59.94      |              |           |
|            | 60         |              |           |
| 1920x1080  | 100        | RGB          | 8         |
| 2048x1080  | 119.88     | YCbCr 4:4:4  | 0         |
| 2040X 1000 | 120        | YCbCr 4:2:2  |           |
|            | 120        | 100014.2.2   |           |

| Format    | Frame Rate | Color coding | Bit depth |
|-----------|------------|--------------|-----------|
| 2560x1080 | 23.976     | RGB          | 8         |
|           | 24         | YCbCr 4:4:4  | 10        |
|           | 25         | YCbCr 4:2:2  | 12        |
|           | 29.97      |              |           |
|           | 30         |              |           |
|           | 50         |              |           |
|           | 59.94      |              |           |
|           | 60         |              |           |
| 3840x2160 | 23.976     | RGB          | 8         |
| 4096x2160 | 24         | YCbCr 4:4:4  | 10        |
|           | 25         | YCbCr 4:2:2  | 12        |
|           | 29.97      |              |           |
|           | 30         |              |           |

### HDMI 1.4 Supported 2D (Interlaced) Formats

| Format    | Frame Rate | Color coding | Bit depth |
|-----------|------------|--------------|-----------|
| 720x576   | 25         |              |           |
|           | 50         |              |           |
|           | 100        |              |           |
| 1920x1080 | 25         |              |           |
|           | 29.97      |              |           |
|           | 30         |              |           |
|           | 50         |              |           |
|           | 59.94      |              |           |
|           | 60         |              |           |

### HDMI 1.4 Supported 3D (Frame Packing) Formats

| Format    | Frame Rate | Color coding | Bit depth |
|-----------|------------|--------------|-----------|
| 1280x720  | 50         |              |           |
|           | 59.94      |              |           |
|           | 60         |              |           |
| 1920x1080 | 23.98      |              |           |
|           | 24         |              |           |

### HDMI 1.4 Supported 3D (Top Bottom) Formats

| Format    | Frame Rate | Color coding | Bit depth |
|-----------|------------|--------------|-----------|
| 1280x720  | 50         |              |           |
|           | 59.94      |              |           |
|           | 60         |              |           |
| 1920x1080 | 23.98      |              |           |
|           | 24         |              |           |

### HDMI 1.4 Supported Audio Formats

| Format       | Sample Rate | Sample coding | Bit depth |
|--------------|-------------|---------------|-----------|
| 2 channels   | 32          | L-PCM         | 16        |
|              | 44          |               |           |
|              | 48          |               |           |
|              | 88          |               |           |
|              | 96          |               |           |
| 5.1 channels | 24          | L-PCM         | 48        |
| 7.1 channels | 20          | L-PCM         | 48        |

### 7.18 ICMP-X reset

This procedure requires that ICMP-X version 1.2.4 or later is installed.

### **ICMP-X** reset possibilities

The Star button on the local keypad (Not for C- and B-series)

projector manual to obtain more details.

- The ICMP-X reset button (labeled Reboot ICMP) in the GUI of the Communicator.
- The ICMP-X reset button (labeled media server) in the GUI of the Communicator.
- The ICMP-X reset button (labeled Reboot media server) in the GUI of the Commander.
- The ICMP-X reset button (labeled Reboot media server) in the GUI of the Web Commander.
- The ICMP-X hardware reset button located on the front panel of the ICMP-X (Not recommended, use only when all other reset possibilities are exhausted!)

### How to reset the ICMP-X?

1. Click on the Control/ICMP/Reboot media server in the GUI of the Web Commander

or

Click on Control/ICMP/Reboot media server in the GUI of the Commander Note: The behavior could be different depending the projector type. Please, refer to the

### or

click on Maintenance/Reboot action/media server in the GUI of the Communicator (recommended)

or

click on Contol/projector/power/Reboot ICMP in the GUI of the Communicator (recommended)

or

press the Star button on the local keypad for a few seconds (Not for C- and B-series)

As a result the projector is safely prepared for the ICMP reboot. All ongoing events on the ICMP (e.g. ingest) are requested to end. After a few seconds the ICMP is requested to restart. The READY LED on the front panel of the ICMP starts to blink orange.

In case the ICMP-X is installed in DP4K-L series projector the lasers are switched off and the projector remains in the same mode (e.g. Conditioned). The Star button on the local keypad starts blinking green. After the reset of the ICMP-X the lasers are switched on again.

Once the READY LED lit continuous green the ICMP-X is up and running.

### Did the reset of the ICMP-X fail?

- If yes, perform a hardware reset as follows:
- 1. switch off the lasers of the projector or switch of the projector lamp.
- 2. press the ICMP-X hardware reset button a few seconds (reference 3 Image 7–22).

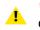

*Warning:* Resetting the ICMP-X with the hardware reset button may cause damage to the content on the HDDs. A re-configuration of the whole system may be required!

As a result the projector is safely prepared for the ICMP reboot. All ongoing events on the ICMP (e.g. ingest) are stopped immediately and the ICMP restarts.

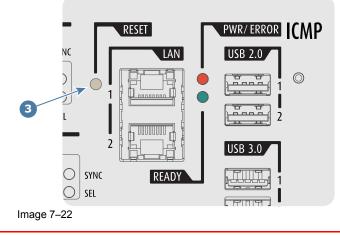

**WARNING:** Resetting the ICMP-X with the hardware reset button may cause damage to the content on the HDDs. A re-configuration of the whole system may be required!

## Communicator touch panel

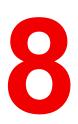

| 8.1 | Introduction                         | . 116 |
|-----|--------------------------------------|-------|
| 8.2 | Installing the touch panel interface | . 117 |
|     | Reposition the touch panel interface |       |

### 8.1 Introduction

### **Communicator Touch Panel for digital cinema projectors**

The Communicator Touch Panel is designed for multi-user command and control, the Communicator enables users to learn quickly and operate efficiently - using an elegant and flexible touch panel interface. The interface's commonality means that operators can intuitively use any model in the product line, without restriction, and its user-friendly nature translates directly into a short and enjoyable learning curve.

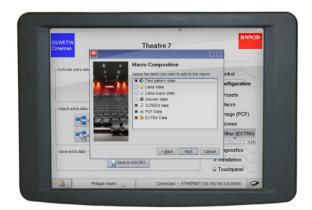

Image 8–1

### Flexible touch panel interface

The touch panel interface can be mounted upon a swivel arm which easily fits on top of the DP2K-xxC. One central locking mechanism of the swivel arm allows an instant fixation of the touch panel interface in any position.

The touch panel interface can also be installed further away from the DP2K-xxC. For that you can use a serial (RS232) cable up to 10 meter or an Ethernet cable up to 50 meter to allow a direct data communication between the DP2K-xxC and the Communicator Touch Panel.

The touch panel interface can also be connected with a Local Area Network (LAN) just like the DP2K-xxC. In this case both devices can communicate with each other as well.

The touch panel interface requires a +12 VDC voltage, 1,5 ampere. The use of a separate +12 VDC adaptor (1,5 ampere minimum) is required.

### Parts location of the touch panel interface

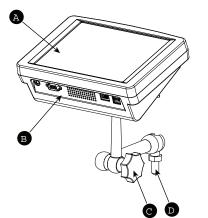

Image 8–2 Communicator touch panel

- A Touch screen
- B Communication panel
- C Knob to operate central swivel clamp
- D Base of swivel arm

- E Power input 12 VDC, 1.5A
- F RS232 port (sub-D)
- G Ethernet port (RJ45)

**&** 

**CAUTION:** For more information about the use of the Communicator Touch Panel, consult its user guide.

### 8.2 Installing the touch panel interface

### **Required tools**

- 17 mm wrench.
- 10 mm wrench.

### How to install the touch panel interface upon the DP2K-xxC?

1. Assemble the mounting plate and the swivel arm together as illustrated. First place the nut (N) upon the rod of the mounting plate, then add the lock washer (L), then fasten the mounting plate and the swivel arm together. When the arm is mounted, turn nut (N) against the arm to secure the position.

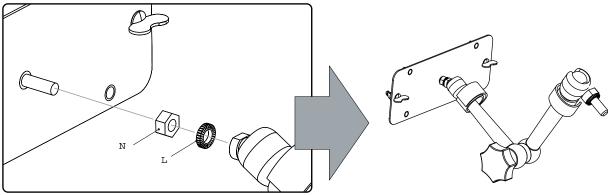

Image 8–3 Assemble swivel arm

2. Slide a washer (M) over the base of the swivel arm and Insert the base of the swivel arm into the mounting hole at the top of the DP2K-xxCas illustrated.

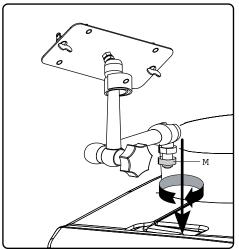

Image 8-4 Mount swivel arm

3. Place the touch panel interface upon the mounting plate of the swivel arm and fasten the two wing nuts (W) as illustrated.

### Communicator touch panel

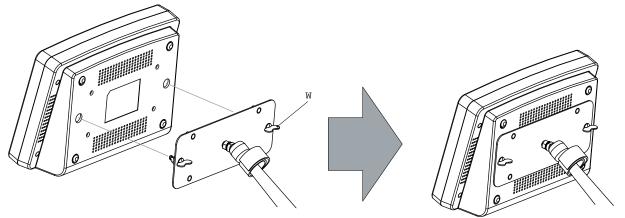

Image 8-5 Mount touch panel

4. Connect the circular plug of the multi cable with the circular socket at the rear side of the DP2K-xxC.

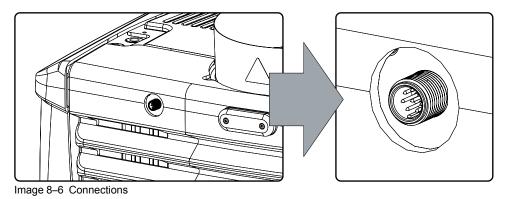

- 5. Attach the multi cable to the swivel arm using the two Velcro strips.
- 6. Connect the DC plug, the RJ45 Ethernet plug and the D-SUB plug into their respective sockets on the touch panel interface.

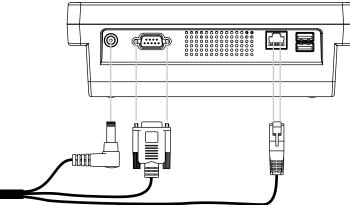

Image 8–7 Connections

### **8.3 Reposition the touch panel interface**

### How to reposition the touch panel interface?

- 1. Hold fast the touch panel interface.
- 2. Release the central swivel clamp by turning the big black knob (K) counterclockwise.

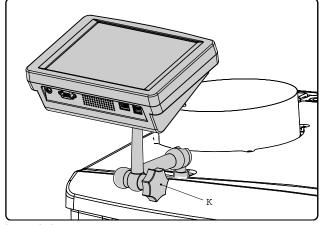

Image 8–8

- **3.** Move the touch panel interface into the desired position.
- 4. Fasten the central swivel clamp by turning the big black knob clockwise.

**CAUTION:** Never release the central swivel lock without supporting the Touch Panel interface.

Communicator touch panel

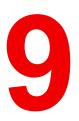

# **Starting up**

| 9.1 | Switching ON the DP2K-xxC  | 2 |
|-----|----------------------------|---|
|     | Switching OFF the DP2K-xxC |   |

### About this chapter

This chapter contains the switch ON and switch OFF procedures of the DP2K-xxC. These procedures enumerate all the important points which have to be checked prior to switching ON the projector. This is to ensure a safe start up of the projector.

### 9.1 Switching ON the DP2K-xxC

### How to switch ON the DP2K-xxC?

- 1. Make sure that the DP2K-xxC projector is installed upon a stable pedestal. See chapter "Positioning the projector at the port window", page 30.
- 2. Make sure that the exhaust system is properly installed. See chapter "Installation of the exhaust system", page 32.
- 3. Make sure that the right lens is installed for your application. See chapter "Available lenses", page 58.
- Make sure that the lamp and lamp house are correctly installed. See chapter "Lamp & Lamp House", page 39.
- 5. Make sure the projector is correctly connected to the power net. See chapter "Connecting the projector with the power net", page 33.
- 6. Check if a video source is connected with the projector. See chapter "Input & communication", page 69.
- 7. Check if the communicator touch panel is installed. See chapter "Communicator touch panel", page 115.
- Press the power switch to switch ON the projector. As a result the projector starts up in standby. So, the lamp is OFF and the dowser closed. No internal pattern is selected. The communicator touch panel starts its initialization procedure.
  - · When '0' is visible, the projector is switched OFF.
  - When '1' is visible, the projector is switched ON.
- 9. Press the **STANDBY** button on the local keypad or use the Communicator Touch Panel to activate the lamp.
- **10.** Press the **DOWSER** button on the local keypad or use the Communicator Touch Panel to open the dowser. As a result the applied source will be displayed.

### 9.2 Switching OFF the DP2K-xxC

### How to switch OFF the DP2K-xxC?

- 1. Press the standby button on the local keypad or use the Communicator Touch Panel to switch the projector from operation to standby. As a result the lamp turns off but the fans remain turning to cool down the projector.
- 2. Let the projector cool down at least 5 minutes or until the speed of the fans decreases.
- 3. Switch OFF the projector with the power switch.

## Removal and installation of projector covers

# 10

| 10.1  | Removal of the lamp cover       |     |
|-------|---------------------------------|-----|
|       | Removal of the input cover      |     |
| 10.3  | Removal of the front cover      | 125 |
| 10.4  | Removal of the side cover       |     |
|       | Removal of the rear cover       |     |
| 10.6  | Removal of the top cover        | 128 |
|       | Open the sealed compartment     |     |
| 10.8  | Close the sealed compartment    | 130 |
|       | Installation of the top cover   |     |
|       | Installation of the rear cover  |     |
| 10.11 | Installation of the side cover  |     |
| 10.12 | Installation of the front cover | 133 |
| 10.13 | Installation of the input cover | 134 |

### About this chapter

Most maintenance and servicing procedures demand removing one or more of the projector covers to gain access to the parts to maintain or to service. To avoid redundancy, all procedures about cover removing or installing are grouped together in this chapter. The maintenance and servicing procedures also refer to this chapter if required. The procedures in this chapter describe, with detailed step by step actions and illustrations, how to remove or install the projector covers. Note that some covers may only be removed by qualified service personnel, see remarks above each procedure.

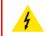

**WARNING:** Always switch off the projector and unplug the power cord before removing one of the covers, unless otherwise stated.

### 10.1 Removal of the lamp cover

WARNING: This procedure may only be performed by qualified technical service personnel.

### **Required tools**

Flat screw driver.

### How to remove the lamp cover of the projector?

1. Release the two captive screws at the right side, top and bottom, of the lamp cover, using a flat screw driver.

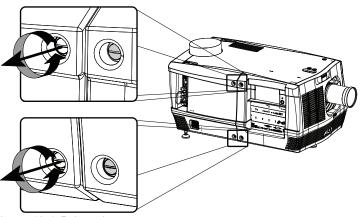

Image 10-1 Release lamp cover

- 2. Remove the lamp cover from the projector doing the following:
  - 1. gently pull out the left bottom corner (A) of the lamp cover,
  - 2. then gently pull out the left top corner (B) of the lamp cover,
  - 3. then move the lamp cover away from the projector (C).

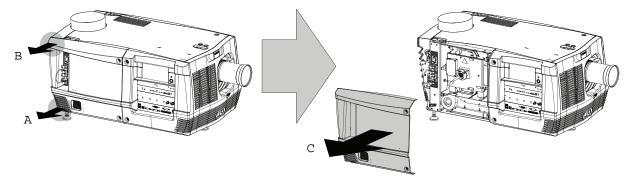

Image 10-2 Remove lamp cover

### **10.2 Removal of the input cover**

WARNING: This procedure may only be performed by qualified technical service personnel.

### **Required tools**

Flat screw driver.

### How to remove the input cover of the projector?

1. Release the two captive screws at the top and bottom left side of the input cover, using a flat screw driver.

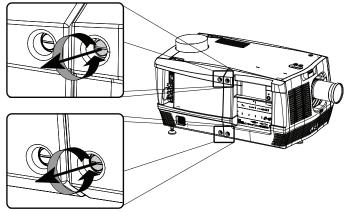

Image 10-3 Release input cover

- 2. Remove the input cover from the projector doing the following:
  - 1. gently pull out the right bottom corner (A) of the input cover,
  - 2. then gently pull out the right top corner (B) of the input cover,
  - 3. then move the input cover away from the projector (C).

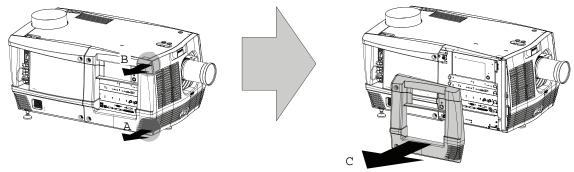

Image 10-4 Remove input cover

### **10.3 Removal of the front cover**

The input cover and the lens have to be removed before removing the front cover. See procedures "Removal of the input cover", page 124, and "Lens removal", page 62.

### **Required tools**

Flat screw driver

### How to remove the front cover of the projector

- 1. Check if the input cover and the lens are removed.
- 2. Remove the rubber dust ring from the lens holder. See the detail at the right side of Image 10–5.
- 3. Release the captive screw at the middle bottom of the front cover, using a flat screw driver.

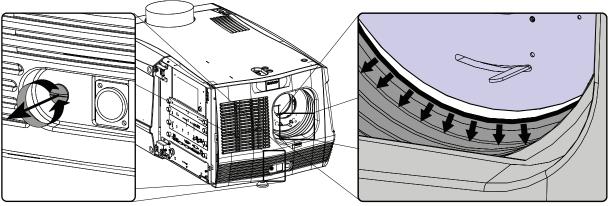

Image 10–5 Release front cover

- 4. Remove the front cover from the projector doing the following:
  - 1. standing in front of the projector, pull the upper right corner (A) of the front cover toward you until the latch releases,
  - 2. pull the lower right corner (B) of the front cover toward you until the latch releases,
  - 3. then move the front cover away from the projector.

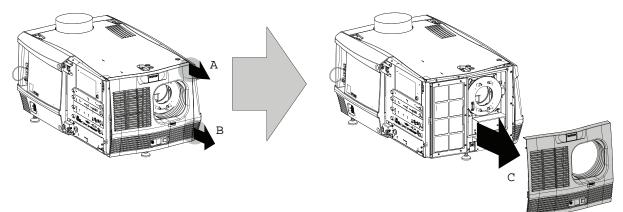

Image 10-6 Remove front cover

### **10.4 Removal of the side cover**

### **Required tools**

Flat screw driver.

### How to remove the side cover of the projector?

1. Release the captive screw at the middle bottom of the side cover, using a flat screw driver.

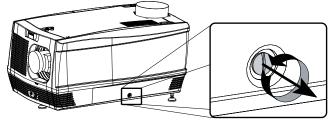

Image 10-7

- 2. Remove the side cover from the projector doing the following:
  - 1. gently pull out the bottom corners (A) of the side cover,
  - 2. then gently pull out the top corners (B) of the side cover,
  - 3. then move the side cover away from the projector (C).

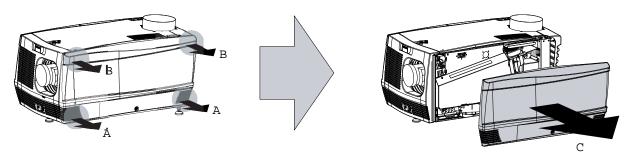

Image 10-8

### 10.5 Removal of the rear cover

WARNING: This procedure may only be performed by qualified technical service personnel.

### **Required tools**

Flat screwdriver.

### How to remove the rear cover from the projector?

1. Release the two captive screws at the bottom corners of the rear cover, using a flat screw driver.

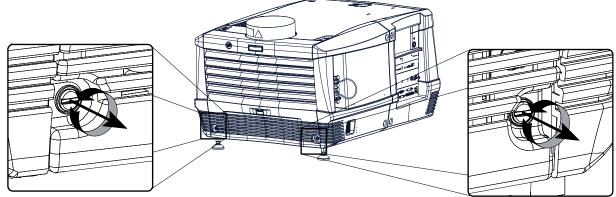

Image 10-9 Release rear cover

- 2. Remove the rear cover of the projector doing the following:
  - 1. gently pull out the top corners of the rear cover,
  - 2. then move the rear cover away from the projector.

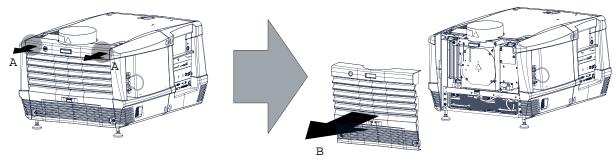

Image 10–10 Remove rear cover

### 10.6 Removal of the top cover

**WARNING:** This procedure may only be performed by qualified technical service personnel.

All side covers, front cover and back cover have to be removed before removing the top cover.

### **Required tools**

Allen key 3mm

### How to remove the top cover of the projector?

1. After all side covers, front and back cover are removed, turn all 3 fixation screws.

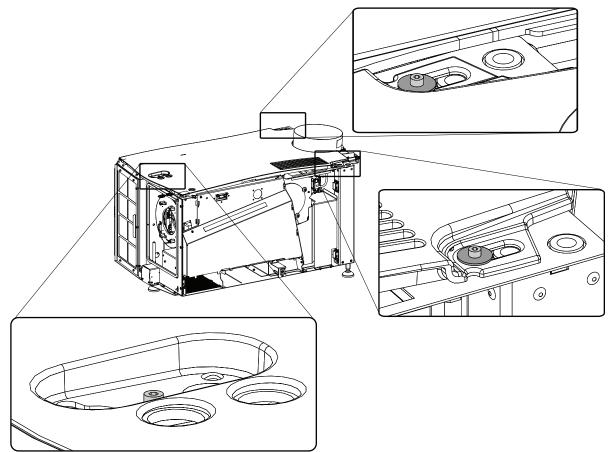

Image 10–11 Top cover removal

2. Left up the top cover and take it off.

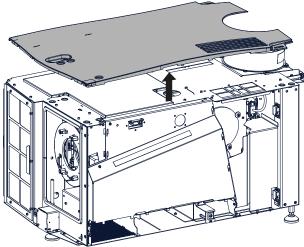

Image 10-12 Top cover removal

### **10.7 Open the sealed compartment**

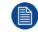

This procedure assumes that the left side cover of the projector is already removed.

### **Required tools**

Allen wrench 3 mm

### How to open the sealed compartment of the Light Processor Unit?

- 1. Release the three hexagon head cap screws as illustrated. Use for that a 3 mm Allen wrench.
  - Note: A washer is mounted between the plate and the screw head.

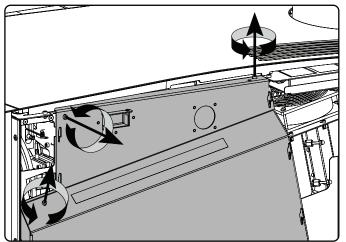

Image 10-13

2. Lift up the cover plate slightly, using the two lower lips provided, and then remove the cover plate away from the projector.

Removal and installation of projector covers

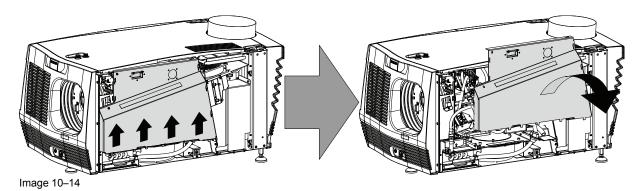

10.8 Close the sealed compartment

### **Required tools**

3 mm Allen wrench.

### How to close the sealed compartment of the Light Processor Unit?

1. Place the cover plate in its place as illustrated.

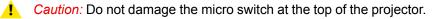

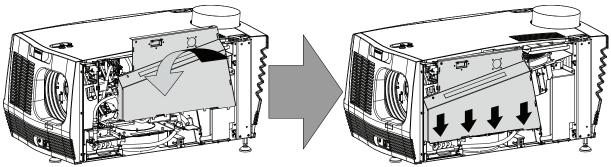

Image 10-15

2. Fasten the three hexagon head cap screws as illustrated. Use for that a 3 mm Allen wrench.

*Note:* Insert a washer between the each screw and the plate.

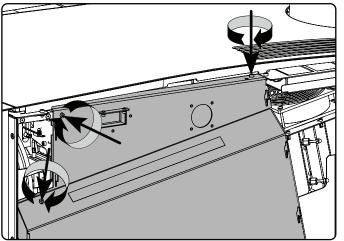

Image 10-16

### **10.9 Installation of the top cover**

### **Required tools**

Allen key 3 mm

### How to install the top cover of the projector?

1. Place the top cover on the projector so that both holes matches the adjustment studs on top of the projector.

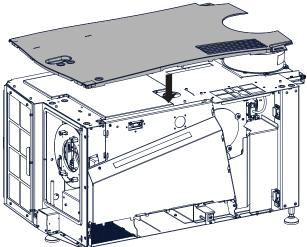

Image 10-17 Mount top cover

2. Turn all 3 fixation screws. Insert the washer between the screw and the top cover.

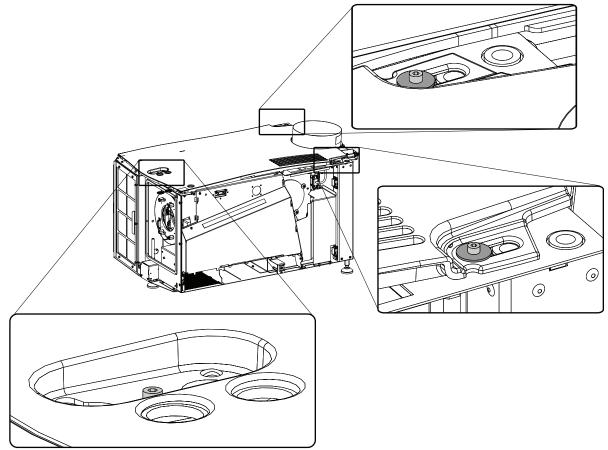

Image 10-18 Fixate top cover

### **10.10 Installation of the rear cover**

### **Required tools**

Flat screwdriver.

### How to install the rear cover of the projector?

- **1.** Install the rear cover of the projector doing the following:
  - 1. Bring the rear cover towards it final position,
  - 2. then gently push the locking studs of the top corners into their receivers

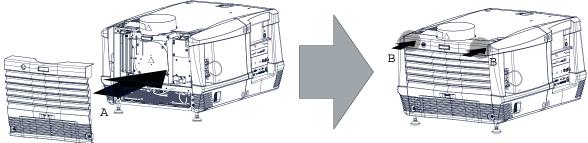

Image 10–19 Install rear housing

2. Secure the rear cover by locking the captive screws at the bottom corners of the rear cover.

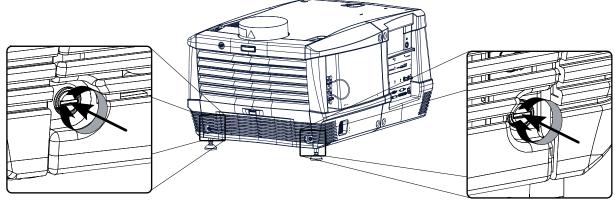

Image 10-20 Fasten rear housing

### **10.11 Installation of the side cover**

### **Required tools**

Flat screw driver.

### How to install the side cover of the projector?

- 1. Check if the bottom and top filters are present.
- 2. Install the side cover of the projector doing the following:
  - 1. Bring the side cover towards its final position (A),
  - 2. then gently push the locking studs of the top corners (B) into their receivers,
  - 3. then gently push the locking studs of the bottom corners (C) into their receivers.

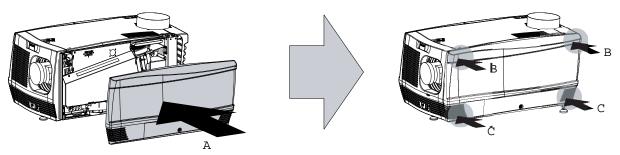

Image 10-21

3. Secure the side cover by locking the captive screw in the middle at the bottom of the side cover.

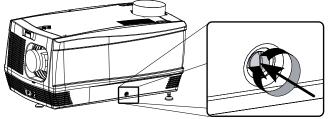

Image 10-22

### **10.12 Installation of the front cover**

The input cover and the lens may not be installed yet.

### **Required tools**

Flat screw driver.

### How to install the front cover of the projector?

- 1. Check if the front filter is present.
- 2. Ensure that no lens is mounted and that the input cover is not installed.
- 3. Install the front cover of the projector doing the following:
  - 1. first hook in the side of the front cover at the front filter,
  - 2. then gently push the other side of the front cover into position,
  - 3. ensure that the locking studs in the corners click into their receivers.

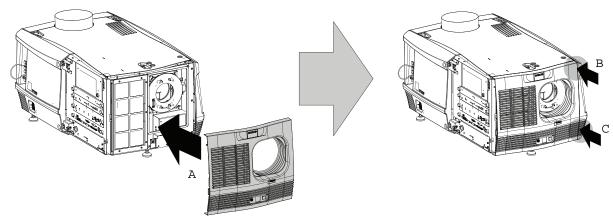

Image 10-23 Install front cover

4. Secure the front cover by locking the captive screw in the middle at the bottom of the front cover.

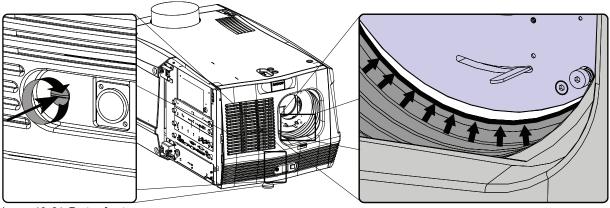

Image 10-24 Fasten front cover

5. Reinstall the rubber dust ring around the lens holder. See detail at the right of Image 10–24.

### 10.13 Installation of the input cover

### **Required tools**

Flat screw driver.

### How to install the input cover of the projector?

- 1. Install the input cover of the projector doing the following:
  - 1. Bring the input cover towards its final position (A),
  - 2. then gently push the locking stud at the right top corner (B) into its receiver,
  - 3. then gently push the locking stud at the right bottom corner (C) into its receiver.

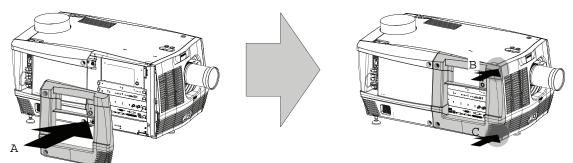

Image 10-25 Install input cover

2. Secure the input cover by locking the two captive screws at the left side of the input cover.

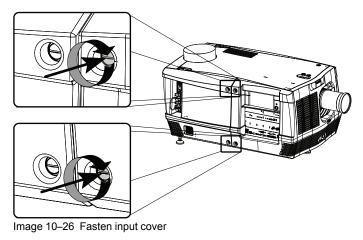

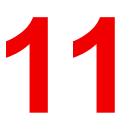

# Maintenance

| 11.1 | Removing the front dust filter                           | 136 |
|------|----------------------------------------------------------|-----|
|      | Clean the dust filter on the bottom side                 |     |
| 11.3 | Clean the dust filter on the top side                    | 138 |
|      | Cleaning the lens                                        |     |
| 11.5 | Cleaning the exterior of the projector                   | 140 |
|      | Check cooling liquid level                               |     |
| 11.7 | Cleaning the UV blocker of the Lamp House                | 141 |
| 11.8 | Authorization to clear security warning on the projector | 142 |
|      |                                                          |     |

### About this chapter

This chapter describes how to remove the dust filters

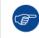

The air filters should be cleaned **monthly** under normal environment conditions. Equipment in very dusty or otherwise contaminated areas may require more frequent maintenance.

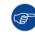

If the air filters are not regularly cleaned, the air flow inside the projector could be disrupted and cause overheating. Overheating may lead to the projector shutting down during operation.

### **11.1 Removing the front dust filter**

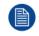

The front filter of the projector can be removed from the lamp side.

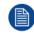

The filter can be cleaned.

### Remove the dust filter

- 1. Remove the input cover of the projector, "Removal of the input cover", page 124.
- 2. Release the captive screw of the front cover.

Pull the left side of the front cover 5 centimeters forwards. There is no need to remove the cover completely.

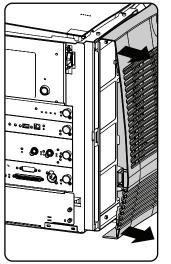

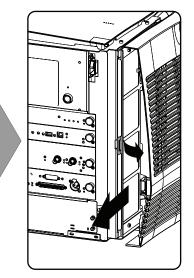

Image 11–1 Dust filter access

- **3.** Pull the small handle a little backwards and then to the front of the projector until the filter frame is released.
- 4. Slide the filter to the left.

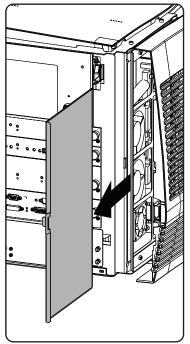

Image 11–2 Dust filter removal

#### Clean the dust filter

- 1. Remove most contamination with a vacuum cleaner in an other room or outside.
- 2. Blow remaining dust away with compressed air in an other room or outside.

### Mount the dust filter

- 1. Insert the dust filter with the handle to the projector side.
- 2. Pull the handle a little backward, push the filter completely in. Release the handle so that it jumps in its lock.

### **11.2 Clean the dust filter on the bottom side**

### Remove the dust filter

- 1. Remove the side cover, see "*Removal of the side cover*", page 126.
- 2. Release the dust filter by pushing the handle a little bit downwards.

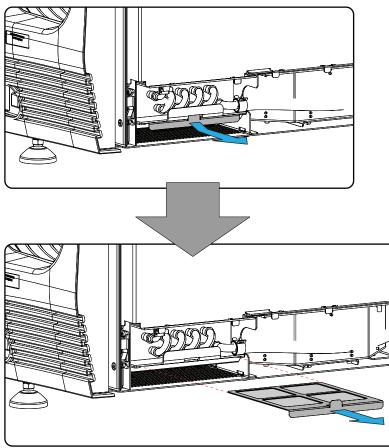

Image 11–3 Bottom dust filter

3. Pull out the dust filter.

### Clean the dust filter

- 1. Remove most contamination with a vacuum cleaner in an other room or outside.
- 2. Blow remaining dust away with compressed air in an other room or outside.

#### Mount the dust filter

- **1.** Insert the dust filter with the locking lip facing up.
- 2. Push the handle a little downwards and insert the filter completely. Release the handle so that it jumps in to its lock.

### 11.3 Clean the dust filter on the top side

### Remove the dust filter

- 1. Remove the side cover, see "*Removal of the side cover*", page 126.
- 2. Pull out the dust filter.

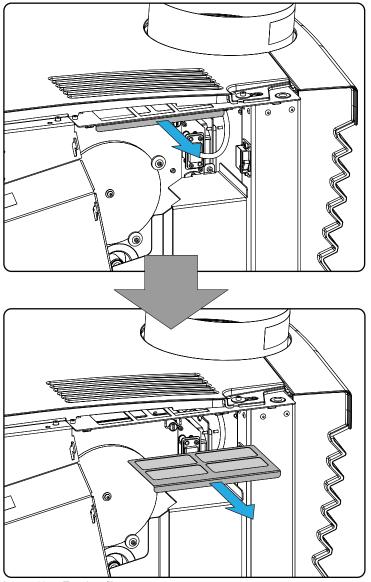

Image 11-4 Top dust filter

#### Clean the dust filter

- 1. Remove most contamination with a vacuum cleaner in an other room or outside.
- 2. Blow remaining dust away with compressed air in an other room or outside.

#### Mount the dust filter

1. Insert the dust filter and push on it until it is fully inserted.

### 11.4 Cleaning the lens

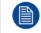

To minimize the possibility of damage to optical coatings, or scratches to lens surfaces follow the cleaning procedure as described here precisely.

### **Required tools**

- · Compressed air
- Clean micro fiber lens cleaning cloth (e.g. Toraysee® cloth(s))
- Clean cotton cloth

• Lens cleaner (e.g. ZEISS lens cleaner, Purosol™ or other water based lens cleaner products)

#### How to clean the lens?

- 1. Blow off dust with clean compressed air (or pressurized air cans<sup>6</sup>).
- 2. Clean with lens cleaner together with a clean lens cleaning cloth to remove the dust and contamination. Use big wipes in one single direction.

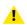

*Warning:* Do not wipe back and forwards across the lens surface as this tends to grind dirt into the coating.

- 3. Use a dry lens cleaning cloth to remove left liquid or stripes. Polish with small circles.
- 4. If there are still fingerprints on the surface, wipe them off with lens cleaner together with a clean lens cleaning cloth. Polish again with a dry one.

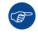

If smears occur when cleaning lenses, replace the cloth. Smears are the first indication of a dirty cloth.

### 11.5 Cleaning the exterior of the projector

### How to clean the exterior of the projector ?

- 1. Switch off the projector and unplug the projector from the mains power net.
- 2. Clean the housing of the projector with a damp cloth. Stubborn stains may be removed with a cloth lightly dampened with a mild detergent solution.

### **11.6 Check cooling liquid level**

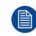

Only for a DP2K-15C and a DP2K-20C projector.

### What should be done ?

The projector is liquid cooled. It is important that the liquid level is checked at regular intervals. We advise to check every 3 months. The liquid level must be between min. and max. Significant drop in liquid level indicates a major leakage and requires immediate attention.

### How to check

- 1. Remove the side cover on the light processor side, see "Removal of the side cover", page 126.
- Look through the small window in the security cover of the light processor and check the liquid cooling level in the reservoir.

<sup>6.</sup> Pressurized air cans are not efficient if there is too much dust on the surface, the pressure is too low

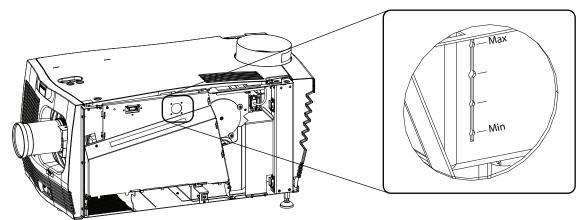

Image 11–5 Cooling liquid check

If the current liquid cooling level is somewhere between Min and Max, then no action should be taken.

If the current liquid cooling level is lower than **Min**, than check for leakage in the cooling system.

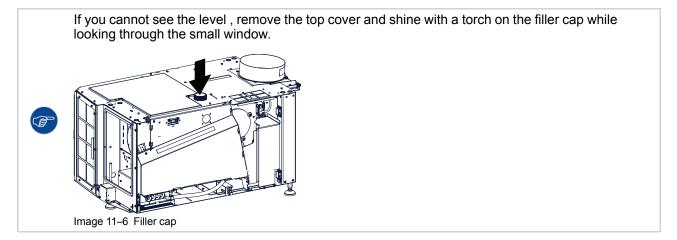

### 11.7 Cleaning the UV blocker of the Lamp House

### When cleaning the UV blocker?

Clean UV blocker on regular basis to maintain light output level.

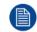

This procedure requires that the UV blocker is removed from the Lamp House.

### **Required tools**

- · Compressed air.
- Clean Toraysee® cloth or any micro fiber lens cleaning cloth.
- Clean cotton cloth.

### **Required parts**

Lens cleaner (e.g. Carl Zeiss lens cleaner or Purasol® or any waterbased lens cleaner)

#### How to clean the UV blocker of the Lamp House?

- 1. Blow off dust with clean compressed air (or pressurized air cans).
- 2. Clean with lens cleaner together with a clean lens cleaning cloth to remove the dust and contamination. Use big wipes.
- 3. Use a dry lens cleaning cloth to remove left liquid or stripes. Polish with small circles.

 If there are still fingerprints on the surface, wipe them off with lens cleaner together with a clean lens cleaning cloth. Polish again with a dry one.

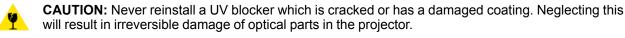

# 11.8 Authorization to clear security warning on the projector

#### When is an authorization required to clear the security warning?

If a module has been removed or if the sealed compartment has been opened, an authorization will be required to clear the security warning.

#### **Required tools**

- Security key (Dallas iButton®).
- Authorization pin code.

### Authorization procedure to clear security warning

- 1. Ensure that all modules are properly installed.
- 2. Start up the projector (standby mode).
- 3. Initiate authorization by holding the security key in the security socket D...

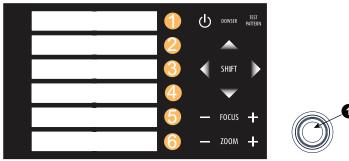

Image 11-7 Keypad

The color of the backlight of the numeric keys 1 to 6 of the local keypad changes from blue to yellow.

- 4. Enter pin code within 5 seconds.
  - In case no keys are pressed, the color of the backlight of the numeric keys 1 to 6 changes back to blue.
  - In case of an incorrect code entry, the color of the backlight of the numeric keys changes to red for 1 second and then back to blue.
  - In case of a **correct code** entry, the color of the backlight of the numeric keys 1 to 10 changes to **green** for 1 second and then back to blue.

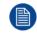

Each attempt to clear the security warning and its result (successfully or unsuccessfully) is logged inside the projector.

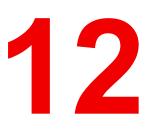

# Convergence

| 12.1 | Convergence controls                 | 144 |
|------|--------------------------------------|-----|
| 12.2 | Preparing the convergence adjustment | 146 |
|      | Red on Blue convergence              |     |
| 12.4 | Green on Blue convergence            | 148 |

### About this chapter

This chapter describes how to prepare the projector for convergence adjustment and how to adjust the convergence.

### **12.1 Convergence controls**

### **Extended control knobs**

As the DMD of the blue channel is not accessible in the projector, the image of this DMD will be taken as reference. Red and green will be aligned on blue when a small convergence drift is recognized. So, the DMD of the blue channel is fixed and can not be adjusted. The red and green channel is equipped with three extended control knobs for convergence adjustment. The adjustment knobs are numbered from 1 to 6 and have the same color as the channel which they effect (1, 2 and 3 for red and 4, 5 and 6 for green).

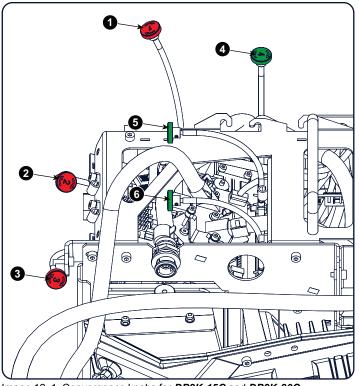

Image 12–1 Convergence knobs for DP2K-15C and DP2K-20C

- 1 Red channel, knob number 1
- 2 Red channel, knob number 2 3
  - Red channel, knob number 3

| Green | channel, | knob | number 4 |
|-------|----------|------|----------|
| Green | channel, | knob | number 5 |
| Green | channel, | knob | number 6 |

4

5

6

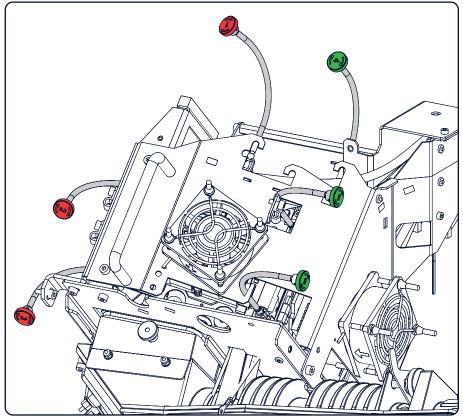

Image 12–2 Convergence knobs on a DP2K-12C

- Red channel, knob number 1 Red channel, knob number 2 Red channel, knob number 3 1
- 2 3

Green channel, knob number 4 Green channel, knob number 5 Green channel, knob number 6

4 5 6

## Convergence test pattern

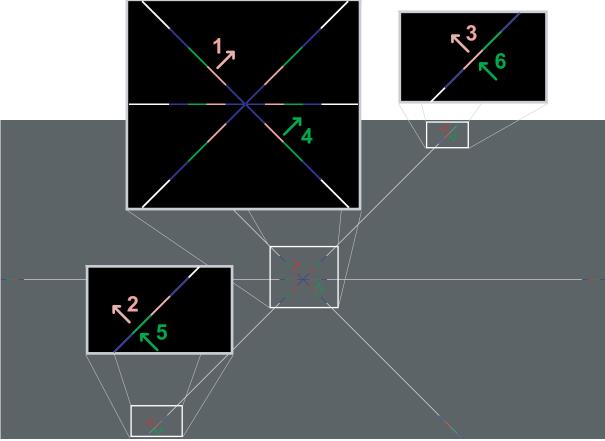

Image 12–3 Convergence test pattern

The test pattern illustrated above is specially designed for convergence purposes. The test pattern has three red arrows numbered from 1 to 3 and three green arrows numbered from 4 to 6. These numbers and colors correspond with the numbers and colors of the extended control knobs. The direction of the arrow shows the movement of the channel color (red or green) when turning the corresponding knob in the direction indicated by the arrow marked on the knob.

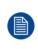

The three convergence control knobs of one channel stand in relation with each other. So, a change to one of them will also effect the adjustment results of the two others. Therefore, all three control knobs have to be alternately and repeatedly adjusted until the projected color is perfectly converged with the blue reference color of the test pattern.

## Adjustment range

- The adjustment range is limited to approximately 30 pixels in both directions.
- One turn (360°) of a control knob relates to an approximately 30 pixel displacement on the screen.
- When changing the adjustment direction there will be some play of approximately one turn (360°).

## **12.2 Preparing the convergence adjustment**

## **Required tools**

Flat blade screwdriver

## Prepare projector for convergence adjustment

- 1. Remove all side covers and top cover of the projector, see "*Removal and installation of projector covers*", page 123.
- 2. Open the sealed compartment of the light processor, see "Open the sealed compartment", page 129.

- 3. Remove the convergence cover plate as follow:
  - 1. Loosen both screws (reference 1 and 2).
  - 2. Slide the plate forwards until all hooks at both sides of the plate become free.
  - 3. Take off the plate.

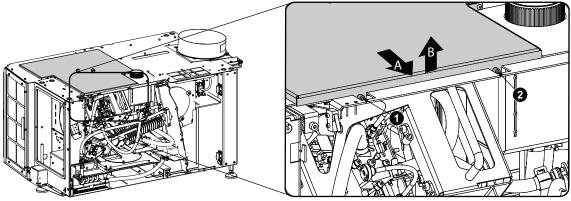

Image 12-4 Convergence cover plate

- 4. Reinstall the lens and start up the projector.
- 5. Use the Communicator software to activate the convergence test pattern.

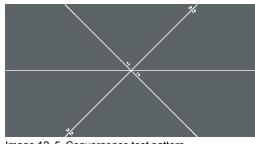

#### Image 12-5 Convergence test pattern

## 12.3 Red on Blue convergence

This procedure can only be executed when all preparations are taken to converge the image.

## **Required tools**

No tools required.

#### How to converge

1. Slightly turn the red colored control knob number 1 until the red pattern in the center of the projected image converges with the blue pattern. Note that a turn of a few degrees corresponds with one full pixel.

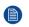

*Note:* When start turning the knob, a little resistance can be felt. This resistance is part of the internal locking mechanism of the adjustment.

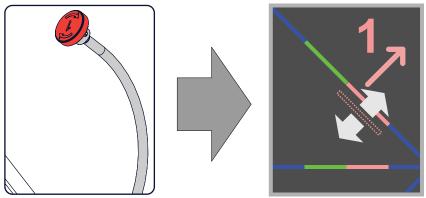

Image 12–6 Clockwise turning will move line downwards.

2. Slightly turn the red colored control knob number 2 until the red pattern in the lower left of the projected image converges with the blue pattern.

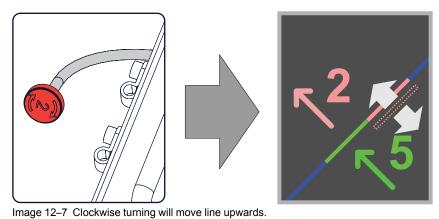

3. Slightly turn the red colored control knob number 3 until the red pattern in the upper right of the projected image converges with the blue pattern.

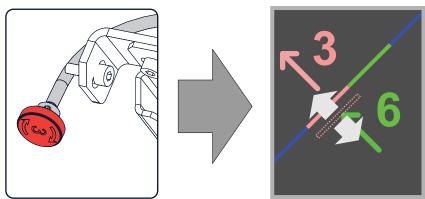

Image 12-8 Clockwise turning will move line upwards.

- 4. Repeat go to step 2 and go to step 3 until coincidence is obtained of the red pattern in the lower left and upper right of the projected image.
- 5. Repeat from go to step 1 until full coincidence is obtained of the red pattern in the center, lower left and upper right of the projected image.

## 12.4 Green on Blue convergence

This procedure can only be executed when all preparations are taken to converge the image.

## **Required tools**

No tools required.

### How to converge

- 1. Slightly turn the green colored control knob number 4 until the green pattern in the center of the projected image converges with the blue pattern. Note that a turn of a few degrees corresponds with one full pixel.
  - Note: When start turning the knob, a little resistance can be felt. This resistance is part of the internal locking mechanism of the adjustment.

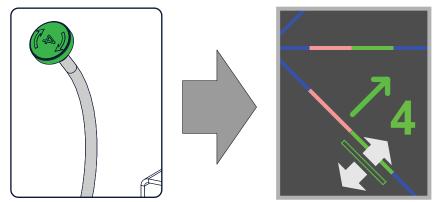

Image 12–9 Clockwise turning will move the line downwards.

2. Slightly turn the green colored control knob number 5 until the green pattern in the lower left of the projected image converges with the blue pattern.

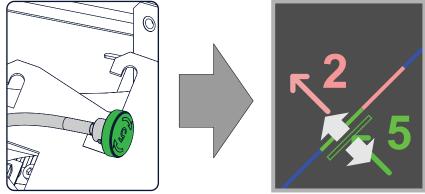

Image 12–10 Clockwise turning will move the line upwards.

3. Slightly turn the green colored control knob number 6 until the green pattern in the upper right of the projected image converges with the blue pattern.

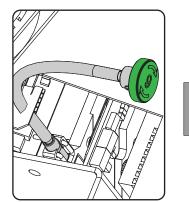

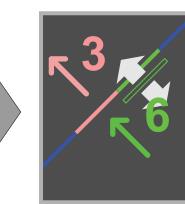

Image 12–11 Clockwise turning will move the line upwards.

4. Repeat go to step 2 and go to step 3 until coincidence is obtained of the green pattern in the lower left and upper right of the projected image.

Convergence

- 5. Repeat from go to step 1 until full coincidence is obtained of the green pattern in the center, lower left and upper right of the projected image.
- 6. Close the sealed compartment and reinstall all covers of the projector.

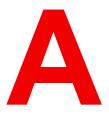

# Specifications

## About this chapter

This chapter gives an overview of the specification of the projector as well as the dimensions, the center of gravity and the dimensions of the optional pedestal.

## A.1 Specifications of a DP2K-12C projector

## Overview

| Digital MicroMirror Device™          | 3 x 0.98" DC2K dark metal devices                                                                                                    |  |  |  |
|--------------------------------------|----------------------------------------------------------------------------------------------------|--|--|--|
| Native resolution                    | 2,048 x 1,080 pixels                                                                                                    |  |  |  |
| Housing                              | Hermetically sealed DMDs and optical assembly                                                                                                    |  |  |  |
| Lamp                                 | 1.2kW - 2kW                                                                                                    |  |  |  |
| Contrast ratio                       | 2000:1                                                                                                    |  |  |  |
| Light output                         | 9,500 lumens                                                                                                    |  |  |  |
| Screen size                          | Up to 12m / 39ft wide (screen gain 1.2 @ 14ftl)                                                                                                    |  |  |  |
| Prime lenses                         | 1.2 - 1.8<br>1.4 - 2.05<br>1.6 - 2.5<br>1.95 - 3.2<br>2.4 - 3.9                                                                                                    |  |  |  |
| Control I/O                          | 3x Ethernet<br>8x GPIO (DB 25)<br>3D interface<br>USB RS-232 interface (DB9)                                                                                                    |  |  |  |
| Integrated Cinema Media<br>Processor | DCI 4K 2D up to 60fps<br>DCI 4K 3D (24 or 30 fps per eye)<br>DCI High Frame Rates 2K 3D up to 120fps (60fps per eye)<br>JPEG 2000 bit-rates up to 625Mbps<br>Dual-channel color-correction<br>MPEG-2 (4:2:0 and 4:2:2 up to 60fps)<br>2x HDMI2.0a (up to 4K 2D 60fps)<br>2x 3G-SDI inputs<br>16x AES/EBU audio channels (2x RJ45)<br>8x GPI, 8x GPO (4x RJ45)<br>2x Gbe for content connectivity & ingest<br>2x front-accessible USB 3.0 for fast ingest<br>2x front-accessible USB 2.0<br>Video watermarking: Civolution NexGuard<br>Audio watermarking: Civolution<br>Closed captioning devices: Support for SMPTE 430-10 |  |  |  |
| Integrated storage                   | 1.9TB effective storage (RAID-5) / 3x 1TB Hot-swappable 2.5" hard-drives<br>3.9TB effective storage (RAID-5) / 3x 2TB Hot-swappable 2.5" hard-drives                                                                                                    |  |  |  |
| Barco Web Commander                  | Projector Dashboard<br>Projector Control Board<br>Show Player/Editor/Scheduler<br>Automation, 3D, Ingest<br>Dynamic DCP playlists & intermission<br>TMS integration<br>Smart Projector Status<br>Via HTML5 web-browsers including iOS & Android tablets                                                                                                    |  |  |  |

|                       | Ductors instanting OD an active and eating                                                                                                    |  |  |  |
|-----------------------|----------------------------------------------------------------------------------------------------|--|--|--|
|                       | Dual projector 3D: passive and active<br>Auro 11.1 decoding                                                                                                    |  |  |  |
| Barco Communicator    | Projector installation & configuration<br>Projector update & maintenance                                                                                                    |  |  |  |
| Projector diagnostics | via Integrated Media Server<br>via Communicator control software<br>via SNMP agent                                                                                                    |  |  |  |
| Power requirements    | 220V                                                                                                    |  |  |  |
| Dimensions            | 558(H) x 694(W) x 1034(D) mm<br>22.0(H) x 27.3(W) x 40.7(D) inch<br>NB.: min. 5 cm of air inlet spacing required at the bottom of projector                                                                                                    |  |  |  |
| Weight                | 100kg (220lbs)                                                                                                    |  |  |  |
| Ambient temperature   | 35°C / 95°F Max.                                                                                                    |  |  |  |
| Exhaust airflow       | 240 – 280 cfm (6,8 – 8 m³/min)                                                                                                    |  |  |  |
| Options               | Barco CineMate App (iOS & Android) - free<br>3D add-ons<br>Touch screen monitor, inc. Barco Commander & Communicator<br>Pedestal<br>CineCare Web<br>Auro 11.1 license<br>Barco Escape license<br>Live 3D***<br>** In testing<br>*** Software roadmap |  |  |  |

## A.2 Specifications of a DP2K-15C projector

## Overview

| Digital MicroMirror Device™                                                                            | 3 x 0.98" DC2K dark metal devices                |  |  |
|----------------------------------------------------------------------------------------------------|--------------------------------------------------|--|--|
| Native resolution                                                                                      | 2,048 x 1,080 pixels                             |  |  |
| Housing                                                                                                | Hermetically sealed DMDs and optical assembly    |  |  |
| Lamp                                                                                                   | 1.2kW - 3kW                                      |  |  |
| Light output                                                                                           | 14,500 lumens                                    |  |  |
| Screen size                                                                                            | Up to 15m / 49ft wide (screen gain 1.4 @ 14 ftl) |  |  |
| Contrast ratio                                                                                         | 2,000:1                                          |  |  |
| Prime lenses       1.2 - 1.8         1.4 - 2.05         1.6 - 2.5         1.95 - 3.2         2.4 - 3.9 |                                                  |  |  |
| Control I/O                                                                                            | 3x Ethernet<br>8x GPIO (DB 25)                   |  |  |

| [                                    | 1                                                                                                    |  |
|--------------------------------------|----------------------------------------------------------------------------------------------------|--|
|                                      | 3D interface<br>USB RS-232 interface (DB9)                                                                                                    |  |
| Integrated Cinema Media<br>Processor | DCI 4K 2D up to 60fps<br>DCI 4K 3D (24 or 30 fps per eye)<br>DCI High Frame Rates 2K 3D up to 120fps (60fps per eye)<br>JPEG 2000 bit-rates up to 625Mbps<br>Dual-channel color-correction<br>MPEG-2 (4:2:0 and 4:2:2 up to 60fps)<br>2x HDMI2.0a (up to 4K 2D 60fps)<br>2x 3G-SDI inputs<br>16x AES/EBU audio channels (2x RJ45)<br>8x GPI, 8x GPO (4x RJ45)<br>2x Gbe for content connectivity & ingest<br>2x front-accessible USB 3.0 for fast ingest<br>2x front-accessible USB 2.0<br>Video watermarking: Civolution NexGuard<br>Audio watermarking: Civolution<br>Closed captioning devices: Support for SMPTE 430-10 |  |
| Integrated storage                   | 1.9TB effective storage (RAID-5) / 3x 1TB Hot-swappable 2.5" hard-drives 3.9TB effective storage (RAID-5) / 3x 2TB Hot-swappable 2.5" hard-drives                                                                                                    |  |
| Barco Web Commander                  | Projector Dashboard<br>Projector Control Board<br>Show Player/Editor/Scheduler<br>Automation, 3D, Ingest<br>Dynamic DCP playlists & intermission<br>TMS integration<br>Smart Projector Status<br>Via HTML5 web-browsers including iOS & Android tablets<br>Dual projector 3D: passive and active<br>Auro 11.1 decoding                                                                                                    |  |
| Barco Communicator                   | Projector installation & configuration<br>Projector update & maintenance                                                                                                    |  |
| Projector diagnostics                | via Integrated Media Server<br>via Communicator control software<br>via SNMP agent                                                                                                    |  |
| Power requirements                   | 220V                                                                                                    |  |
| Dimensions                           | 558(H) x 694(W) x 1034(D) mm<br>22.0(H) x 27.3(W) x 40.7(D) inch<br>NB.: min. 5 cm of air inlet spacing required at the bottom of projector                                                                                                    |  |
| Weight                               | 102kg (225lbs)                                                                                                    |  |
| Ambient temperature                  | 35°C / 95°F Max.                                                                                                    |  |
|                                      |                                                                                                    |  |

| Exhaust airflow | 240 – 280 cfm (6,8 – 8 m³/min)                                                                                                    |  |
|-----------------|----------------------------------------------------------------------------------------------------|--|
| Options         | Barco CineMate App (iOS & Android) - free<br>3D add-ons<br>Touch screen monitor, inc. Barco Commander & Communicator<br>Pedestal<br>CineCare Web<br>Auro 11.1 license<br>Barco Escape license<br>Live 3D***<br>** In testing<br>*** Software roadmap |  |

## A.3 Specifications of a DP2K-20C projector

## Overview

| Digital MicroMirror Device™          | 3 x 0.98" DC2K dark metal devices                                                                                                    |  |  |  |
|--------------------------------------|----------------------------------------------------------------------------------------------------|--|--|--|
| Native resolution                    | 2,048 x 1,080 pixels                                                                                                    |  |  |  |
| Housing                              | Hermetically sealed DMDs and optical assembly                                                                                                    |  |  |  |
| Lamp                                 | 1.2kW - 4kW                                                                                                    |  |  |  |
| Light output                         | 18,500 lumens                                                                                                    |  |  |  |
| Screen size                          | Up to 20m / 65ft wide (screen gain 1.8 @ 14ftl)                                                                                                    |  |  |  |
| Contrast ratio                       | 2,000:1                                                                                                    |  |  |  |
| Prime lenses                         | 1.2 - 1.8<br>1.4 - 2.05<br>1.6 - 2.5<br>1.95 - 3.2<br>2.4 - 3.9                                                                                                    |  |  |  |
| Control I/O                          | 3x Ethernet<br>8x GPIO (DB 25)<br>3D interface<br>USB RS-232 interface (DB9)                                                                                                    |  |  |  |
| Integrated Cinema Media<br>Processor | DCI 4K 2D up to 60fps<br>DCI 4K 3D (24 or 30 fps per eye)<br>DCI High Frame Rates 2K 3D up to 120fps (60fps per eye)<br>JPEG 2000 bit-rates up to 625Mbps<br>Dual-channel color-correction<br>MPEG-2 (4:2:0 and 4:2:2 up to 60fps)<br>2x HDMI2.0a (up to 4K 2D 60fps)<br>2x 3G-SDI inputs<br>16x AES/EBU audio channels (2x RJ45)<br>8x GPI, 8x GPO (4x RJ45)<br>2x Gbe for content connectivity & ingest<br>2x front-accessible USB 3.0 for fast ingest<br>2x front-accessible USB 2.0<br>Video watermarking: Civolution NexGuard |  |  |  |

|                       | Audio watermarking: Civolution<br>Closed captioning devices: Support for SMPTE 430-10                                                                                                    |  |  |
|-----------------------|----------------------------------------------------------------------------------------------------|--|--|
| Integrated storage    | 1.9TB effective storage (RAID-5) / 3x 1TB Hot-swappable 2.5" hard-drives 3.9TB effective storage (RAID-5) / 3x 2TB Hot-swappable 2.5" hard-drives                                                                                                    |  |  |
| Barco Web Commander   | nanderProjector DashboardProjector Control BoardShow Player/Editor/SchedulerAutomation, 3D, IngestDynamic DCP playlists & intermissionTMS integrationSmart Projector StatusVia HTML5 web-browsers including iOS & Android tabletsDual projector 3D: passive and activeAuro 11.1 decoding |  |  |
| Barco Communicator    | Projector installation & configuration<br>Projector update & maintenance                                                                                                    |  |  |
| Projector diagnostics | Via Integrated Media Server<br>via Communicator control software<br>via SNMP agent                                                                                                    |  |  |
| Power requirements    | 220V                                                                                                    |  |  |
| Dimensions            | 558(H) x 694(W) x 1034(D) mm<br>22.0(H) x 27.3(W) x 40.7(D) inch<br>NB.: min. 5 cm of air inlet spacing required at the bottom of projector                                                                                                    |  |  |
| Weight                | 102kg (225lbs)                                                                                                    |  |  |
| Ambient temperature   | 35°C / 95°F Max.                                                                                                    |  |  |
| Exhaust airflow       | 240 – 280 cfm (6,8 – 8 m³/min)                                                                                                    |  |  |
| Options               | Barco CineMate App (iOS & Android) - free<br>3D add-ons<br>Touch screen monitor, inc. Barco Commander & Communicator<br>Pedestal<br>CineCare Web<br>Auro 11.1 license<br>Barco Escape license<br>Live 3D***<br>*** Software roadmap                                                      |  |  |

## A.4 Specifications of the ICMP

## Specifications

| Integrated Cinema Media<br>Processor            | DCI 4K 2D up to 60fps<br>DCI 4K 3D (24 or 30 fps per eye)<br>DCI High Frame Rates 2K 3D up to 120fps (60fps per eye)<br>JPEG 2000 bit-rates up to 625Mbps<br>Dual-channel color-correction<br>MPEG-2 (4:2:0 and 4:2:2 up to 60fps)<br>2x HDMI2.0a (up to 4K 2D 60fps)<br>2x 3G-SDI inputs<br>16x AES/EBU audio channels (2x RJ45)<br>8x GPI, 8x GPO (4x RJ45)<br>2x Gbe for content connectivity & ingest<br>2x front-accessible USB 3.0 for fast ingest<br>2x front-accessible USB 2.0 |  |
|-------------------------------------------------|----------------------------------------------------------------------------------------------------|--|
|                                                 | Video and audio watermarking: Civolution NexGuard<br>Closed captioning devices: Support for SMPTE 430-10<br>Streaming of Live IP content                                                                                                    |  |
| Barco Web Commander                             | Projector dashboard<br>Projector control board<br>Show player/editor/scheduler<br>Automation, 3D, Ingest<br>Smart projector status<br>Via HTML5 web browsers including iOS & Android tablets<br>Compatible with free Barco CineMate iOS & Android app                                                                                                    |  |
| Barco Commander (for<br>touch panel controller) | Projector control board<br>Show Player/Editor/Scheduler<br>Automation, 3D, ingest<br>Dynamic DCP playlists & intermission<br>Smart projector status                                                                                                    |  |
| Barco Communicator                              | Projector installation & configuration<br>Projector update & maintenance<br>Barco CineMate App (iOS & Android) - free                                                                                                    |  |
| Integrated storage                              | 2TB effective storage (RAID-5) / 3x 1TB Hot-swappable 2.5" hard-drives<br>4TB effective storage (RAID-5) / 3x 2TB Hot-swappable 2.5" hard-drives                                                                                                    |  |
| Options                                         | ICMP License for HDMI2.0 HDR<br>ICMP License for Live IP                                                                                                    |  |
| Compatibility                                   | Barco Alchemy is supported by the following Theater Management System<br>(TMS) brands: AAM Screenwriter, Ymagis Melody, CFG-Barco, Unique<br>RosettaBridge, ADDE, CinéDigital Manager, GDC, Proyecson, Real<br>Image, Sony, Hollywoodsoftware/Comscore TCC, Kinoton<br>Barco Alchemy is supported by 4DX Experience                                                                                                    |  |

## A.5 Specifications of the ICMP-X

## Specifications

| Integrated Cinema Media<br>Processor            | DCI 4K 2D up to 60fps<br>DCI 4K 3D (24 or 30 fps per eye)<br>DCI High Frame Rates 2K 3D up to 120fps (60fps per eye)<br>JPEG 2000 bit-rates up to 625Mbps<br>Dual-channel color-correction<br>MPEG-2 (4:2:0 and 4:2:2 up to 60fps)<br>2x HDMI2.0a (up to 4K 2D 60fps)<br>2x 3G-SDI inputs<br>16x AES/EBU audio channels (2x RJ45)<br>8x GPI, 8x GPO (4x RJ45)<br>2x Gbe for content connectivity & ingest<br>2x front-accessible USB 3.0 for fast ingest<br>2x front-accessible USB 2.0<br>Video and audio watermarking: Civolution NexGuard<br>Closed captioning devices: Support for SMPTE 430-10<br>Streaming of Live IP content |  |
|-------------------------------------------------|----------------------------------------------------------------------------------------------------|--|
| Barco Web Commander                             | Projector dashboard<br>Projector control board<br>Show player/editor/scheduler<br>Automation, 3D, Ingest<br>Smart projector status<br>Via HTML5 web browsers including iOS & Android tablets<br>Compatible with free Barco CineMate iOS & Android app                                                                                                    |  |
| Barco Commander (for<br>touch panel controller) | Projector control board<br>Show Player/Editor/Scheduler<br>Automation, 3D, ingest<br>Dynamic DCP playlists & intermission<br>Smart projector status                                                                                                    |  |
| Barco (Web) Communicator                        | Projector installation & configuration<br>Projector update & maintenance<br>Barco CineMate App (iOS & Android) - free                                                                                                    |  |
| Integrated storage                              | 2TB effective storage (RAID-5) / 3x 1TB Hot-swappable 2.5" hard-drives<br>4TB effective storage (RAID-5) / 3x 2TB Hot-swappable 2.5" hard-drives<br>8TB effective storage (RAID-5) / 3x 4TB Hot-swappable 2.5" solid state<br>drives                                                                                                    |  |
| Options                                         | ICMP License for HDMI2.0 HDR<br>ICMP License for Live IP                                                                                                    |  |
| Compatibility                                   | Barco Alchemy is supported by the following Theater Management System<br>(TMS) brands: AAM Screenwriter, Ymagis Melody, CFG-Barco, Unique<br>RosettaBridge, ADDE, CinéDigital Manager, GDC, Proyecson, Real<br>Image, Sony, Hollywoodsoftware/Comscore TCC, Kinoton<br>Barco Alchemy is supported by 4DX Experience                                                                                                    |  |

## A.6 Dimensions of the DP2K-xxC

## Dimensions

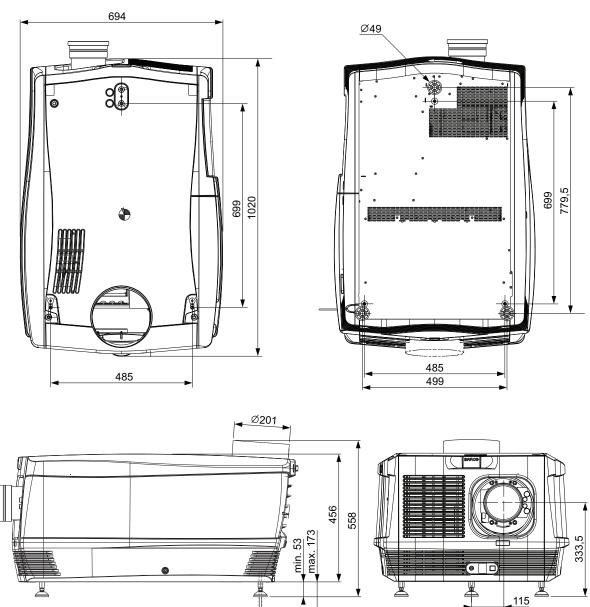

<u>,</u>

Image A–1 Dimensions are given in mm.

## A.7 Center of gravity of the DP2K-xxC

## Center of gravity

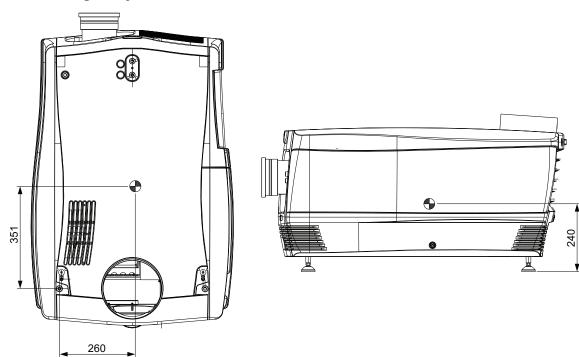

Image A-2 Dimensions are given in mm.

## A.8 Dimensions of the universal pedestal

## Dimensions

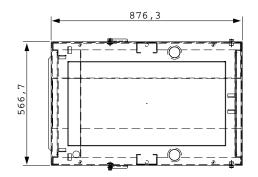

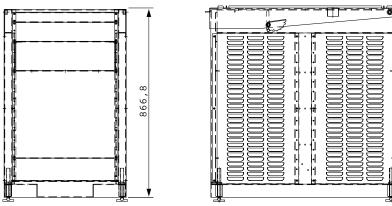

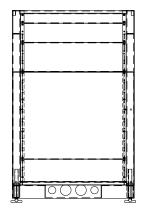

Image A-3 Dimensions given in millimeters.

## **A.9 Technical Regulations**

## Certificates

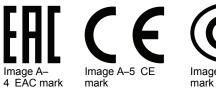

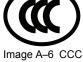

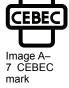

Specifications

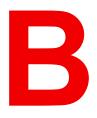

# **Pin configurations**

| 164 |
|-----|
| 165 |
| 167 |
| 170 |
|     |

# **B.1 About General Purpose Inputs & Outputs (GPIO)**

The Barco Cinema Controller and the Barco ICMP-X are equipped with GPIO ports. The electrical specifications described in this chapter are the same for both GPIO ports.

## **General Purpose inputs**

The Barco Cinema Controller and the Barco ICMP-X have each eight (8) opto-isolated general purpose inputs available. These inputs are used to trigger the execution of macro files. For more explanation about the association of a macro to a GPI, consult the user guide of the Communicator.

## Input voltage

The inputs can be directly driven from a TTL or CMOS output.

- · The shape of the pulse must be rectangular.
- The duration of the pulse must be at least 50 milliseconds (shorter pulses are considered as a switch bounce)
- Minimum voltage : V<sub>min</sub> = +5V
- Maximum voltage : V<sub>max</sub> = +18V

## External power supply

When interfacing with contact closure outputs, an external power supply needs to be provided. Depending upon the configuration a suitable pull-up resistor needs to be added as well.

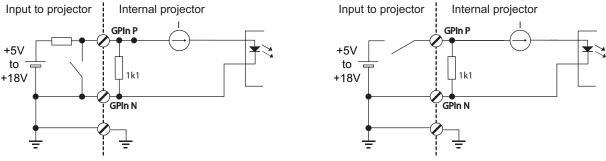

Image B-1

## Cables

When long cable connections are required the use of shielded cables with twisted pairs is recommended. One twisted pair is to be assigned to each GP Input pair.

## How to make the connection

When the power supply used to provide the DC voltage is isolated from ground (for example in the case of an AC adapter) it is recommended that the minus pole of that power supply is connected to ground (or to the projector chassis). This will avoid high common mode voltages at the projector GP Inputs. If that same power supply is used for other parts of the system, take care not to create ground loops. In any case when shielded cables are used that shield should be connected to the projector chassis.

## **General Purpose outputs**

The Barco Cinema Controller and the Barco ICMP-X have each eight (8) opto-isolated outputs available. Four (4) of the outputs on the Cinema Controller are dedicated for TI. The other general purpose outputs can be controlled via software.

## About an output

The output can generate a falling edge, rising edge, toggle or continuous toggle.

- **Generate Falling Edge** generate a falling edge on the external GPO port if the present state of the output is high. If the present state of the external GPO is low, no edge will be generated.
- **Generate Rising Edge** generate a rising edge on the external GPO port if the present state of the output is low. If the present state of the external GPO is high, no edge will be generated.
- **Generate Toggle** generate a toggle on the external GPO port. If the present state of the output is low, a rising edge will be generated, followed by a falling edge. If the present state of the output is high, a falling edge will be generated, followed by a rising edge. Pulse width = 20 milliseconds.
- **Generate Continuous Toggle** This command will generate a continuous toggle of the external GPO port. This toggle will continue until a *Generate Falling Edge*, *Generate Rising Edge*, or *Generate Toggle* command is received. The rate of toggle is 24Hz.

## **Output transistor**

- Maximum output driving voltage : V<sub>max</sub> = 18 V
- Maximum current : I<sub>max</sub> = 30 mA
- Maximum power dissipation : 120 mW

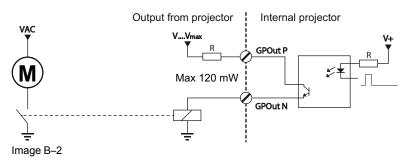

When the GPO driver inside the projector becomes powerless the GPO state changes to the default state. The default GPO state depends on the external system connected with the GPO port (pull-up or pull-down circuitry).

## **GPIO and projector Sleep mode**

In case the projector is equipped with a "Sleep" mode (e.g. DP2K S series): Enter or leave Sleep mode can be done with GPIO of the Cinema Controller via two predefined Macros (not editable). Not with the GPIO of the ICMP-X.

The GPO signals of the ICMP will return to their default output level when the projector is switched to Sleep mode. This could generate unexpected "Falling Edge" triggers at the output pins. Also when awakening the projector (from Sleep mode to Standby mode) the GPO signals of the ICMP may generate unexpected "Rising Edge" events.

## GPO and projector switching On or Off

The GPO signals of the Cinema Controller and ICMP will return to their default output level when the projector is switched to power-off. This could generate unexpected "Falling Edge" triggers at the output pins. Also during power-on the GPO signals may generate unexpected "Rising Edge" events.

## **B.2 Pin configurations of the communication ports**

## RS232IN

| RS232 IN |                                    |   |   |
|----------|------------------------------------|---|---|
| 1        | -                                  | 6 | - |
| 2 RXE-   | Receive Data (RD or RX or RXD)     | 7 | - |
| 3 TXE-   | Transmitted Data (TD or TX or TXD) | 8 | - |

| RS232 IN |                     |   |   |
|----------|---------------------|---|---|
| 4        | -                   | 9 | - |
| 5 GND    | Signal Ground (GND) | - | - |

## **General Purpose IN/OUT**

| General Purpose In/Out |                        |    |                        |  |  |
|------------------------|------------------------|----|------------------------|--|--|
| 1                      | 3D Input Reference P   | 20 | 3D Input Reference N   |  |  |
| 2                      | 3D Display Reference P | 21 | 3D Display Reference N |  |  |
| 3                      | GPIN 3 P (reserved)    | 22 | GPIN 3 N (reserved)    |  |  |
| 4                      | GPIN 4 P (reserved)    | 23 | GPIN 4 N (reserved)    |  |  |
| 5                      | GPIN 5 P               | 24 | GPIN 5 N               |  |  |
| 6                      | GPIN 6 P               | 25 | GPIN 6 N               |  |  |
| 7                      | GPIN 7 P               | 26 | GPIN 7 N               |  |  |
| 8                      | GPIN 8 P               | 27 | GPIN 8 N               |  |  |
| 9                      | 3D Output Reference P  | 28 | 3D Output Reference N  |  |  |
| 10                     | GPOUT 2 P (reserved)   | 29 | GPOUT 2 N (reserved)   |  |  |
| 11                     | GPOUT 3 P (reserved)   | 30 | GPOUT 3 N (reserved)   |  |  |
| 12                     | GPOUT 4 P              | 31 | GPOUT 4 N              |  |  |
| 13                     | GPOUT 5 P              | 32 | GPOUT 5 N              |  |  |
| 14                     | GPOUT 6 P              | 33 | GPOUT 6 N              |  |  |
| 15                     | GPOUT 7 P              | 34 | GPOUT 7 N              |  |  |
| 16                     | GPOUT 8 P              | 35 | GPOUT 8 N              |  |  |
| 17                     | reserved               | 36 | reserved               |  |  |
| 18                     | reserved               | 37 | reserved               |  |  |
| 19                     | reserved               |    |                        |  |  |

## Ethernet port

|     |      |              | 10/100 Base-T — RJ45 port | 1000 Base-T — RJ45 port |
|-----|------|--------------|---------------------------|-------------------------|
| Pin | Pair | Color        | Description               | Description             |
| 1   | 3    | white/green  | TXD+                      | TX0+                    |
| 2   | 3    | green        | TXD-                      | ТХ0-                    |
| 3   | 2    | white/orange | RXD+                      | RX0+                    |
| 4   | 1    | blue         | —                         | TX1+                    |
| 5   | 1    | white/blue   | —                         | TX1-                    |
| 6   | 2    | orange       | RXD-                      | RX0-                    |
| 7   | 4    | white/brown  | _                         | Rx1+                    |
| 8   | 4    | brown        | —                         | RX1-                    |

## **Peripheral Port**

| Pin | Name |
|-----|------|
| 1   | +5V  |
| 2   | SCL  |
| 3   | SDA  |
| 4   | +24V |
| 5   | GND  |

## **3D connector**

| Pin | Name                 | Pin | Name                   |
|-----|----------------------|-----|------------------------|
| 1   | +12V                 | 9   | +12V                   |
| 2   | Grnd                 | 10  | 3D Input Reference -   |
| 3   | Grnd                 | 11  | 3D Display Reference + |
| 4   | RS232 RX             | 12  | 3D Display Reference - |
| 5   | RS232 TX             | 13  | CONN_3D MODE -         |
| 6   | CONN_3D_MODE +       | 14  | CONN_SYNC -            |
| 7   | CONN_SYNC +          | 15  | -                      |
| 8   | 3D Input Reference + |     |                        |

# **B.3 Pin configurations of the ICMP-X communication ports**

## **RJ-45** pin configuration

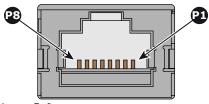

Image B-3

## Audio Channels:

|               | AUDIO-AES 1-8 |           |  |  |  |  |
|---------------|---------------|-----------|--|--|--|--|
| Audio channel | AES pair      | RJ-45 pin |  |  |  |  |
| 1, 2          | 1 +           | 1         |  |  |  |  |
|               | 1 -           | 2         |  |  |  |  |
| 3, 4          | 2 +           | 3         |  |  |  |  |
|               | 2 -           | 6         |  |  |  |  |
| 5, 6          | 3 +           | 4         |  |  |  |  |
|               | 3 -           | 5         |  |  |  |  |
| 7, 8          | 4 +           | 7         |  |  |  |  |
|               | 4 -           | 8         |  |  |  |  |

Pin configurations

| AUDIO-AES 9-16 |          |           |  |  |
|----------------|----------|-----------|--|--|
| Audio channel  | AES pair | RJ-45 pin |  |  |
| 9, 10          | 5 +      | 1         |  |  |
|                | 5 -      | 2         |  |  |
| 11, 12         | 6 +      | 3         |  |  |
|                | 6 -      | 6         |  |  |
| 13, 14         | 7 +      | 4         |  |  |
|                | 7 -      | 5         |  |  |
| 15, 16         | 8 +      | 7         |  |  |
|                | 8 -      | 8         |  |  |

## **General Purpose Output:**

| GPO 1-4       |           |
|---------------|-----------|
| Definition    | RJ-45 pin |
| EXT_GPOUT_1_P | 1         |
| EXT_GPOUT_1_N | 2         |
| EXT_GPOUT_2_P | 3         |
| EXT_GPOUT_2_N | 4         |
| EXT_GPOUT_3_P | 5         |
| EXT_GPOUT_3_N | 6         |
| EXT_GPOUT_4_P | 7         |
| EXT_GPOUT_4_N | 8         |
| GPO 5-8       |           |
| Definition    | RJ-45 pin |
| EXT_GPOUT_5_P | 1         |
| EXT_GPOUT_5_N | 2         |
| EXT_GPOUT_6_P | 3         |
| EXT_GPOUT_6_N | 4         |
| EXT_GPOUT_7_P | 5         |
| EXT_GPOUT_7_N | 6         |
| EXT_GPOUT_8_P | 7         |
|               |           |

8

EXT\_GPOUT\_8\_N

## **General Purpose Input:**

| GPI 1-4      |           |  |  |  |
|--------------|-----------|--|--|--|
| Definition   | RJ-45 pin |  |  |  |
| EXT_GPIN_1_P | 1         |  |  |  |
| EXT_GPIN_1_N | 2         |  |  |  |
| EXT_GPIN_2_P | 3         |  |  |  |
| EXT_GPIN_2_N | 4         |  |  |  |
| EXT_GPIN_3_P | 5         |  |  |  |
| EXT_GPIN_3_N | 6         |  |  |  |
| EXT_GPIN_4_P | 7         |  |  |  |
| EXT_GPIN_4_N | 8         |  |  |  |

| GPI 5-8      |           |  |  |  |
|--------------|-----------|--|--|--|
| Definition   | RJ-45 pin |  |  |  |
| EXT_GPIN_5_P | 1         |  |  |  |
| EXT_GPIN_5_N | 2         |  |  |  |
| EXT_GPIN_6_P | 3         |  |  |  |
| EXT_GPIN_6_N | 4         |  |  |  |
| EXT_GPIN_7_P | 5         |  |  |  |
| EXT_GPIN_7_N | 6         |  |  |  |
| EXT_GPIN_8_P | 7         |  |  |  |
| EXT_GPIN_8_N | 8         |  |  |  |

## About 568A and 568B on an Ethernet connector RJ-45

TIA/EIA-568A and -568B are two standards for connecting Category 3 and Category 5 wire to connectors. Both are appropriate for high speed data, though 568B is somewhat more common for installed wiring and 568A is more common in jumpers. There is no performance advantage either way. The only real difference between the two is the order in which the pairs are used (orange and green).

Hold a cable as if to plug it into a wall jack, the locking tab down (contacts facing you). The contacts are numbered 1-8 from left to right. Here's what you will see:

| RJ-45 Pin Number<br>(Left >Right<br>copper side) | 56           | 8A | 56 | AES -1-8     |                   |
|--------------------------------------------------|--------------|----|----|--------------|-------------------|
| 1                                                | White/Green  |    |    | White/Orange | AES 1&2 +plus     |
| 2                                                | Green        |    |    | Orange       | AES 1&2<br>+minus |
| 3                                                | White/Orange |    |    | White/Green  | AES 3&4 +plus     |
| 4                                                | Blue         |    |    | Blue         | AES 5&6<br>+minus |
| 5                                                | White/Blue   |    |    | White/Blue   | AES 5&6 +plus     |

Pin configurations

| RJ-45 Pin Number<br>(Left >Right<br>copper side) | 568A        |  | 56 | AES -1-8    |                   |
|--------------------------------------------------|-------------|--|----|-------------|-------------------|
| 6                                                | Orange      |  |    | Green       | AES 3&4<br>+minus |
| 7                                                | White/Brown |  |    | White/Brown | AES 7&8 +plus     |
| 8                                                | Brown       |  |    | Brown       | AES 7&8<br>+minus |

568A and 568B may be used interchangeably in a system SO LONG AS both ends of a given cable are terminated the same way.

568A + 568B wiring is a crossover cable.

568A + 568A wiring is a straight cable.

568B + 568B wiring is a straight cable.

The mapping of the channels is done according to the Ethernet wiring scheme and gives us 100 Ohm per pair.

## **B.4 Pin configurations of the inputs**

## DVI-D

| DV | DVI IN A & B |    |            |    |                 |    |                   |
|----|--------------|----|------------|----|-----------------|----|-------------------|
| 1  | RX2-         | 7  | DDC Data   | 13 | nc              | 19 | RX0 Shield        |
| 2  | RX2+         | 8  | nc         | 14 | +5V             | 20 | nc                |
| 3  | RX2 Shield   | 9  | RX1-       | 15 | GND             | 21 | nc                |
| 4  | nc           | 10 | RX1+       | 16 | Hot Plug Detect | 22 | TMDS Clock Shield |
| 5  | nc           | 11 | RX1 Shield | 17 | RX0-            | 23 | TMDS RXC+         |
| 6  | DDC Clock    | 12 | nc         | 18 | RX0+            | 24 | TMDS RXC-         |

# Environmental information

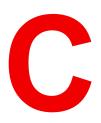

| C.1 | Disposal information    | .172  |
|-----|-------------------------|-------|
| C.2 | Turkey RoHS compliance  | . 172 |
|     | Contact information     |       |
|     | Production address      |       |
| C.5 | Download Product Manual | . 173 |

## **C.1 Disposal information**

## **Disposal Information**

Waste Electrical and Electronic Equipment

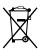

This symbol on the product indicates that, under the European Directive 2012/19/EU governing waste from electrical and electronic equipment, this product must not be disposed of with other municipal waste. Please dispose of your waste equipment by handing it over to a designated collection point for the recycling of waste electrical and electronic equipment. To prevent possible harm to the environment or human health from uncontrolled waste disposal, please separate these items from other types of waste and recycle them responsibly to promote the sustainable reuse of material resources.

For more information about recycling of this product, please contact your local city office or your municipal waste disposal service.

For details, please visit the Barco website at: http://www.barco.com/AboutBarco/weee

## Disposal of batteries in the product

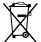

This product contains batteries covered by the Directive 2006/66/EC which must be collected and disposed of separately from municipal waste.

If the battery contains more than the specified values of lead (Pb), mercury (Hg) or cadmium (Cd), these chemical symbols will appear below the crossed-out wheeled bin symbol.

By participating in separate collection of batteries, you will help to ensure proper disposal and to prevent potential negative effects on the environment and human health.

## Disposal of lamp

Dispose of expired bulbs that are beyond warranty according the national regulations. See also related user manual of the lamp supplier for more guidance.

Small amounts of radioactive material (< 1000 Bq per lamp) are deliberately added to Xenon lamps for functional reasons. These lamps are manufactured under regulatory control as consumer product according to IAEA basic safety standard BSS 115. Disposal according to national regulations is required e.g. in Europe covered by WEEE regulation. See also related user manual of the lamp supplier for more guidance.

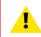

CAUTION: To avoid breaking the lamps, repack carefully when storing and transporting them.

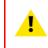

**CAUTION:** Lamps may not be disposed as normal household trash.

Contact your local waste disposal facility for information on the recycling program for HID (High Intensity Discharge ) lamps in your area.

## C.2 Turkey RoHS compliance

## **Turkey RoHS compliance**

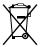

Türkiye Cumhuriyeti: AEEE Yönetmeliğine Uygundur. [Republic of Turkey: In conformity with the WEEE Regulation]

## **C.3 Contact information**

## **Barco contact information**

Registered office address: President Kennedypark 35, 8500 Kortrijk, Belgium

Contact address: Beneluxpark 21, 8500 Kortrijk, Belgium

## Importers contact information

To find your local importer, contact Barco directly or one of Barco's regional offices via the contact information given on Barco's web site, <u>www.barco.com</u>.

## **C.4 Production address**

## **Factories**

Barco NV (BELGIUM) President Kennedypark 35, B-8500 Kortrijk

#### CFG Barco (Beijing) Electronics Co. Ltd.

中影巴可(北京)电子有限公司 3rd Floor, Barco Factory, No.16 Changsheng Road, Changping District, 102200, Beijing, P.R.C. 北京市昌平区中关村科技园区昌平园昌盛路16号巴可工厂第3层 邮政编码: 102200

### Barco Visual (Beijing) Electronics Co. Ltd.

巴可伟视(北京)电子有限公司 No.16 Changsheng Road, Changping District, 102200, Beijing, P.R.C 北京市昌平区中关村科技园区昌平园昌盛路16号 邮政编码: 102200

## Made in information

The made in country is indicated on the product ID label on the product itself.

## **Production date**

The month and year of production is indicated on the product ID label on the product itself.

## **C.5 Download Product Manual**

## **Download Product Manual**

Product manuals and documentation are available online at www.barco.com/td.

Registration may be required; follow the instructions given on the website.

IMPORTANT! Read Installation Instructions before connecting equipment to the mains power supply.

Environmental information

## Glossary

#### 3G-SDI

Serial Digital Interface (SDI) is a serial link standardized by ITU-R BT.656 and the Society of Motion Picture and Television Engineers (SMPTE). SDI transmits uncompressed digital video over 75-ohm coaxial cable within studios, and is seen on most professional video infrastructure equipment. The first revision of the standard, SMPTE 259M, was defined to carry digital representation of analog video such as NTSC and PAL over a serial interface and is more popularly known as standard-definition (SD) SDI. The data rate required to transmit SD SDI is 270 Mbps. With the advent of high-definition (HD) video standards such as 1080i and 720p, the interface was scaled to handle higher data rates of 1.485 Gbps. The 1.485-Gbps serial interface is commonly called the HD SDI interface and is defined by SMPTE 292M, using the same 75-ohm coaxial cable. Studios and other video production facilities have invested heavily on the hardware infrastructure for coaxial cable and have a vested interest in extending the life of their infrastructure. Fortunately, SMPTE recently ratified a new standard called SMPTE 424M that doubles the SDI data rates to 2.97 Gbps using the same 75-ohm coaxial cable. This new standard, also called 3-Gbps (3G)-SDI, enables higher resolution of picture quality required for 1080p and digital cinema.

#### **Digital Cinema Initiatives (DCI)**

DCI is a joint venture of Disney, Fox, Paramount, Sony Pictures Entertainment, Universal and Warner Bros. Studios. DCI's primary purpose is to establish and document voluntary specifications for an open architecture for digital cinema that ensures a uniform and high level of technical performance, reliability and quality control. Note that the DCI specification is not a standard. Standards for digital cinema are the domain of the Society of Motion Picture and Television Engineers (SMPTE). "DCI compliant" is a term used to describe products that conform to the DCI specification. Products that have been tested per the DCI Compliance Test Plan (CTP) are posted at the DCI compliance web site. Notably, DCI compliance does not require compliance to the full set of SMPTE DCP standards. A copy of the most recent DCI specification can be downloaded from the DCI website (*http://dcimovies.com*).

#### Digital Cinema Package (DCP)

A Digital Cinema Package (DCP) is a collection of digital files used to store and convey Digital Cinema (DC) audio, image, and data streams. The term has been defined by Digital Cinema Initiatives (DCI). General practice adopts a file structure that is organized into a number of usually multi-gigabyte size Material eXchange Format (MXF) files, which are separately used to store audio and video streams, and auxiliary index files in XML format. The MXF files contain streams that are compressed, encoded, and encrypted, in order to reduce the huge amount of required storage and to protect from unauthorized use. The image part is JPEG 2000 compressed, whereas the audio part is linear PCM. The adopted (optional) encryption standard is AES 128 bit in CBC mode. The newer SMPTE standards are used to conform the recommendations among different tool vendors and producers. Interop, the legacy DCP standard, is still required to be supported by DCP players.

#### DisplayPort

Digital display interface developed by the Video Electronics Standards Association (VESA). This royalty-free interface is primarily used to connect a video source to a display device such as a computer monitor, though it can also be used to transmit audio, USB, and other forms of data. VESA designed it to replace VGA, DVI, and FPD-Link. Backward compatibility to VGA and DVI by using active adapter dongles enables users to use DisplayPort fitted video sources without replacing existing display devices.

#### DVI

Digital Visual Interface is a display interface developed in response to the proliferation of digital flat panel displays.

The digital video connectivity standard that was developed by DDWG (Digital Display Work Group). This connection standard offers two different connectors: one with 24 pins that handles digital video signals only, and one with 29 pins that handles both digital and analog video. This standard uses TMDS (Transition Minimized Differential Signal) from Silicon Image and DDC (Display Data Channel) from VESA (Video Electronics Standards Association).

DVI can be single or dual link.

#### HDCP

High-bandwidth Digital Content Protection is a form of digital copy protection developed by Intel Corporation to prevent copying of digital audio and video content as it travels across DisplayPort, Digital Visual Interface (DVI), High-Definition Multimedia Interface (HDMI), Gigabit Video Interface (GVIF), or Unified Display Interface (UDI) connections, even if such copying would be permitted by fair use laws. The specification is proprietary, and implementing HDCP requires a license.

#### HD

Hazard Distance (HD) is the distance measured from the projection lens at which the intensity or the energy per surface unit becomes lower than the applicable exposure limit on the cornea or on the skin. The light beam is considered (to be) unsafe for exposure if the distance from a person to the light source is less than the HD.

#### HDMI

HDMI (High-Definition Multimedia Interface) is a compact audio/video interface for transferring uncompressed video data and compressed/uncompressed digital audio data from a HDMI-compliant device ("the source device") to a compatible computer monitor, video projector, digital television, or digital audio device. HDMI is a digital replacement for existing analog video standards.

#### Key Delivery Message (KDM)

The security key for each movie is delivered in a unique KDM for each digital cinema server. The security key is encrypted within the KDM, which means that the delivery of a KDM to the wrong server or wrong location will not work, and thus such errors cannot compromise the security of the movie. The KDM is a small file, and is typically emailed to the exhibitor. To create the correct set of KDMs for a site requires knowledge of the digital certificate in the projection system's media block.

#### \*.pem

Privacy-enhanced Electronic Mail. File format used to distribute digital signed certificates. Base64 encoded DER certificate, enclosed between "-----BEGIN CERTIFICATE------" and "-----END CERTIFICATE------"

#### Public Key Infrastructure (PKI)

PKI is a framework for creating a secure method for exchanging information based on public key cryptography. The foundation of a PKI is the certificate authority (**CA**), which issues digital certificates that authenticate the identity of organizations and individuals over a public system such as the Internet. The certificates are also used to sign messages, which ensures that messages have not been tampered with.

#### RS232

An Electronic Industries Association (EIA) serial digital interface standard specifying the characteristics of the communication path between two devices using either D-SUB 9 pins or D-SUB 25 pins connectors. This standard is used for relatively short-range communications and does not specify balanced control lines. RS-232 is a serial control standard with a set number of conductors, data rate, word length and type of connector to be used. The standard specifies component connection standards with regard to computer interface. It is also called RS-232-C, which is the third version of the RS-232 standard, and is functionally identical to the CCITT V.24 standard. Logical '0' is > + 3V, Logical '1' is < - 3V. The range between -3V and +3V is the transition zone.

#### Scheimpflug principle

The "plane of sharp focus" can be changed so that any plane can be brought into sharp focus. When the DMD plane and lens plane are parallel, the plane of sharp focus will also be parallel to these two planes. If, however, the lens plane is tilted with respect to the DMD plane, the plane of sharp focus will also be tilted according to geometrical and optical properties. The DMD plane, the principal lens plane and the sharp focus plane will intersect in a line below the projector for downward lens tilt.

#### SMPTE

Society of Motion Picture and Television Engineers - A global organization, based in the United States, that sets standards for baseband visual communications. This includes film as well as video standards.

#### Trusted Device List (TDL)

The Goal of the TDL is to maintain timely and accurate information on participating auditoriums so that participating subscribers can obtain information needed to issue KDMs. The TDL has several data sources: Device manufacturers, Exhibitors, Deployment Entities, Integrators, Service Providers (interacting with Exhibitors), regional authorities and Support.

#### USB

Universal Serial Bus (USB) is an industry standard developed in the mid-1990s that defines the cables, connectors and communications protocols used in a bus for connection, communication, and power supply between computers and electronic devices. **USB 2.0** (also called "Hi-Speed"), adding higher maximum signaling rate of 480 Mbit/s (effective throughput up to 35 MB/s or 280 Mbit/s), in addition to the "USB 1.x Full Speed" signaling rate of 12 Mbit/s.[16] USB 2.0 connectors are usually colored black. **USB 3.0** defines a new SuperSpeed mode with a signaling speed of 5 Gbit/s and a usable data rate of up to 4 Gbit/s (500 MB/s). A USB 3.0 port is usually colored blue, and is backwards compatible with USB 2.0.

Glossary

## Index

## **Numbers/Symbols**

3G-SDI 101

## A

Address 173 AUDIO-AES 99 Authorization Security warning Clear 142 Available Lenses Types 58

## С

Card cage ICP 71 ICP-D 72 Center of gravity 160 CertID 95 Cinema Controller Communication ports 79 Input ports 79 Clean UV blocker 141 Clean dust filter Bottom side 137 Front side 136 Top side 138 Cleaning Exterior 140 Lens 139 Close Sealed compartment 130 Communication 69 AUDIO-AES 99 GPI 99 GPO 99 LAN 100

**SYNC 100** USB 2.0 100 USB 3.0 100 Communication ports 99 Communicator touch panel 115 Introduction 116 Configuration 98 Connect Main AC 33 Connections HD-SDI 74 Convergence 143 Controls 144 Green on Blue 148 Prepare 146 Red on Blue 147 Test pattern 146 Cooling liquid Level Check 140 Safety precautions 17 Covers 123

## D

Device certificate Download 97 ICMP 97 ICMP-X 95 Dimensions 159 Pedestal 161 DisplayPort 101 Specifications 102 Download Device certificate 97 Product manual 173 Dust filter Bottom side Clean 137 Front side Clean 136 Top side

Clean 138

## Ε

Enclosed projection 19 Environmental information 171 Disposal information 172 RoHS compliance Turkey 172 Exhaust system Installation 32 Exterior Cleaning 140

## F

Focus 62 Front cover Install 133 Remove 125

## G

General 21 General considerations 12 General Purpose I/O 164 GPI 99 GPIO 164 GPO 99

## Η

Hazard distance Modifying optics 20 Hazard Distance 17, 19 Hazardous Chemicals 16–17 HD-SDI Front panel 74 HD-SDI settings 75 HDD 87 About 87 Degrade mode 87 RAID broken 88 RAID recovery 88 Remove 90, 92 Status LEDs 93 Storage 88 Storage capacity 88 Troubleshooting 93 Validated list 89 HDMI 101 **HDMI 1.4** Specifications 110 HDMI 2.0 101 Specifications 107 High Brightness precautions 17

## I

ICMP-X 83 ICMP-X introduction 85

ICMP-X reset 113 ICP board 71 ICP-D HDMI 2.0 Specifications 74 ICP-D board 72 IMB 78 Important safety instructions 13 Importer 173 IMS 78 Initial inspection 26 INLET/OUTLET Fixation accessories 35 Input 69 Input & communication Communication ports 79 Input ports 79 Introduction 70 Local keypad 70 Input cover Install 134 Remove 124 Install Front cover 133 Input cover 134 Rear cover 132 Side cover 132 Top cover 131 Touch panel 117 Installation Exhaust system 32 Overview 27 Installation requirements 22 Projector weight 24 Integrated Cinema Processor 71–72 Integrated Media Block 78 Integrated Media Server 78 Internal clock 98

## Κ

KDM ICMP-X 95

## L

Lamp 39 Install 46 Introduction 40 Realignment 54 Remove 41 Reset 53 Lamp cover Remove 124 Lamp house 39 Installation 51 Introduction 40 Remove 41 Lamp House UV blocker Clean 141 Lamp runtime 40

LAN 100 Lens 57 Cleaning 139 Focus 62 Install 59 Removal 62 Scheimpflug 64 Shift 62 Zoom 62 Lens holder 57 lens selection 58

## Μ

Maintenance 135 Mechanical check 27

## Ν

network streaming (Live IP) Specifications 101 Network Time Protocol 98 Notice on safety 12

## 0

Obtain Device certificate 97 Open Sealed compartment 129

## Ρ

Pedestal Dimensions 161 Physical installation 29 Positioning 30 Pin configuration Communication ports 165 Inputs 170 Pin configurations 163 ICMP-X 167 Position Touch panel 118 Positioning 30 Power Electronics 35 Use of UPS 37 Production 173

## R

Realignment Lamp 54 Rear cover Install 132 Remove 127 Rear projection 19 Remove Front cover 125 HDD 90, 92 Input cover 124 Lamp cover 124 Rear cover 127 Side cover 126 Top cover 128 Xenon lamp 42 Reset Lamp 53 Reset button 113 Restricted access location 13

## S

Safety 11 Battery explosion 15 Electrical shock 13 Fire hazard 15 Hazard Distance 17, 19 Hazardous Chemicals 16–17 Personal injury 14 Projector damage 15 Safety Data Sheet (SDS) 16-17 Servicing 16 Safety Data Sheet (SDS) 16–17 Safety precautions Cooling liquid 17 Scheimpflug 64 SDI Specifications 104 Shift 62 Source input 3G-SDI 101 DisplayPort 101 HDMI 101 HDMI 2.0 101 Source input ports 100 Source settings HD-SDI 75 Specification ICMP 157 ICMP-X 158 Specifications 151 DisplayPort 102 DP2K-12C 152 DP2K-15C 153 DP2K-20C 155 HDMI 1.4 110 HDMI 2.0 107 ICP-D HDMI 2.0 74 network streaming (Live IP) 101 SDI 104 Start up 121 Status LEDs 94 HDD 93 Switching OFF 122 Switching ON 122 **SYNC** 100

## Т

TDL

ICMP-X 95 Technical Regulations 161 Test Pattern Convergence 146 Top cover Install 131 Remove 128 Touch panel Install 117 Position 118

## U

Unpacking 24 UPS Electronics 37 USB 2.0 100 USB 3.0 100 User definition 13 UV blocker Clean 141

## W

What are the possible HDD swaps 89

## Ζ

Zoom 62

R5905752 /16 | 2021-01-06